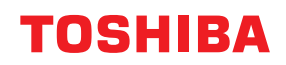

東芝デジタル複合機

# **ファイリングボックス**

## **B**-STUDIO2020AC/2021AC **B**-STUDIO2525AC/3525AC/4525AC/5525AC **B**-STUDIO2528A/3528A/4528A/5528A **P.STUDIO6527AC/7527AC P**STUDIO6529A/9029A

#### © 2021 - 2023 Toshiba Tec Corporation All rights reserved 本書は、著作権法により保護されており、東芝テック株式会社の承諾がない場合、本書のいかなる部分もその複 写、複製を禁じます。

## <span id="page-2-0"></span>**はじめに**

このたびは、弊社製品をお買い上げいただきまして、まことにありがとうございます。 この取扱説明書は、操作パネルおよびファイリングボックスWebユーティリティによるファイリングボック ス機能の使いかたについて説明しています。 本機をお使いになる前に本書をよくお読みください。

## <span id="page-2-1"></span>**■ 本書の読みかた**

#### **□ 本文中の記号について**

本書では、重要事項には以下の記号を付けて説明しています。これらの内容については必ずお読みください。

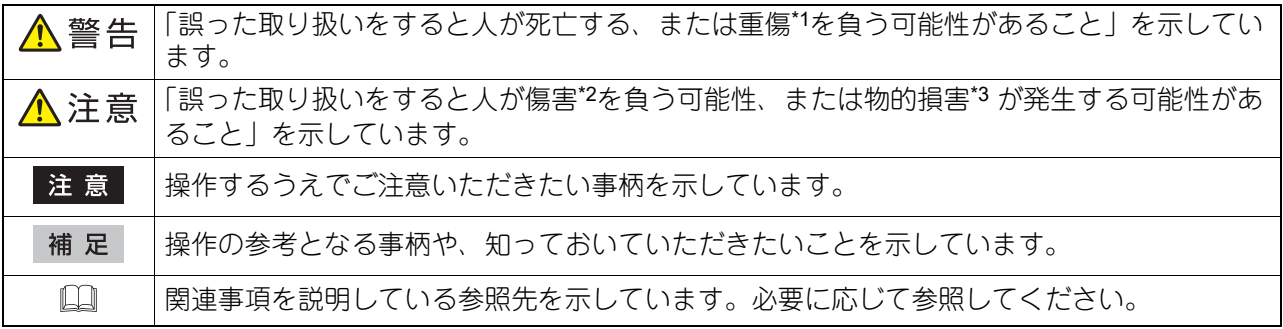

\*1 重傷とは、失明やけが・やけど(高温・低温)・感電・骨折・中毒などで、後遺症が残るものおよび治療に入院・長期の通院を要するもの を指します。

\*2 傷害とは、治療に入院や長期の通院を要さない、けが・やけど・感電を指します。 \*3 物的損害とは、財産・資材の破損にかかわる拡大損害を指します。

## **□ 本書の対象読者について**

本書は一般使用者および機器管理者向けの取扱説明書です。

## **□ 本書の対象機種について**

本書の対象機種は、本文中で以下のように表記しています。

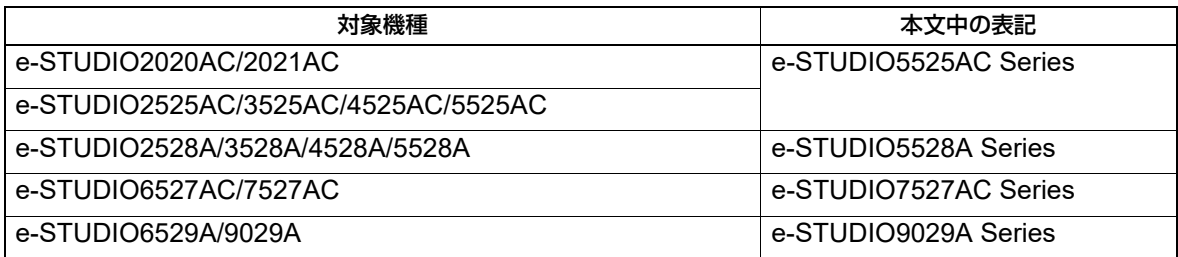

## **□ オプション機器について**

使用可能なオプション機器については、以下の参照先をご覧ください。 機体の情報 **-** 機体の情報 **-** 本機のオプション

#### **□ 本文中の画面と操作手順の説明について**

本書では、Windowsでの画面および操作手順は、Windows 10を例に説明しています。 お使いの機種やオプション機器の装着状況、OSのバージョンやアプリケーションによっては、表示される画 面が異なることがあります。

#### **□ 本文中の記載名称について**

本書では、両面同時原稿送り装置と自動両面原稿送り装置を、どちらも自動原稿送り装置と記述して説明し ています。

## **□ 商標について**

商標については安全にお使いいただくためにをご覧ください。

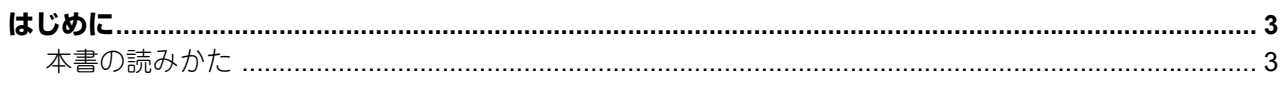

## 第1章 機能の概要

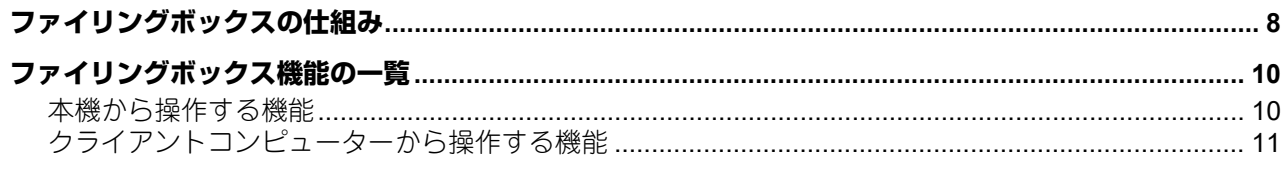

## 第2章 本機から操作する

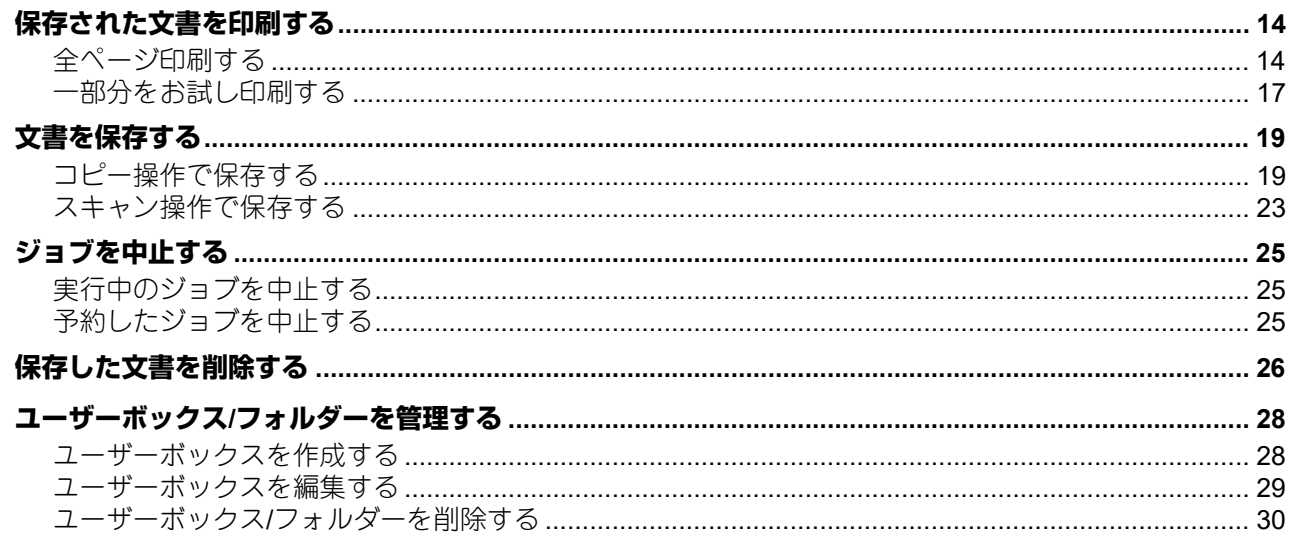

## 第3章 クライアントコンピューターから操作する

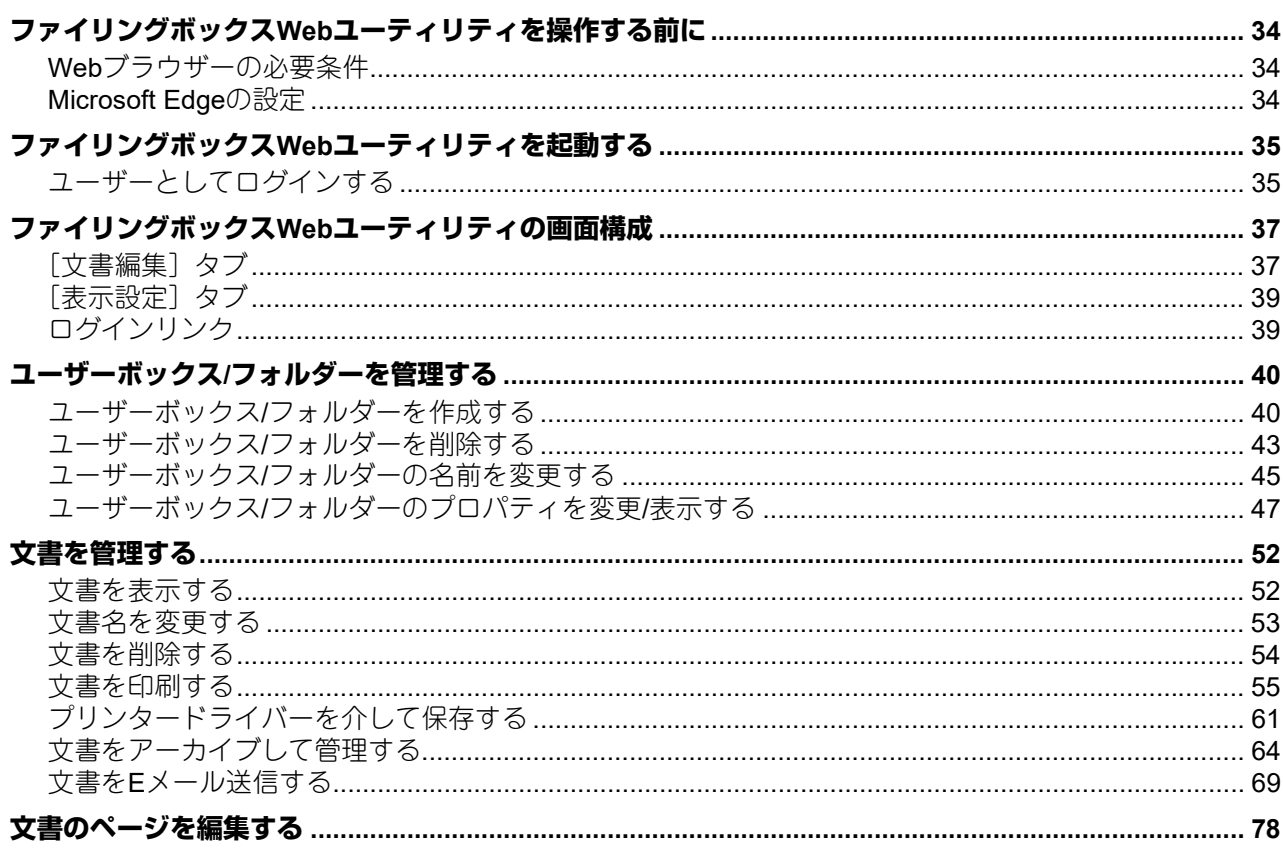

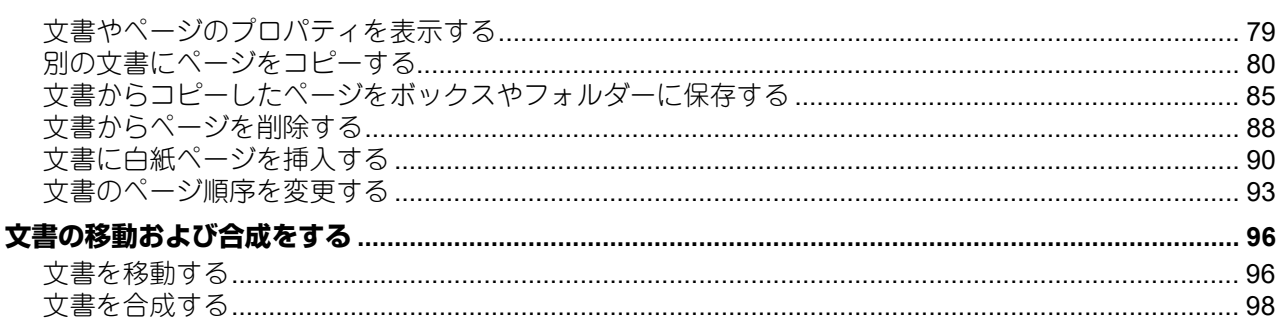

## 

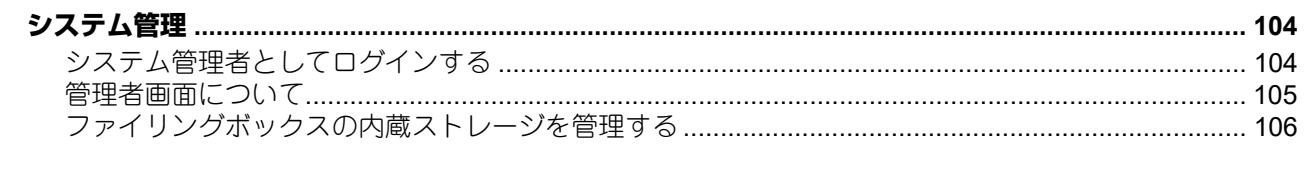

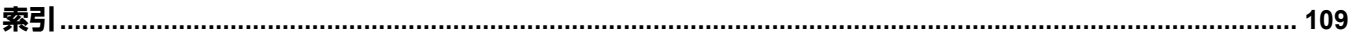

<span id="page-6-0"></span>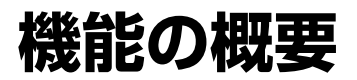

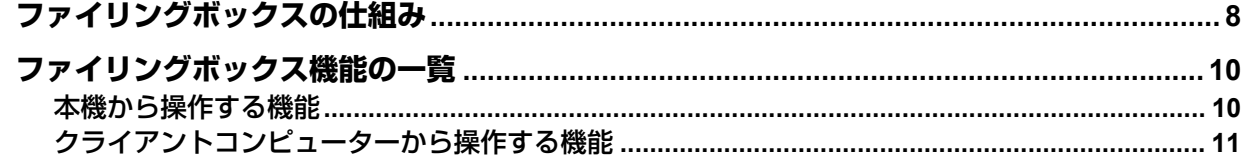

## <span id="page-7-1"></span><span id="page-7-0"></span>**ファイリングボックスの仕組み**

ファイリングボックス機能とは、任意の文書を本機内蔵ストレージ内に設定されたファイリングボックスへ 保管し、それらの文書を印刷/編集/管理などの各種機能により運用することができる機能です。ここでは、文 書を保管するファイリングボックスの仕組みについて説明します。

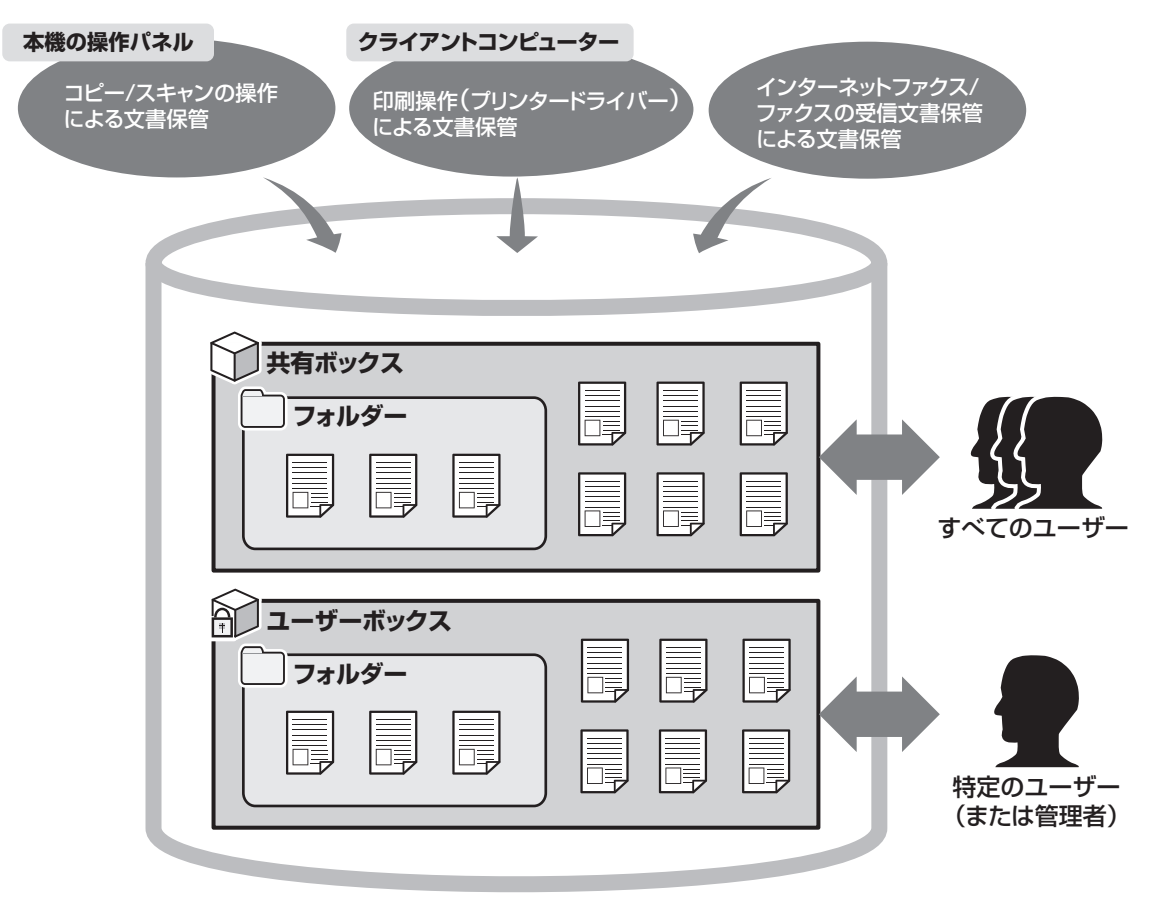

共有ボックス

あらかじめ装備されているファイリングボックスです。共有ボックスは、すべてのユーザーに対してアク セスが許可されていますので、他ユーザーとの共有文書を保管するのに適しています。なお、共有ボック スはシステムに固定されているため、ボックスの名称変更/新規作成/削除などを行うことはできません。ま た、管理者が共有ボックスにアクセスするためにパスワードで認証設定することもできます。認証設定が されている場合は、パスワードの入力が必要です。共有ボックスの認証設定については、以下の参照先を ご覧ください。

**TopAccess -** [管理者] **-** [セキュリティ]項目説明一覧 **-** 認証 **-** 共有ボックス認証

ユーザーボックス

ユーザーが任意に作成することができるファイリングボックスです。ユーザーボックスは、個別のパス ワードを設定してアクセスを制限することができますので、特定ユーザーや管理者が利用する機密文書を 保管するのに適しています。また、ユーザーボックスをパスワード設定しないで作成することも可能であ り、この場合はすべてのユーザーに対してアクセスが許可されます。 (作成可能なユーザーボックス数: 最大200ボックス) ユーザーボックスのパスワード設定については、以下の参照先をご覧ください。 P.28 [「ユーザーボックスを作成する」](#page-27-1)

フォルダー

ボックス内にフォルダーを作成することができます。ただし、各ボックスともにフォルダーは1階層のみ作 成可能であり、フォルダー内にサブフォルダーを作成することはできません。 (作成可能なフォルダー数: 1ボックスあたり最大100フォルダー)

#### 文書

以下の方法により、ボックスまたはフォルダーへ文書を保管することができます。 (保管可能な文書数: 1ボックスまたは1フォルダーあたり最大400文書 / 構成可能なページ数: 1文書あたり 最大200ページ)

- 紙面の文書をコピー操作により保管
- 紙面の文書をスキャン操作により保管
- クライアントコンピューター内の文書を印刷操作により保管
- インターネットファクス/ファクスの受信文書を転送機能により保管
- インターネットファクス/ファクスの受信文書を転送メールボックス機能により保管

#### 注意

- ファクス機能を使用するには、FAXユニットが必要です。
- ファイリングボックス内に保管している文書のデータ量によっては、電源を投入してからファイリング ボックスが使用できるようになるまでに時間がかかることがあります。
- 保管可能な文書数を超えて保管しようとした場合、ファイリングボックスへの保管に失敗します。 ボックスまたはフォルダー内のドキュメントを定期的に削除するか、文書保存期間を設定して自動で削除 してください。 P.26 [「保存した文書を削除する」](#page-25-0)
	-

P.47 「ユーザーボックス/[フォルダーのプロパティを変更](#page-46-0)/表示する」

補足

- ファクス/インターネットファクスの転送機能に関する詳細は、以下の参照先をご覧ください。 **TopAccess -** [管理者] **-** [登録]([管理者])項目説明一覧 **-** ファクス受信転送およびインターネットファ クス受信転送
- ファクス/インターネットファクスの転送メールボックス機能に関する詳細は、以下の参照先をご覧くださ い。

**TopAccess -** [管理者] **-** [登録]([管理者])項目説明一覧 **-** ファクス受信転送およびインターネットファ クス受信転送

ファクス **- FAX**ユニットを使う(便利な使いかた) **- F**コード通信機能を使う

 $\mathbf{1}$ 

## <span id="page-9-2"></span><span id="page-9-0"></span>**ファイリングボックス機能の一覧**

#### <span id="page-9-3"></span><span id="page-9-1"></span>**■ 本機から操作する機能**

本機の操作パネルで操作することができるファイリングボックス機能の一覧です。操作の詳細は、併記した 参照先に掲載されています。

#### **□ 文書の印刷**

ファイリングボックス内の文書を印刷する機能です。

- 文書の全ページを印刷します。 P.14 [「全ページ印刷する」](#page-13-1)
- 文書の部分ページをお試し印刷します。 P.17 [「一部分をお試し印刷する」](#page-16-0)

#### **□ 文書の保管**

ファイリングボックスへ文書を保管する機能です。

- 文書をコピー操作により保管します。 P.19 [「コピー操作で保存する」](#page-18-1)
- 文書をスキャン操作により保管します。 P.23 [「スキャン操作で保存する」](#page-22-0)

#### **□ 文書の削除**

ファイリングボックス内の文書を削除します。 P.26 [「保存した文書を削除する」](#page-25-0)

#### **□ ユーザーボックス/フォルダーの管理**

ファイリングボックス内のユーザーボックスやフォルダーを管理する機能です。なお、フォルダーの作成と 編集は、本機により操作することはできませんので、クライアントコンピューターにより操作してください。

- ユーザーボックスを新規に作成します。 P.28 [「ユーザーボックスを作成する」](#page-27-1)
- ユーザーボックスの名称やパスワードを変更します。 P.29 [「ユーザーボックスを編集する」](#page-28-0)
- ユーザーボックスやフォルダーを削除します。 P.30 「ユーザーボックス/[フォルダーを削除する」](#page-29-0)

#### <span id="page-10-1"></span><span id="page-10-0"></span>**■ クライアントコンピューターから操作する機能**

クライアントコンピューター(ファイリングボックスWebユーティリティ)により操作することができる ファイリングボックス機能の一覧です。操作の詳細は、併記した参照先に掲載されています。

#### |注意|

ファイリングボックスWebユーティリティは、Windowsコンピューターのみサポートしています。Macコン ピューターやその他のコンピューターで使用することはできません。

#### **□ ユーザーボックス/フォルダーの管理**

ファイリングボックス内のユーザーボックスやフォルダーを管理する機能です。

- ユーザーボックスやフォルダーを作成します。 P.40 「ユーザーボックス/[フォルダーを作成する」](#page-39-1)
- ユーザーボックスやフォルダーを削除します。 P.43 「ユーザーボックス/[フォルダーを削除する」](#page-42-0)
- ユーザーボックスやフォルダーを編集(名称やプロパティの変更)します。 P.45 「ユーザーボックス/[フォルダーの名前を変更する」](#page-44-0) P.47 「ユーザーボックス/[フォルダーのプロパティを変更](#page-46-0)/表示する」

#### **□ 文書の管理**

ファイリングボックス内の文書を管理する機能です。

- 文書のサムネイルやリストを表示します。 P.52 [「文書を表示する」](#page-51-1)
- 文書の名称を変更します。 P.53 [「文書名を変更する」](#page-52-0)
- 文書を削除します。 P.54 [「文書を削除する」](#page-53-0)
- 文書を印刷操作により保管します。 P.61 [「プリンタードライバーを介して保存する」](#page-60-0)
- 文書をアーカイブします。 P.64 [「文書をアーカイブして管理する」](#page-63-0)
- 文書をEメールに添付して送信します。 P.69 「文書をE[メール送信する」](#page-68-0)

 $\mathbf{1}$ 

#### **□ 文書の編集**

ファイリングボックス内の文書を編集する機能です。

- 文書やページのプロパティを表示して確認します。 P.79 [「文書やページのプロパティを表示する」](#page-78-0)
- 文書のページをコピー /切り取りして別の文書へ貼り付けます。 P.80 [「別の文書にページをコピーする」](#page-79-0)
- 文書のページをコピー /切り取りして新規文書として保管します。 P.85 [「文書からコピーしたページをボックスやフォルダーに保存する」](#page-84-0)
- 文書の任意ページを削除します。 P.88 [「文書からページを削除する」](#page-87-0)
- 文書の任意箇所へ白紙ページを挿入します。 P.90 [「文書に白紙ページを挿入する」](#page-89-0)
- 文書のページ順序を変更します。 P.93 [「文書のページ順序を変更する」](#page-92-0)
- 文書の保管場所(ボックス/フォルダー)を移動します。 P.96 [「文書を移動する」](#page-95-1)
- 文書の全体をコピーして別の文書へ挿入します。 P.98 [「文書を合成する」](#page-97-0)

#### 補足

- TWAINドライバーやファイルダウンローダーを利用することにより、ファイリングボックス内の文書をク ライアントコンピューターへダウンロードすることができます。
- ファイリングボックスBackup/Restore Utilityを利用することにより、ファイリングボックスの文書や各種 設定をバックアップまたはリストアすることができます。

# Z

# <span id="page-12-0"></span>本機から操作する

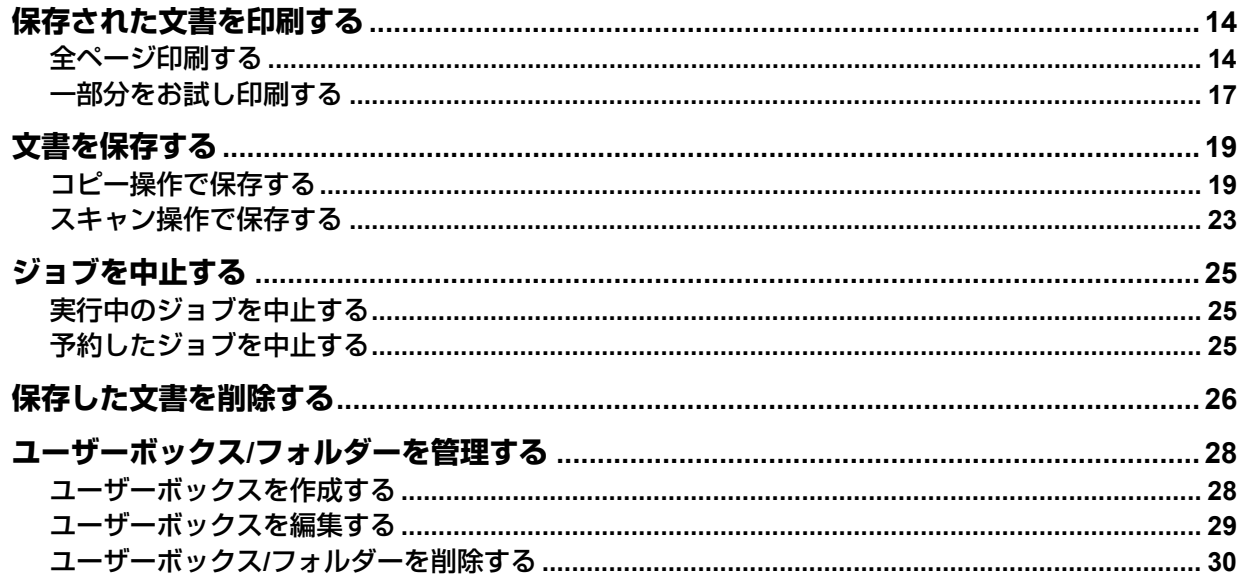

## <span id="page-13-2"></span><span id="page-13-0"></span>**保存された文書を印刷する**

<span id="page-13-1"></span>本機の操作により、ファイリングボックス内に保管されている文書を印刷します。

#### <span id="page-13-3"></span>**■ 全ページ印刷する**

文書の全ページを印刷します。

- **1** ホーム画面で[ファイリングボックス]を押します。
- **2** 目的の文書が保管されているボックスを選択します。

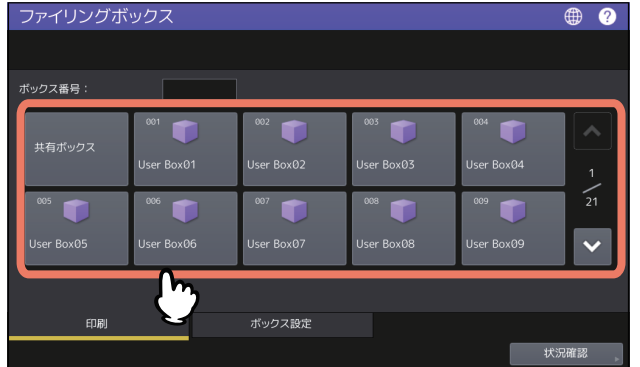

ボックス番号(数字3桁)を直接指定することも可能です。

#### パスワードの入力

選択したユーザーボックスにパスワードが設定されていると、パスワード入力画面が表示されます。 この場合はパスワードを入力した後、[OK]を押してください。

#### 注意

ボックスを開くときにパスワードを複数回間違えて入力すると、不正なアクセスとみなされ、一定時間 ログイン操作ができなくなることがあります。「ボックスはロックされています。」と表示され、ログイ ン操作ができなくなった場合は、管理者にお問い合わせください。

#### **3** 目的の文書がフォルダーに保管されている場合は、フォルダーを選択した後、[開く]を押しま す。

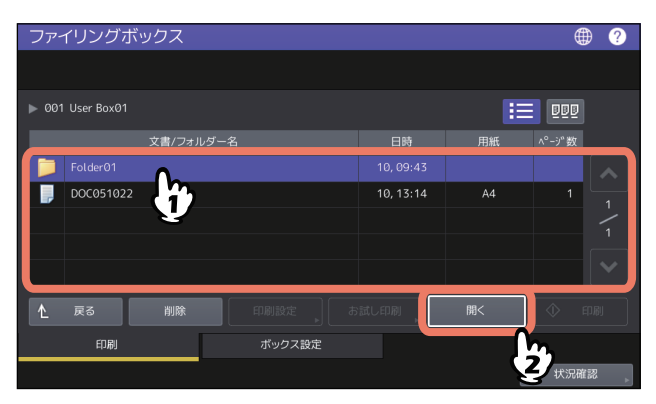

目的の文書がフォルダーの外に保管されている場合、この操作は必要ありません。

**4** 目的の文書を選択します。印刷設定を変更する場合は[印刷設定]を、そのまま印刷する場合 は[印刷]を押します。

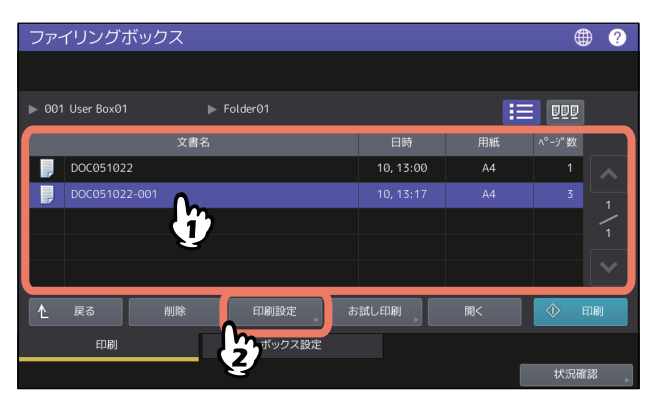

[印刷設定]を押した場合は、手順5に進みます。

[印刷]を押した場合は、印刷が開始されます。印刷を中止(ジョブ削除)する場合は、以下の参照先を ご覧ください。 P.25 [「ジョブを中止する」](#page-24-3)

補足

■■■を押すと、文書をサムネイル形式で表示できます。サムネイル表示された文書を選んで[開く]を 押すと、その文書の内容を表示することもできます。一覧表示に戻る場合は、 ■■■ を押します。

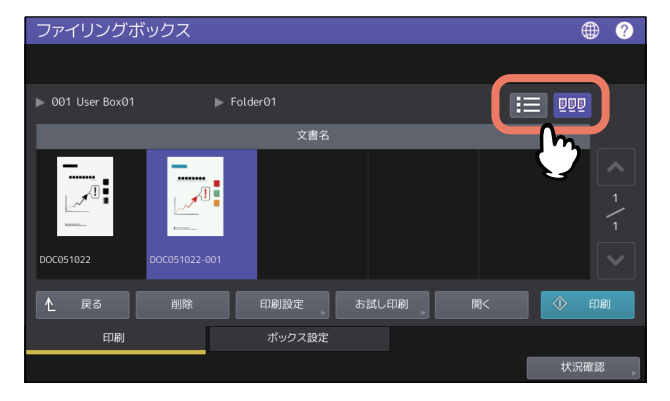

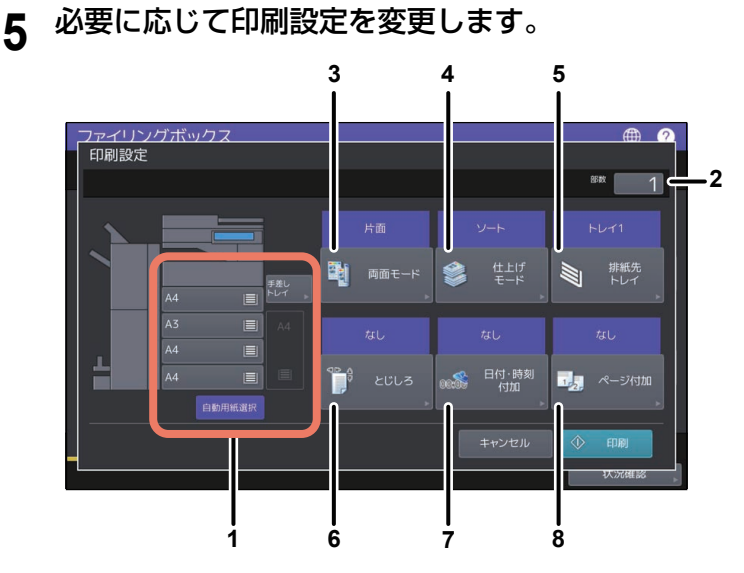

以下の印刷設定を行うことができます。なお、これらの設定はコピーモードの設定と同じ要領で操作し ます。操作の詳細は、以下の参照先をご覧ください。

#### コピー **-** 基本的なコピーのしかた

- 1. 用紙の給紙元を選択します。ただし、選択した給紙元の用紙サイズが文書の用紙サイズと異なる場合、 この選択は無効となって自動選択が適用されます。
- 2. 印刷部数を入力します。
- 3. 両面印刷のモードを設定します。片面印刷する場合は、「片面」を設定してください。
- 4. 仕上げモードを設定します。設定可能な仕上げモードは、オプションの装着状況により異なります。
- 5. 排紙トレイを設定します。このボタンは、フィニッシャー(オプション)を装着している場合にのみ 有効です。
- 6. とじしろの位置と幅を設定します。
- 7. 日付と時刻の付加位置を設定します。
- 8. ページ番号の付加位置を設定します。

## **6** [印刷]を押します。

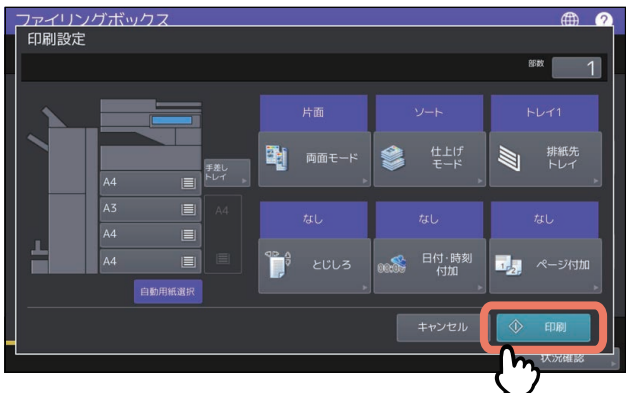

印刷を中止(ジョブ削除)する場合は、以下の参照先をご覧ください。 P.25 [「ジョブを中止する」](#page-24-3)

#### <span id="page-16-1"></span><span id="page-16-0"></span>**■ 一部分をお試し印刷する**

文書の部分ページを印刷します。

- **1** ホーム画面で[ファイリングボックス]を押します。
- **2** 目的の文書が保管されているボックスまたはフォルダーを選択します。

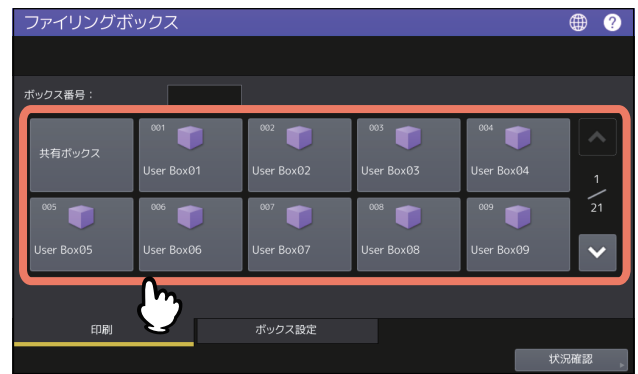

ボックス/フォルダーの選択操作は、通常印刷を行うときと同様ですので、ここでは説明を省略していま す。

P.14 [「全ページ印刷する」](#page-13-3)

**3** 目的の文書を選択した後、[お試し印刷]を押します。

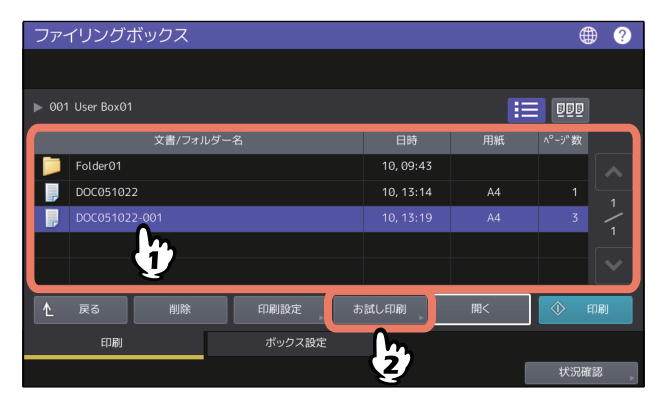

補足

■■■を押すと、文書をサムネイル形式で表示できます。サムネイル表示された文書を選んで[開く]を 押すと、その文書の内容を表示することもできます。一覧表示に戻る場合は、 キー を押します。

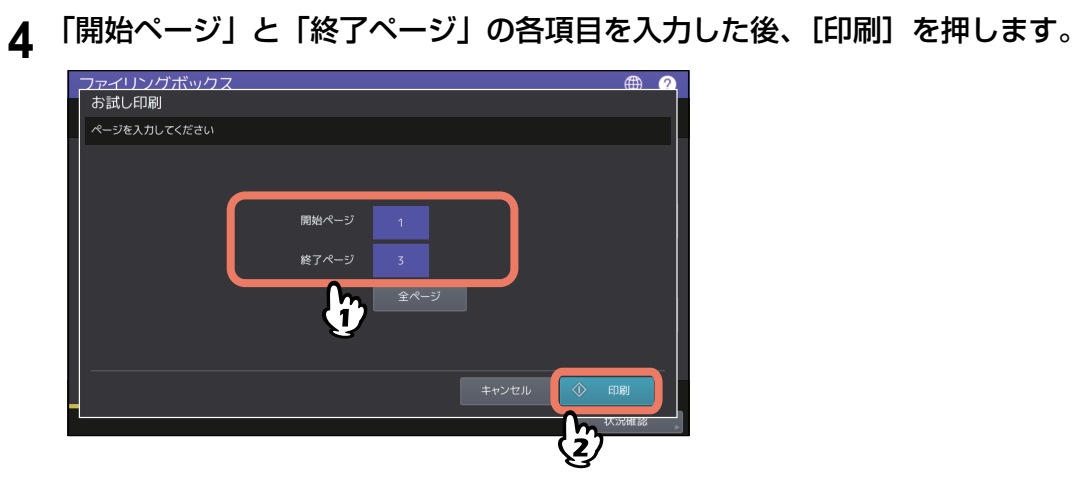

- 操作パネルの[クリア]ボタンを押すと、現在選択している項目の入力値を削除することができます。
- [全ページ]を押すと、文書の全ページを印刷することができます。

印刷を中止(ジョブ削除)する場合は、以下の参照先をご覧ください。 P.25 [「ジョブを中止する」](#page-24-3)

## <span id="page-18-2"></span><span id="page-18-0"></span>**文書を保存する**

本機の操作により、ファイリングボックスへ文書を保存します。

#### 注意

- 機密性の高い文書は、パスワードで保護されたユーザーボックスへ保存してください。
- 保存可能な文書数は1ボックスまたは1フォルダーあたり最大400文書、構成可能なページ数は1文書あたり 最大200ページです。
- ファイリングボックスの最大容量は、お使いの機種や環境により異なります。ファイリングボックスの空 き容量は、ファイリングボックスと共有フォルダーに使用できる容量の合計値として、TopAccessの[装 置]で確認できます。
- ファイリングボックスは、文書の恒久的な保管を目的としたものではありません。不要になった文書は、 すみやかに削除してください。
	- P.26 [「保存した文書を削除する」](#page-25-1)
- 以下のような原稿は、サイズを正しく検知できません。使いたい原稿のサイズを指定してください。
	- OHPフィルムやトレーシングペーパーなどの、透明度の高い原稿
	- 全面または周囲が黒っぽい原稿
	- 新聞、雑誌など不定形サイズの原稿
	- 詳しくは、以下の参照先をご覧ください。

用紙の準備(**e-STUDIO5525AC Series/e-STUDIO5528A Series**)**-** 原稿をセットする **-** 原稿のご注意 用紙の準備(**e-STUDIO7527AC Series/e-STUDIO9029A Series**)**-** 原稿をセットする **-** 原稿のご注意

補足

- 文書をユーザーボックスやフォルダーへ保存する場合は、それらをあらかじめ作成しておく必要がありま す。
	- P.28 [「ユーザーボックスを作成する」\(](#page-27-3)本機による操作)
- P.40 「ユーザーボックス/[フォルダーを作成する」\(](#page-39-1)クライアントコンピューターによる操作)
- ユーザーボックスのプロパティにて文書の保管期間を設定し、それを過ぎたユーザーボックス内の文書を 自動的に削除することができます。 P.47 「ユーザーボックス/[フォルダーのプロパティを変更](#page-46-0)/表示する」(クライアントコンピューターに よる操作)

#### <span id="page-18-3"></span><span id="page-18-1"></span>**■ コピー操作で保存する**

コピー操作により、ファイリングボックスへ文書を保存します。また、文書を保存するのと同時にコピーす ることもできます。

#### 注意

- 以下の用紙サイズの文書はファイリングボックスへ保存できません。
	- カスタム用紙
	- 手差し不定サイズ用紙
- コピー操作により保存した文書の画質は、印刷には適していますが、クライアントコンピューターへダウ ンロードして画像データとして扱うのには適していません。ダウンロードを目的として文書を保存する場 合は、スキャン操作により文書を保存するようにしてください。 P.23 [「スキャン操作で保存する」](#page-22-1)
- **1** 保存する文書の原稿をセットし、必要に応じてコピーモードの設定を行います。

原稿セットやコピーモード設定に関する詳細は、以下の参照先をご覧ください。

用紙の準備(**e-STUDIO5525AC Series/e-STUDIO5528A Series**)**-** 原稿をセットする **-** 原稿をセットす る

用紙の準備(**e-STUDIO7527AC Series/e-STUDIO9029A Series**)**-** 原稿をセットする **-** 原稿をセットす る

コピー **-** 基本的なコピーのしかた

#### 注意

コピーモード設定の際、[画像調整]タブにて「2色コピー」または「単色カラー」を選択しても、それ らは保存文書に対して無効となります。これは、文書の保存と同時に行うコピーに対しても同様です。

 $\overline{2}$ 

2 コピー画面にて [保存] を押します。

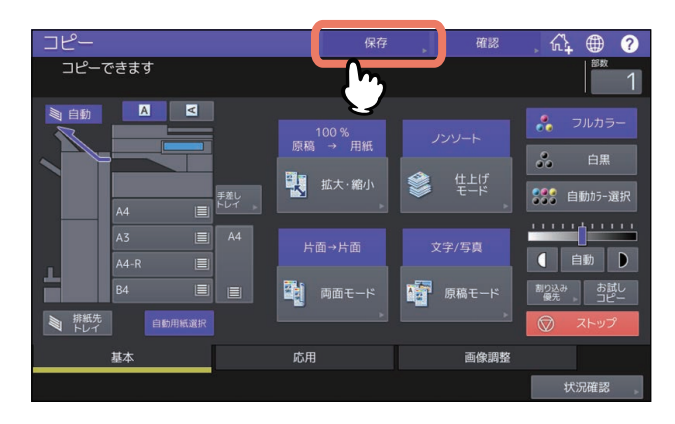

[ファイリングボックスに保管]を押します。

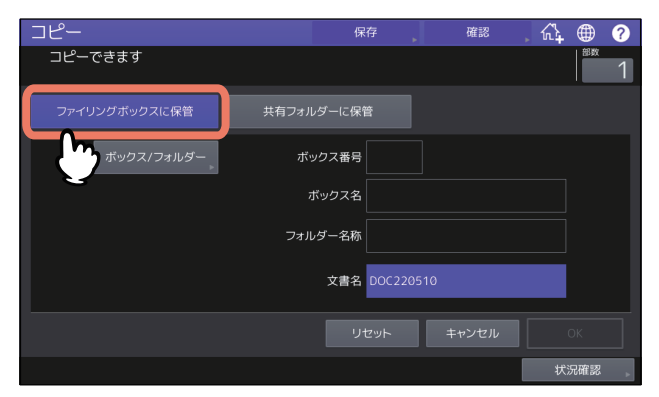

[ボックス**/**フォルダー]を押します。

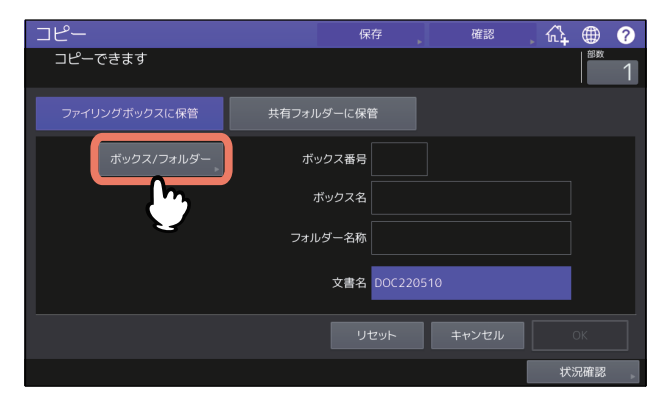

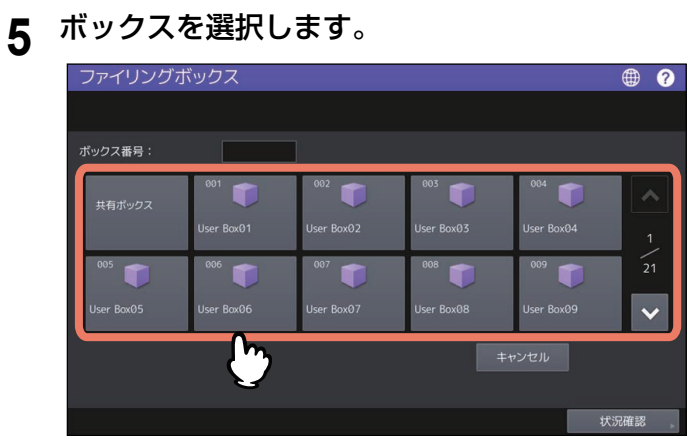

ボックス番号(数字3桁)を直接指定することも可能です。

#### パスワードの入力

選択したユーザーボックスにパスワードが設定されていると、パスワード入力画面が表示されます。 この場合はパスワードを入力した後、[OK]を押してください。

#### 注意

ボックスを開くときにパスワードを複数回間違えて入力すると、不正なアクセスとみなされ、一定時 間ログイン操作ができなくなることがあります。「ボックスはロックされています。」と表示され、ロ グイン操作ができなくなった場合は、管理者にお問い合わせください。

**6** 選択したボックスへ文書を保存する場合は、[**OK**]を押します。

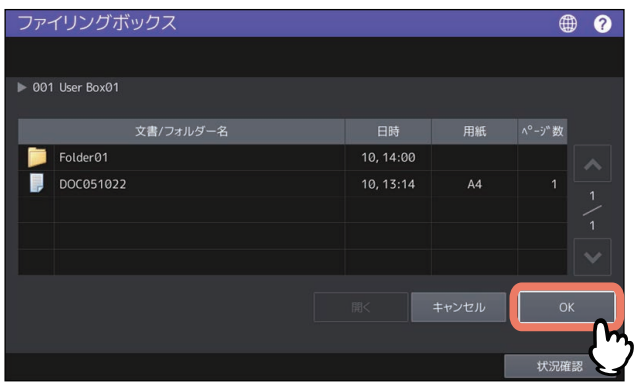

フォルダーへ保存

フォルダーを選択してから[開く]を押すと、フォルダーの文書一覧画面が表示されます。選択した フォルダーへ文書を保存する場合は、[OK]を押してください。

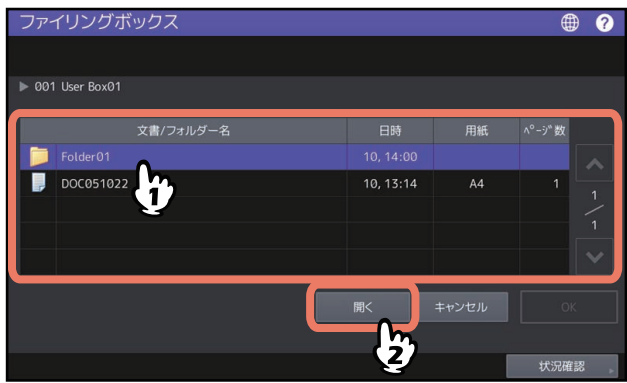

**7** 必要に応じて文書名を変更した後、[**OK**]を押します。

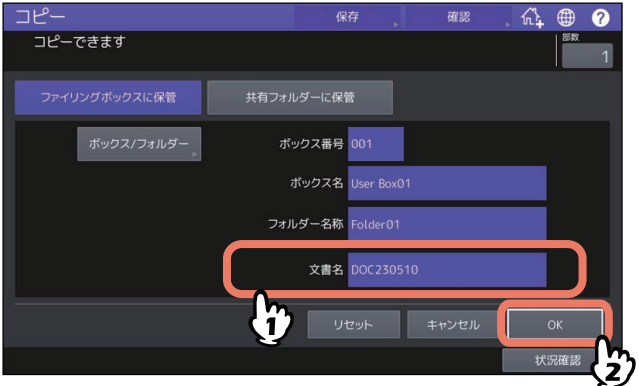

## 文書名の変更 「文書名」に文書名(64文字以内)を入力した後、[OK]を押してください。

補足

- 変更前の文書名には、「Doc」という文字と日付(年月日)で構成された文字列が表示されます。変更 前に表示される文書名のフォーマットは、TopAccessで変更することができます。詳しくは、以下の 参照先をご覧ください。
- **TopAccess** [管理者][登録]([管理者])項目説明一覧テンプレートの詳細設定ボックス設定 入力した文書名と同じ名前のファイルが保存先にすでに作成されていた場合は、ファイル名の末尾に 連番(-001、-002、・・・)が自動的に付け加えられて保存されます。
- **8** 保存と同時にコピーを行う場合は[はい]を押し、コピーが必要ない場合は[いいえ]を押し ます。

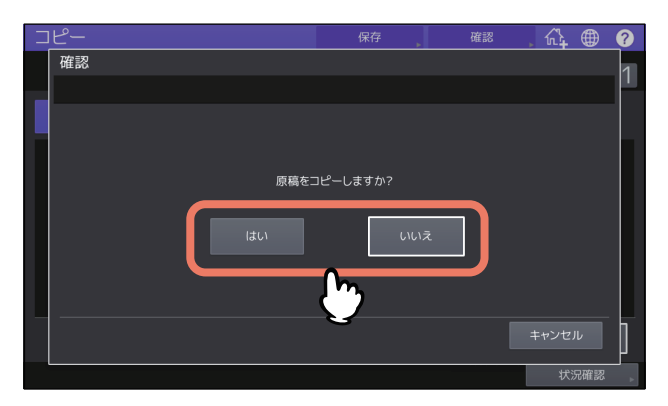

**9** [スタート] ボタンを押します。

#### 次原稿の読み取り(コピー)

原稿のセット方法により、次原稿の確認画面が表示されることがあります。以下の操作を必 要回数繰り返し、すべての原稿の読み取りが終了した後、[読込み終了]を押してください。

- 原稿ガラスへ原稿をセットした場合は、次の原稿をセットしてから[次原稿]を押すと、 原稿が読み取られます。
- 原稿1枚送りモードで自動原稿送り装置へ原稿をセットした場合は、次の原稿をセットする と、原稿が読み取られます。(ボタン操作は必要ありません。)

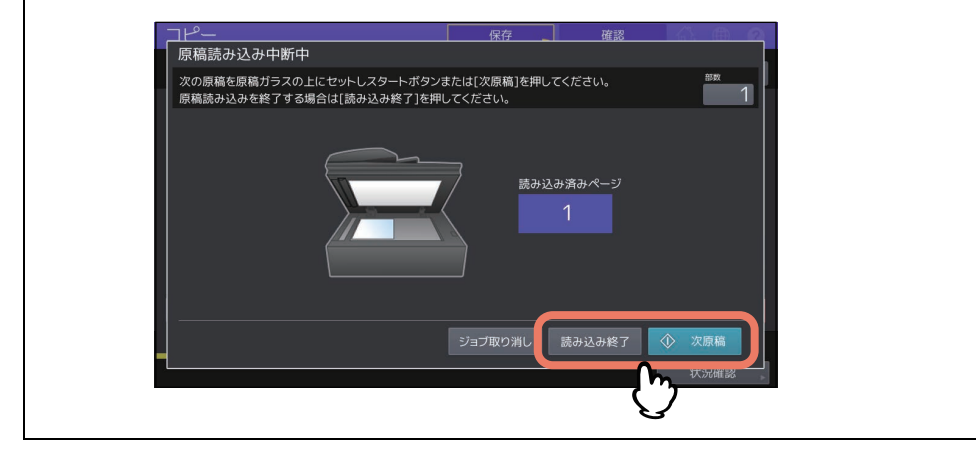

#### <span id="page-22-1"></span><span id="page-22-0"></span>**■ スキャン操作で保存する**

る

スキャン操作により、ファイリングボックスへ文書を保存します。文書をクライアントコンピューターへダ ウンロードして画像データとして扱う場合は、この方法で保存することを推奨します。

**1** 保存する文書の原稿をセットし、必要に応じてスキャンモードの設定を行います。

原稿のセットやスキャンモード設定に関する詳細は、以下の参照先をご覧ください。 用紙の準備(**e-STUDIO5525AC Series/e-STUDIO5528A Series**)**-** 原稿をセットする **-** 原稿をセットす る 用紙の準備(**e-STUDIO7527AC Series/e-STUDIO9029A Series**)**-** 原稿をセットする **-** 原稿をセットす

スキャン **-** 便利な使いかた **-** スキャン設定を変更する

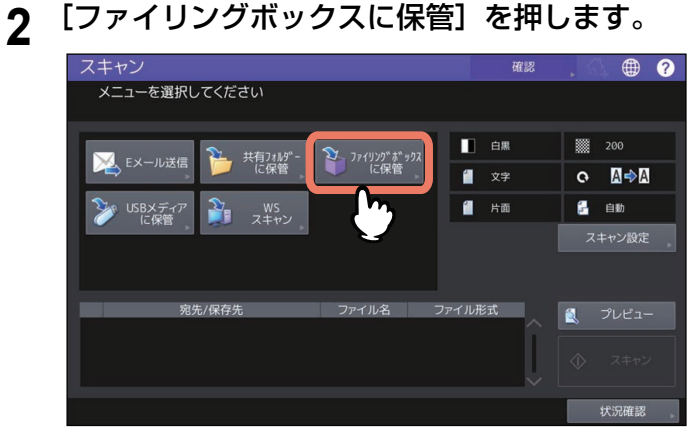

**3** 文書を保存するボックスまたはフォルダーを選択し、必要に応じて文書名を変更した後、[**OK**] を押します。

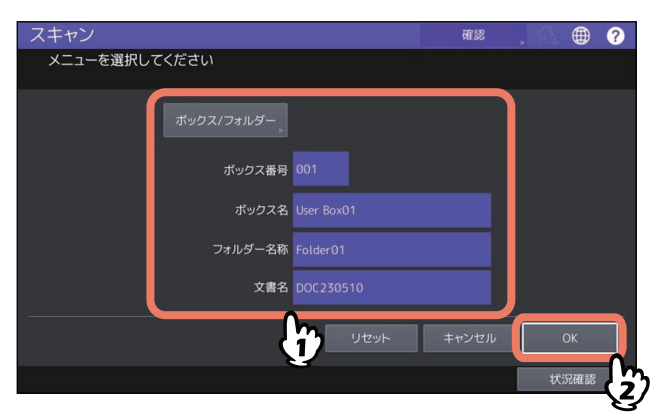

ボックス/フォルダーの選択操作と文書名の変更操作は、コピー操作により文書を保存するときと同様で すので、ここでは説明を省略しています。 P.19 [「コピー操作で保存する」](#page-18-3)

**4** [スキャン]を押します。

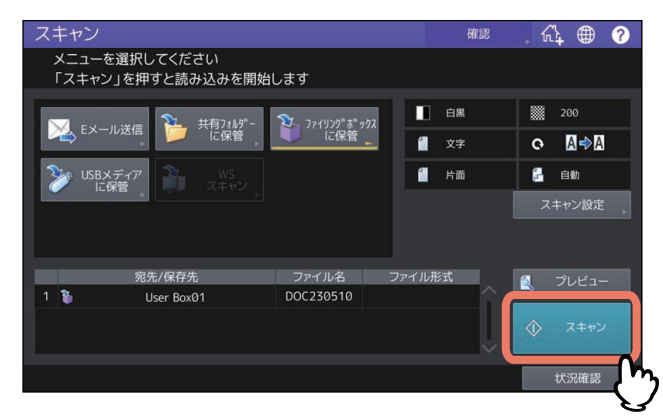

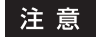

保存ジョブの予約件数は、ジョブの設定内容により異なります。予約可能な件数を超えると、予約が いっぱいであることを示すメッセージが表示されます。この場合は、予約件数が減るまでしばらく待つ か、不要な予約(保存ジョブ)を削除してください。 P.25 [「予約したジョブを中止する」](#page-24-5)

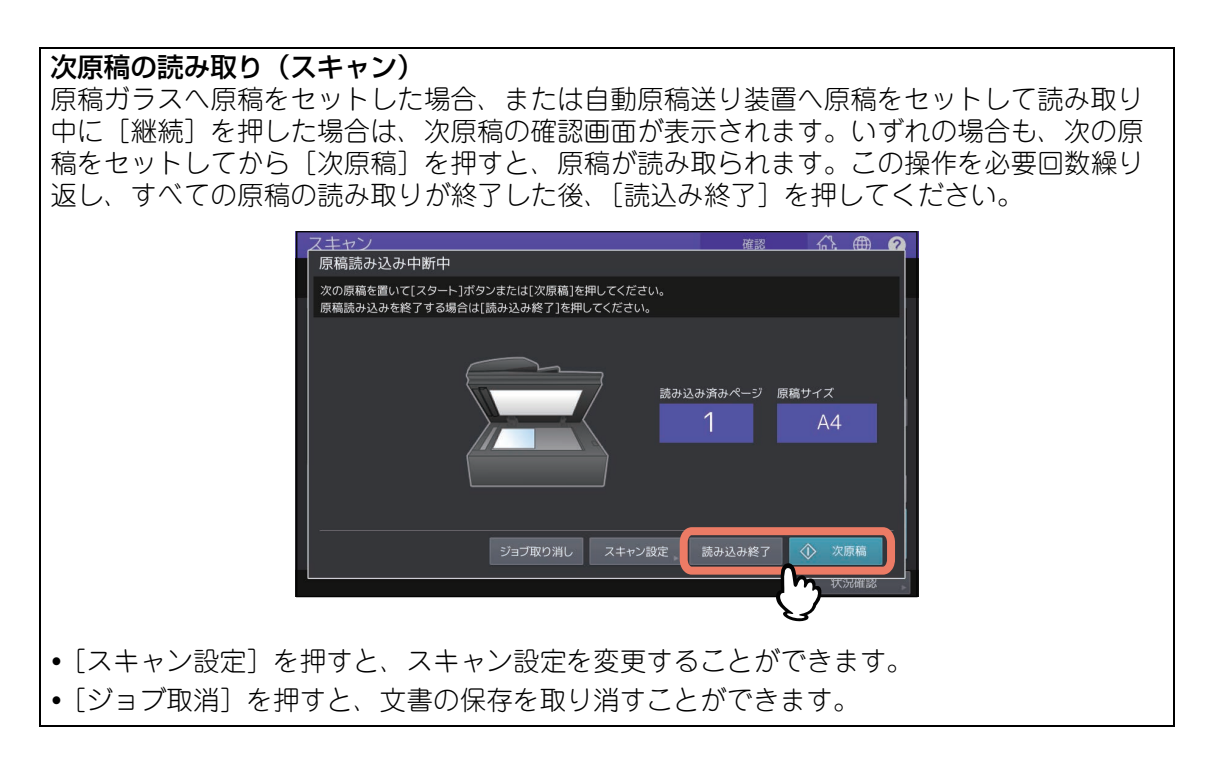

## <span id="page-24-3"></span><span id="page-24-0"></span>**ジョブを中止する**

## <span id="page-24-4"></span><span id="page-24-1"></span>**■ 実行中のジョブを中止する**

<span id="page-24-2"></span>実行している文書の印刷や読み取りを中止するには画面に表示されている[ストップ]ボタンを押します。

## <span id="page-24-5"></span>■ 予約したジョブを中止する

文書の印刷や読み取りを中止(ジョブ削除)する場合は、以下の手順で操作します。

- **1** [状況確認]を押します。
- **2** 状況確認画面にて、ジョブ一覧を表示します。
- **3** 目的のジョブを選択した後、[削除]を押します。
- **4** 削除確認画面で[削除する]を押します。

## <span id="page-25-1"></span><span id="page-25-0"></span>**保存した文書を削除する**

本機の操作により、ファイリングボックス内の文書を削除します。

#### 注意

ファイリングボックスは、文書の恒久的な保存を目的としたものではありません。不要になった文書は、す みやかに削除してください。

#### 補足

ボックスまたはフォルダーを削除すると、その中に保存されている文書も一括して削除することができます。 P.30 「ユーザーボックス/[フォルダーを削除する」\(](#page-29-1)本機による操作)

P.43 「ユーザーボックス/[フォルダーを削除する」\(](#page-42-0)クライアントコンピューターによる操作)

- **1** ホーム画面で[ファイリングボックス]を押します。
- **2** 目的の文書が保存されているボックスまたはフォルダーを選択します。

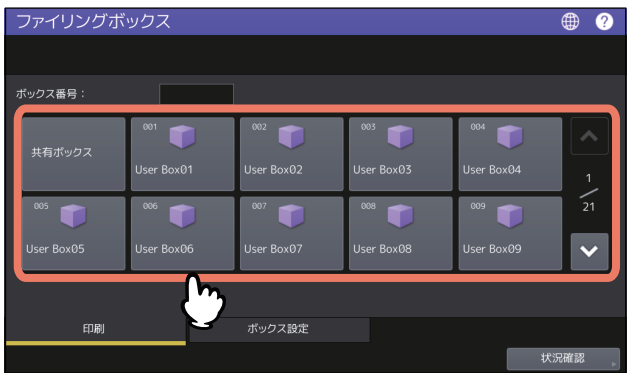

ボックス/フォルダーの選択操作は、通常印刷を行うときと同様です。ここでは説明を省略します。 P.14 [「全ページ印刷する」](#page-13-3)

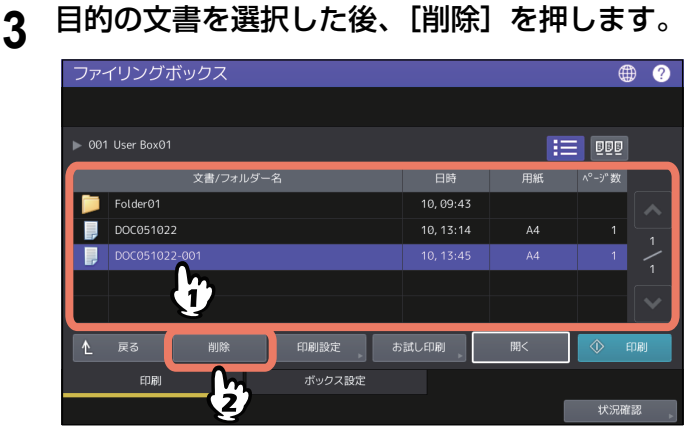

補足

■■■ を押すと、文書をサムネイル形式で表示できます。サムネイル表示された文書を選んで[開く]を 押すと、その文書の内容を表示することもできます。一覧表示に戻る場合は、 ニ を押します。

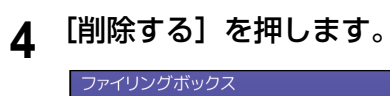

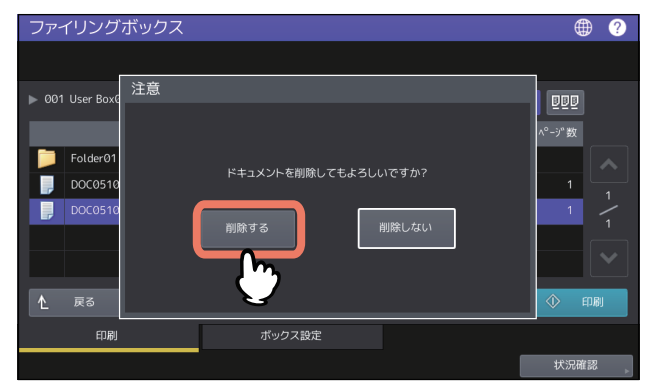

[削除しない]を押すと、選択した文書の削除を取り消すことができます。

## <span id="page-27-2"></span><span id="page-27-0"></span>**ユーザーボックス/フォルダーを管理する**

本機の操作により、ファイリングボックス内のユーザーボックスやフォルダーを管理します。

#### 補足

フォルダーの作成と編集は、クライアントコンピューターにより操作してください。 P.40 「ユーザーボックス/[フォルダーを作成する」](#page-39-1) P.45 「ユーザーボックス/[フォルダーの名前を変更する」](#page-44-0) P.47 「ユーザーボックス/[フォルダーのプロパティを変更](#page-46-0)/表示する」

#### <span id="page-27-3"></span><span id="page-27-1"></span>**■ ユーザーボックスを作成する**

ユーザーボックスを作成(最大200ボックス)します。

- **1** ホーム画面で[ファイリングボックス]を押します。
- **2** [ボックス設定]タブを押し、「**001**」~「**200**」の中から未登録ボタンを選択した後、[ボック ス開設]を押します。

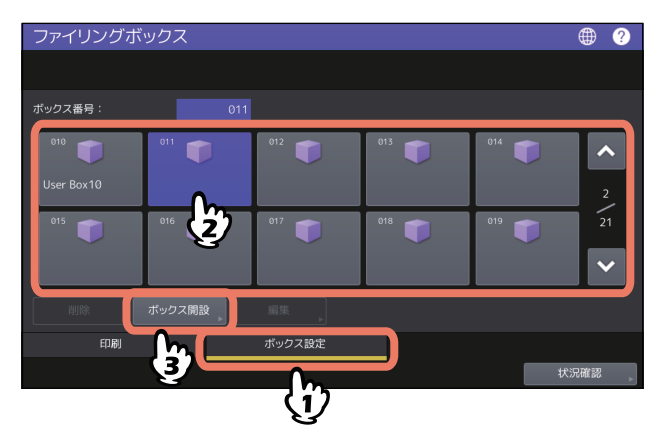

ボックス番号(数字3桁)を直接指定することも可能です。

**3** 「ボックス名」、「パスワード」、「パスワードの確認」を入力し、[**OK**]を押します。

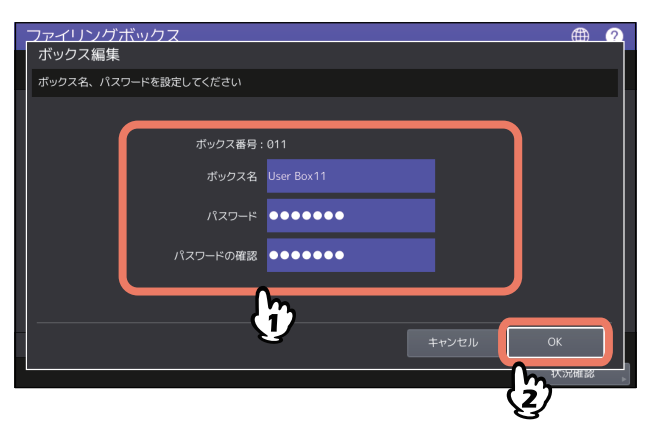

ボックス名の入力

[ボックス名]にボックス名(32文字以内)を入力した後、[OK]を押してください。ただし、以下の 半角文字を入力することはできません。 " # % & ' =  $|\{\}$  \* < > ? [ ] ; : / \,

また、半角スペースと半角ピリオドをボックス名の先頭および末尾へ入力することはできません。こ れらの文字を入力すると、使用できない文字であることを示すメッセージが表示されます。

 パスワードの入力 ユーザーボックスはパスワードを設定しないで作成することが可能です。パスワードを入力しないで [OK]を押すと、すべてのユーザーがアクセスできるユーザーボックスが作成されます。

#### 注意

入力したパスワードがパスワードポリシーの条件を満たしていない場合、パスワード不一致の警告画 面が表示されるので、条件を満たすパスワードを入力しなおしてください。 パスワードポリシーの詳細は、以下の参照先をご覧ください。 **TopAccess -** [管理者] **-** [セキュリティ]項目説明一覧 **-** パスワードポリシー **-** パスワードポリシー (ファイリングボックス、暗号化**PDF**、**SNMPv3**、クローニング、機密受信)

#### <span id="page-28-1"></span><span id="page-28-0"></span>**■ ユーザーボックスを編集する**

ユーザーボックスの名称やパスワードを変更します。

- **1** ホーム画面で[ファイリングボックス]を押します。
- **2** [ボックス設定]タブを押し、ユーザーボックスを選択した後、[編集]を押します。

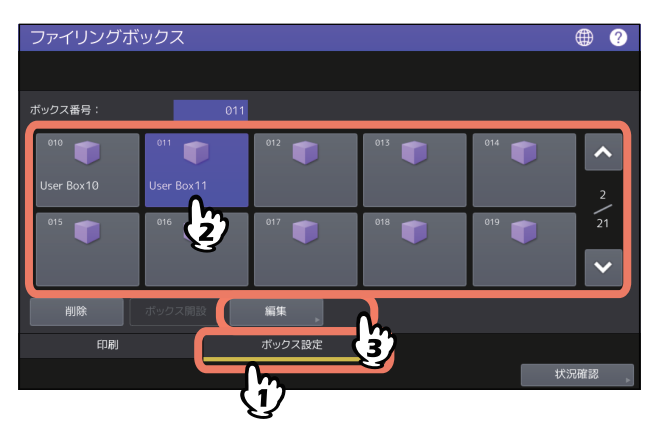

ボックス番号(数字3桁)を直接指定することも可能です。

パスワードの入力

選択したユーザーボックスにパスワードが設定されていると、パスワード入力画面が表示されます。 この場合はパスワードを入力した後、[OK]を押してください。

補足

[パスワード]ボックスには、パスワードの代わりに管理者パスワードを入力することもできます。

**3** [ボックス名]**/**[パスワード]**/**[パスワードの確認]を必要に応じて変更した後、[**OK**]を押 します。

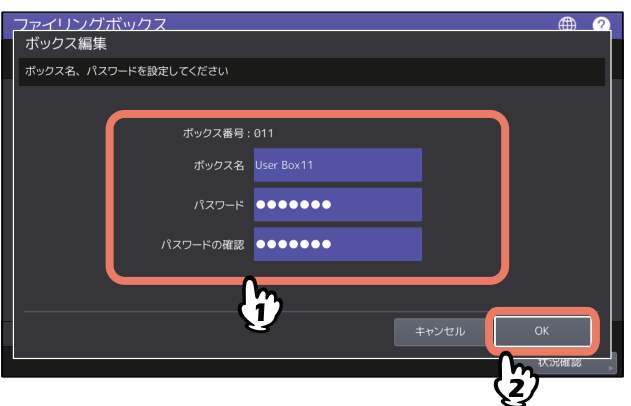

[ボックス名]/[パスワード]/[パスワードの確認]の設定操作は、ユーザーボックスを作成するとき と同様です。ここでは説明を省略します。 P.28 [「ユーザーボックスを作成する」](#page-27-3)

#### <span id="page-29-1"></span><span id="page-29-0"></span>**■ ユーザーボックス/フォルダーを削除する**

ユーザーボックスやフォルダーを削除します。

#### 注意

ユーザーボックスやフォルダーを削除すると、その中に保管されているフォルダーや文書も一括して削除さ れます。

**1** ホーム画面で[ファイリングボックス]を押します。

## **2** 削除対象に応じて、以下の操作を行います。

#### ユーザーボックスの削除

[ボックス設定]タブを押し、ユーザーボックスを選択した後、[削除]を押します。

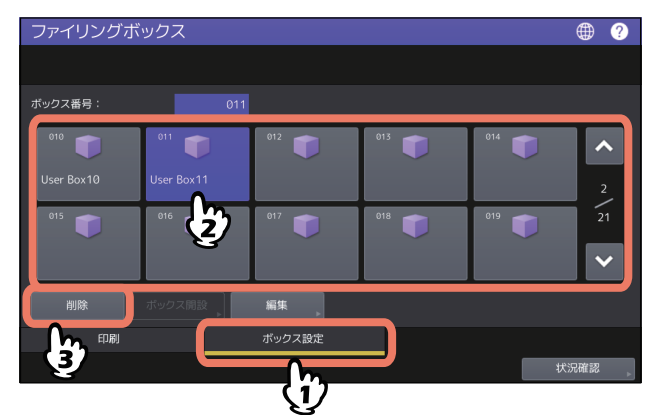

ユーザーボックスの選択操作は、ユーザーボックスを編集するときと同様です。ここでは説明を省略 します。

- P.29 [「ユーザーボックスを編集する」](#page-28-1)
- フォルダーの削除

[印刷]タブを押し、フォルダーを選択した後、[削除]を押します。

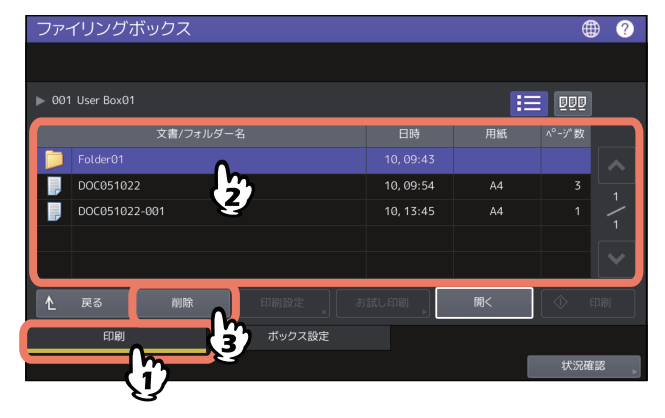

フォルダーの選択操作は、通常印刷を行うときと同様です。ここでは説明を省略します。 P.14 [「全ページ印刷する」](#page-13-3)

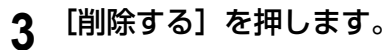

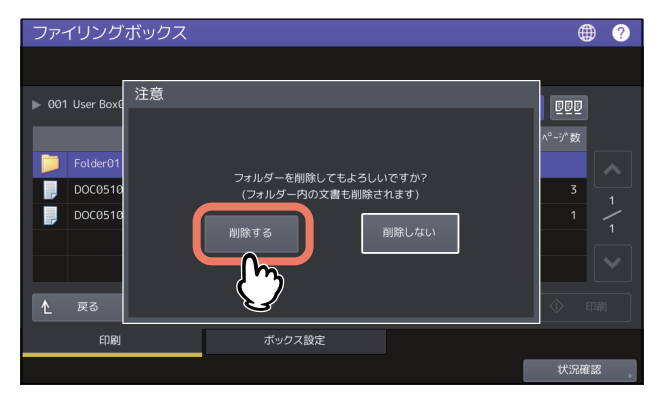

[削除しない]を押すと、選択したボックスやフォルダーの削除を取り消すことができます。

ユーザーボックス**/**フォルダーを管理する

# <span id="page-32-0"></span>クライアントコンピューターから操作する

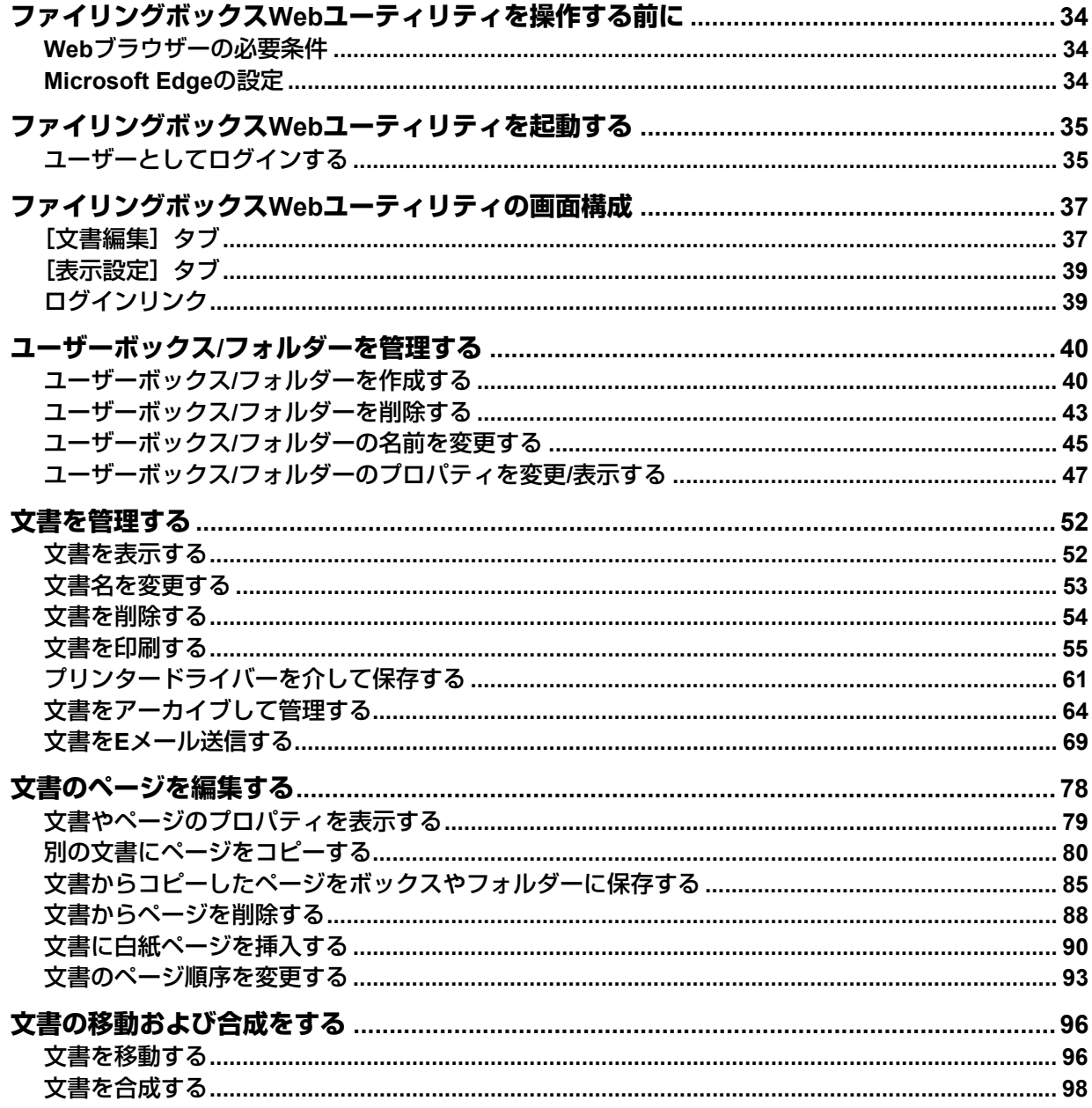

## <span id="page-33-3"></span><span id="page-33-0"></span>**ファイリングボックスWebユーティリティを操作する前に**

ファイリングボックスWebユーティリティを操作する前に、お使いのコンピューターで以下の項目をご確認 ください。

#### 注意

ファイリングボックスWebユーティリティは、Windowsコンピューターのみサポートしています。Macコン ピューターやその他のコンピューターで使用することはできません。

#### <span id="page-33-4"></span><span id="page-33-1"></span>**■ Webブラウザーの必要条件**

ファイリングボックスWebユーティリティをWindows 環境で使用するには、以下のWebブラウザーのいずれ かが必要です。

- Microsoft Edge 89以上
- Firefox 86以上
- Chrome  $89 \times 1$
- ディスプレイ解像度:800×600以上
- Webブラウザーのポップアップブロック機能は、無効に設定してください。ポップアップブロック機能の 設定方法については、お使いになるWebブラウザーのヘルプなどを参照してください。
- Microsoft Edgeをお使いの場合、「ポップアップをブロックする」を [オフ]にしてください。また、クッ キーの設定は[クッキーをブロックしない]に設定してください。設定の確認と変更方法については、以 下の参照先をご覧ください。 **QQ P.34 「[Microsoft Edge](#page-33-5)の設定**」

#### <span id="page-33-5"></span><span id="page-33-2"></span>**■ Microsoft Edgeの設定**

Microsoft Edgeをお使いの場合は、ポップアップとクッキーをブロックしない設定にしてください。 設定方法については、Microsoft社のホームページを参照してください。 設定が済みましたら、ファイリングボックスWebユーティリティにアクセスする前にMicrosoft Edgeを一度終 了し、再起動してください。

## <span id="page-34-2"></span><span id="page-34-0"></span>**ファイリングボックスWebユーティリティを起動する**

ここでは、ファイリングボックスWebユーティリティの起動および終了方法について説明します。ファイリ ングボックスWebユーティリティにユーザーまたは管理者でログインするかによって、操作方法は異なりま す。

## <span id="page-34-3"></span><span id="page-34-1"></span>**■ ユーザーとしてログインする**

ファイリングボックスWebユーティリティを起動するには、2つの方法があります。

- TopAccess WebホームページのファイリングボックスWebユーティリティのリンクをクリックする。
- WebブラウザーのアドレスボックスにファイリングボックスWebユーティリティの URLを入力する。

ファイリングボックスWebユーティリティのURLは以下のとおりです。

http:// [IPアドレス] /?MAIN=EFILING

[IPアドレス]部には本機のIPアドレスを入力します。また、IPアドレスの代わりに本機のDNS名を入力する こともできます。

たとえば、本機のIPアドレスが「192.168.1.2」の場合、入力するURLは次のとおりです。 http://192.168.1.2/?MAIN=EFILING

また、本機のDNS名が「mfp-00000236」の場合、入力するURLは次のとおりです。 http://mfp-00000236/?MAIN=EFILING

#### ユーザー認証について

本機のユーザー認証が有効になっている場合は、ファイリングボックスWebユーティリティ のURLにアクセスすると、ログインページが表示されます。この場合は、ユーザー認証用の ユーザー名およびパスワードを入力して、ファイリングボックスWebユーティリティのメイ

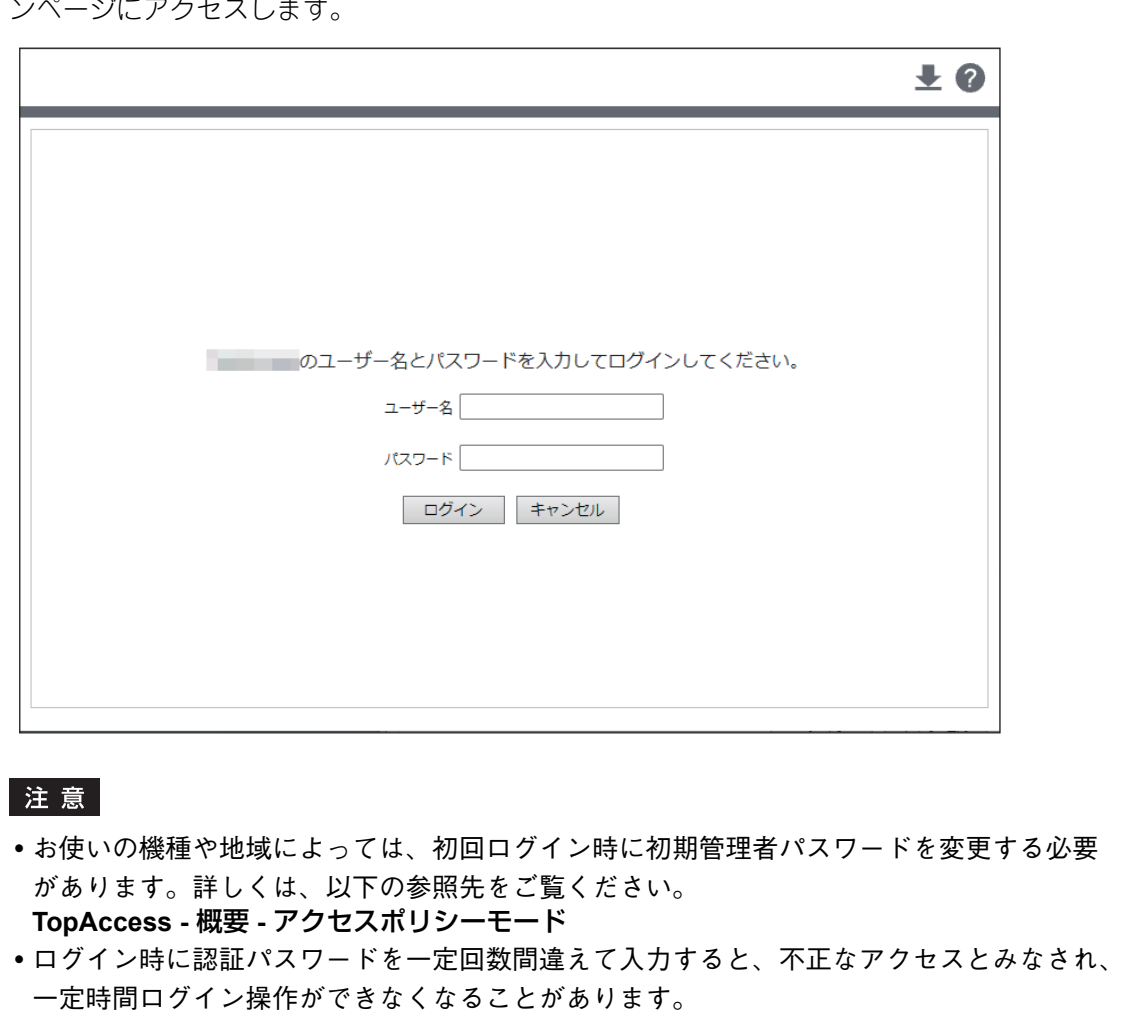

#### 補足

- ユーザーは、ファイリングボックスWebユーティリティを起動すればそのままファイリングボックスWeb ユーティリティ上で操作を開始できます。
- ファイリングボックスWebユーティリティへのアクセスは、TopAccessの [WEB設定] でセッション確保 時間に設定した時間が操作せずに経過すると、タイムアウトします。
- システム管理者として操作を開始するには、ファイリングボックスWebユーティリティを起動した後に、 管理者としてログインします。

P.104 [「システム管理者としてログインする」](#page-103-1)
# **ファイリングボックスWebユーティリティの画面構成**

ファイリングボックスWebユーティリティは、画面右上にある次の3つのタブ:[文書編集]タブ、[表示設 定]タブ、[管理者]タブのページで構成されています。

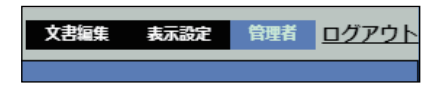

# **■[文書編集]タブ**

[文書編集]タブは、ファイリングボックスWebユーティリティの起動時に表示されるページで、すべての ユーザーが使用できるページです。このページには、文書編集フレームやメニューバー、コンテンツフレー ムが表示されます。

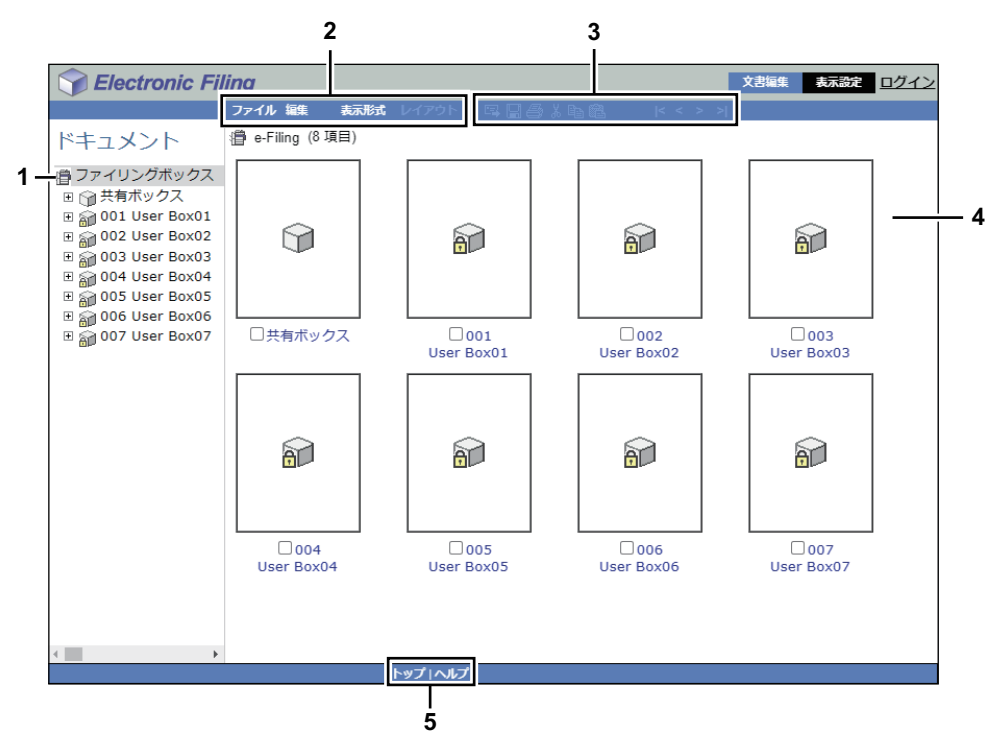

### 1. 文書編集フレーム

文書編集フレームは、エクスプローラー・スタイルのユーザーインターフェイスで表示されます。この フレームから目的のフォルダーや文書を選択します。

- ボックスアイコン
	- :閉じている(未アクセスの)ボックスを意味します。
	- **■■:開いている(アクセス済みの)ボックスを意味します。**

:閉じられている(未アクセスの)パスワード保護されたボックスを意味します。

日: 開いている(アクセス済みの)パスワード保護されたボックスを意味します。

- フォルダーアイコン
	- ■: 開じている(未アクセスの)フォルダーを意味します。
	- **い**: 開いている(アクセス済みの)フォルダーを意味します。
- 文書アイコン

50 0 0 0 1 印刷操作によってファイリングボックスに保存された文書を意味します。文書の状態が表示 モードの場合は、白アイコンで表示されます。文書の状態が編集モードの場合は、青アイコンで表示さ れます。

8.<br>2.スキャン操作によってファイリングボックスに保存された文書を意味します。文書の状態が表 示モードの場合は、白アイコンで表示されます。文書の状態が編集モードの場合は、青アイコンで表示 されます。

こ ■ ■ コピー操作によってファイリングボックスに保存された文書を意味します。文書の状態が表示 モードの場合は、白アイコンで表示されます。文書の状態が編集モードの場合は、青アイコンで表示さ れます。

**市 府**: メールボックス (Fコード) や受信ファクス転送、受信インターネットファクス転送機能によっ てファイリングボックスに保存された文書を意味します。文書の状態が表示モードの場合は、白アイコ ンで表示されます。文書の状態が編集モードの場合は、青アイコンで表示されます。

:異なる操作により保存された文書の合成などによってファイリングボックス内で作成された 文書を意味します。文書の状態が表示モードの場合は、白アイコンで表示されます。文書の状態が編集 モードの場合は、青アイコンで表示されます。

2. メニューバー

メニューバーを使ってファイリングボックスの機能を操作できます。メニューバーには、ファイル、編 集、表示形式、レイアウトの4つのメニューが表示されます。

3. ツールバー

ツールバーには、以下の機能のツールバーアイコンが表示されます。ツールバーを使用すると、目的の 機能をワンクリックで実行できます。

エト: 選択した文書をEメールで送信します。

:文書を保存します。文書を編集モードで表示している場合のみ有効です。

- :選択した文書のお試し印刷を実行します。
- **. め**: 選択した文書やページを切り取ります。
- **自**: 選択した文書やページをコピーします。
- **は3**: 前にコピーした内容を貼り付けます。

■< : 文書編集フレームで選択中のボックス、フォルダーまたは文書の最初の内容をコンテンツフレーム に表示します。

:コンテンツフレームに現在表示されている内容の前ページを表示します。

:コンテンツフレームに現在表示されている内容の次ページを表示します。

2 : 文書編集フレームで選択中のボックス、フォルダーまたは文書の最後の内容をコンテンツフレーム に表示します。

4. コンテンツフレーム

コンテンツフレームには、作業中の文書やページが表示されます。このフレームで文書の編集などを行 います。また、文書のページ編集を行っているときには、編集ボタンおよび文書状態が表示されます。

補 足

編集ボタンについては、以下の参照先をご覧ください。 P.78 [「文書のページを編集する」](#page-77-0)

### 5. ヘルプ

クリックすると、ヘルプを表示します。

# **■[表示設定]タブ**

[表示設定]タブは、すべてのユーザーが使用できるページです。このページでは、文書表示形式や画面に表 示させるサムネイルイメージ数を設定します。

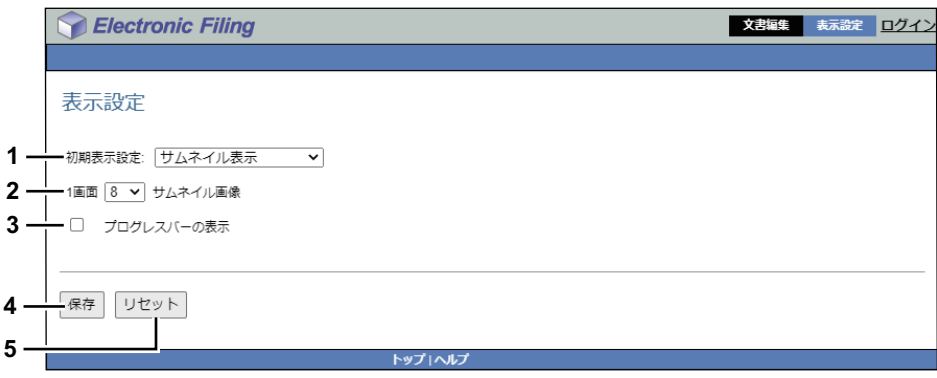

### 1. 初期表示設定

「サムネイル表示」または「リスト表示」を選択できます。表示形式メニューで別のオプションを選択し ない限り、ここで指定した表示形式で文書を表示します。初期値は、「サムネイル表示」です。

- 2. **1**画面サムネイル画像 ドロップダウンリストボックスから、1画面に表示するサムネイル数を選択します。選択肢は、4、8、 12です。初期値は、「8」です。
- 3. プログレスバーの表示 ドキュメントまたはページのコピー、切り取り、貼り付け操作、ページの削除、およびドキュメントの 保存を行う際に、プログレスバーを表示させる場合はオンにします。
- 4. [保存] 設定内容を保存し、適用します。
- 5. [リセット] 設定内容を保存せず、元の設定状態に戻ります。

# **■ ログインリンク**

メインタブ横に表示される「ログイン」リンクをクリックすると、システム管理者としてログインできます。 P.104 [「システム管理者としてログインする」](#page-103-0) システム管理者としてログインすると、[管理者]が表示され管理者機能を操作できます。

# **ユーザーボックス/フォルダーを管理する**

本機のファイリングボックスには、共有ボックスのほかに目的に応じてユーザーボックスを作成できます。 また、共有ボックスやユーザーボックスの中に、1階層のフォルダーを任意に作成できます。 ここでは、ユーザーボックスやフォルダーの作成方法や管理方法について説明します。

### 補足

共有ボックスおよびユーザーボックスについては、以下の参照先をご覧ください。 P.8 [「ファイリングボックスの仕組み」](#page-7-0)

## **■ ユーザーボックス/フォルダーを作成する**

各ユーザー専用のユーザーボックスを作成します。必要に応じて、それらのボックスをパスワードで保護で きます。

# **□ ユーザーボックスを作成する**

本機のファイリングボックスには、最大200個のユーザーボックスを作成できます。

補足

操作パネルからもユーザーボックスを作成できます。作成方法は、以下の参照先をご覧ください。 P.28 [「ユーザーボックスを作成する」](#page-27-0)

# **1** [文書編集]タブの文書編集フレームで「ファイリングボックス」を選択し、[ファイル]> [ボックスの新規作成]を選択します。

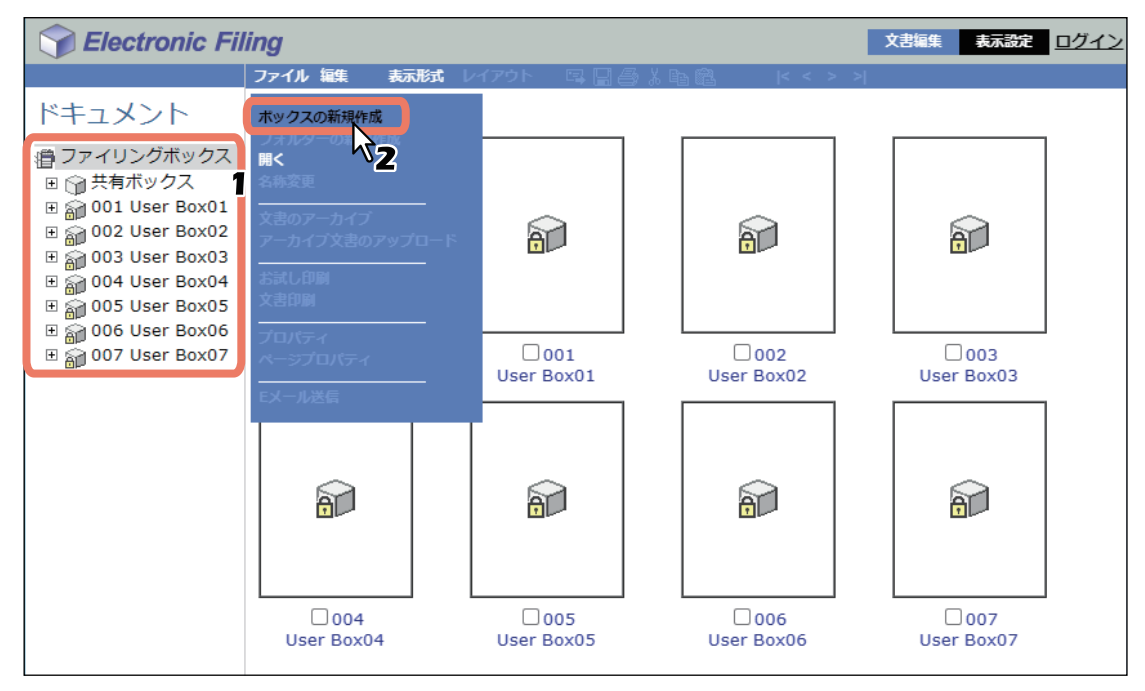

ボックスの新規作成ウィンドウが表示されます。

- **2** ボックスのプロパティを設定し、操作を終了します。
	- [ボックス番号]: ボックス番号を選択します。 [ボックス番号]ボックスには、未定義のボックス番号のみ表示されます。既存のボックス番号は選択 できません。
	- [ボックス名を入力します。 ボックス名は、最大32文字まで入力できます。ただし、以下の半角文字は使用できません。  $\frac{2}{7}$  / < > " % & = ', ; : \* ? | # [ ] { }
		- また、ボックス名の先頭と末尾にスペースまたはピリオドを使用することはできません。
	- [ボックスのパスワード]**/**[パスワードの確認]:ボックスをパスワードで保護する場合は、パスワー ドを入力します。

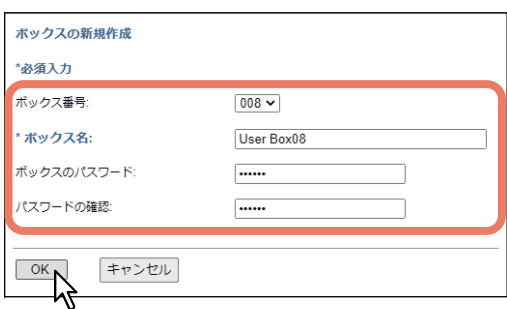

作成したユーザーボックスが文書編集フレームに表示されます。

#### 補足

ボックスには文書の保存期間やEメール通知機能などのプロパティも設定できます。 P.47 [「ボックスのプロパティを変更する」](#page-46-0)

## **□ フォルダーを作成する**

各ボックスには、最大100個のフォルダーを作成できます。

#### 注意

ボックス内に作成できるフォルダーは、1階層のみです。フォルダー内にサブフォルダーは作成できません。

**1** [文書編集]タブの文書編集フレームで、目的のボックスを選択します。

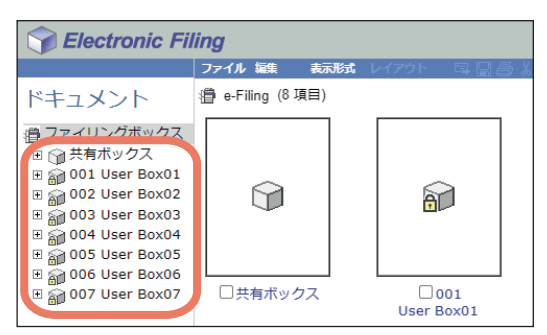

**2** パスワードで保護されたボックスを選択した場合は、「ボックスのパスワード入力」ウィンドウ が表示されるのでパスワードを入力し、[**OK**]をクリックします。

#### 注意

ボックスを開くときにパスワードを一定回数間違えて入力すると、不正なアクセスとみなされ、一定時 間ログイン操作ができなくなることがあります。「ボックスはロックされています。」と表示され、ログ イン操作ができなくなった場合は、管理者にお問い合わせください。

補足

[ボックスのパスワード]には、管理者権限を持つユーザーのパスワードを入力することもできます。

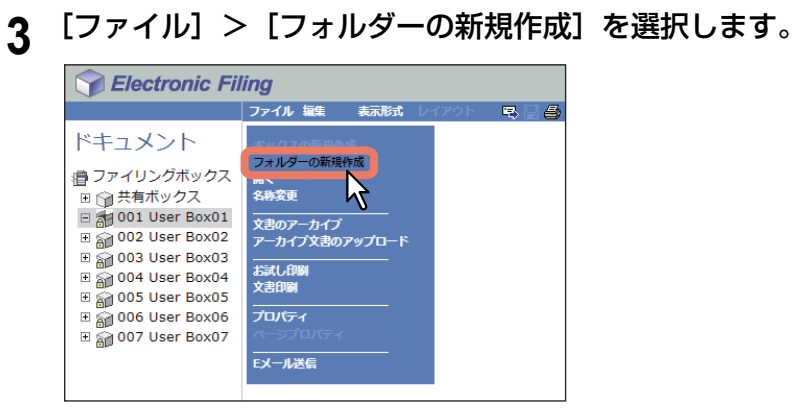

フォルダーの新規作成ウィンドウが表示されます。

# **4** フォルダー名を入力し、[**OK**]をクリックします。

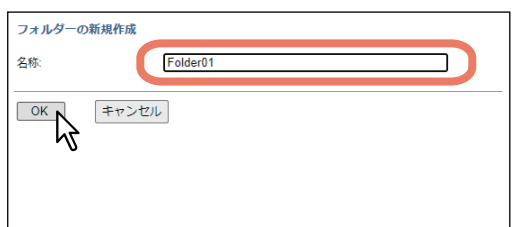

作成したフォルダーが、選択したボックスの下に表示されます。

### 注意

フォルダー名は、最大64文字まで入力できます。ただし、以下の半角文字は使用できません。  $\frac{4}{2}$  / < > " % & = ', ; : \* ? | # [ ] { }

また、フォルダー名の先頭と末尾にスペースまたはピリオドを使用することはできません。使用できな い文字を入力した場合、「名称に次の文字は使えません」と表示されます。

# **■ ユーザーボックス/フォルダーを削除する**

ユーザーボックスやフォルダーを削除します。

### 注意

- 共有ボックス内のフォルダーは削除できますが、共有ボックス自体は削除できません。
- ユーザーボックスやフォルダーを削除すると、その中に保管されているフォルダーや文書も一括して削除 されます。

補足

- 共有ボックスがパスワードで保護されている場合、共有ボックス内のフォルダーを削除するにはパスワー ドを入力する必要があります。パスワードで保護されたユーザーボックスを削除するには、ユーザーボッ クスに設定されているパスワードを入力する必要があります。管理者権限を持つユーザーは、自身のパス ワードを使って、パスワードで保護されたすべてのユーザーボックスやフォルダーを削除できます。
- 操作パネルからもユーザーボックス/フォルダーを削除できます。 削除方法については、以下の参照先をご覧ください。 P.30 「ユーザーボックス/[フォルダーを削除する」](#page-29-0)
- **1** [文書編集]タブの文書編集フレームで、目的のフォルダーが保管されているボックスを選択し ます。

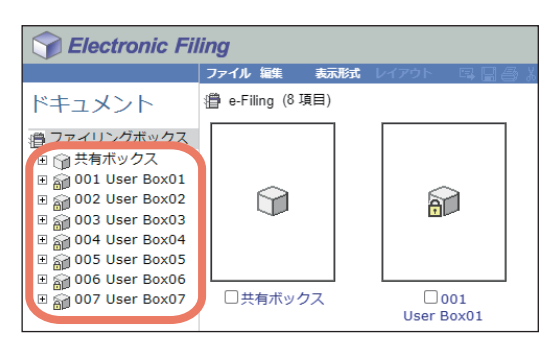

**2** パスワードで保護されたボックスを選択した場合は、「ボックスのパスワード入力」ウィンドウ が表示されるのでパスワードを入力し、[**OK**]をクリックします。

#### 注意

ボックスを開くときにパスワードを一定回数間違えて入力すると、不正なアクセスとみなされ、一定時 間ログイン操作ができなくなることがあります。「ボックスはロックされています。」と表示され、ログ イン操作ができなくなった場合は、管理者にお問い合わせください。

補足

[ボックスのパスワード]には、管理者権限を持つユーザーのパスワードを入力することもできます。

**3** ユーザーボックスを削除する場合は、[編集]>[削除]を選択します。フォルダーを削除する 場合は、目的のフォルダーのチェックボックスをオンにし、[編集] > [削除] を選択します。

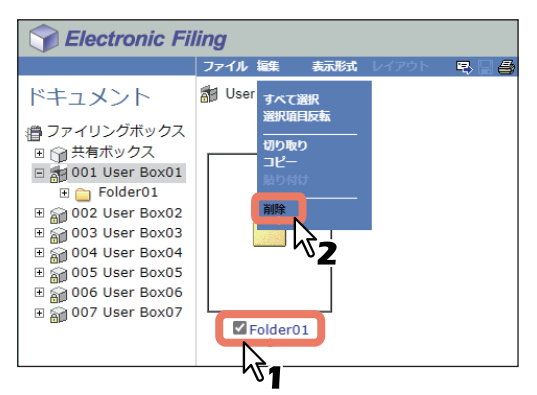

削除を確認するメッセージが表示されます。

### 注意

フォルダーを削除する場合は、文書編集フレームでフォルダーを選択し、[編集] > [削除] を選択して も、フォルダーを削除できます。この場合は、コンテンツフレームで文書のチェックボックスがオンに されていないことを確認してください。文書のチェックボックスがオンにされた状態で、このコマンド を実行すると、選択したフォルダーの代わりにそれらが削除されます。

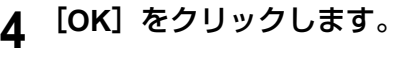

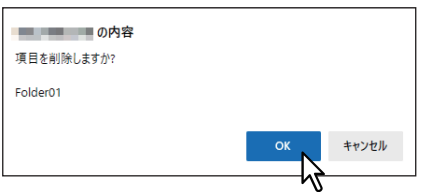

選択したフォルダーが削除されます。

# **■ ユーザーボックス/フォルダーの名前を変更する**

ユーザーボックスやフォルダーの名前を変更します。

### 注意

- 共有ボックス内のフォルダー名は変更できますが、共有ボックス名は変更できません。
- ボックス名またはフォルダー名を保存中に本機の電源を切らないでください。ボックス名またはフォル ダー名の保存中に本機の電源が切れると、ボックス内のフォルダーや文書が失われることがあります。

#### 補足

- 共有ボックスがパスワードで保護されている場合、共有ボックス内のフォルダー名を変更するにはパス ワードを入力する必要があります。パスワードで保護されたユーザーボックスを選択した場合は、ユー ザーボックスに設定されているパスワードを入力する必要があります。管理者権限を持つユーザーは、自 身のパスワードを使って、パスワードで保護されたすべてのユーザーボックスやフォルダーの名前を変更 できます。
- 操作パネルからもユーザーボックス名を変更できます。 変更方法については、以下の参照先をご覧ください。 P.29 [「ユーザーボックスを編集する」](#page-28-0)
- **1** [文書編集]タブの文書編集フレームで、目的のユーザーボックスを選択します。

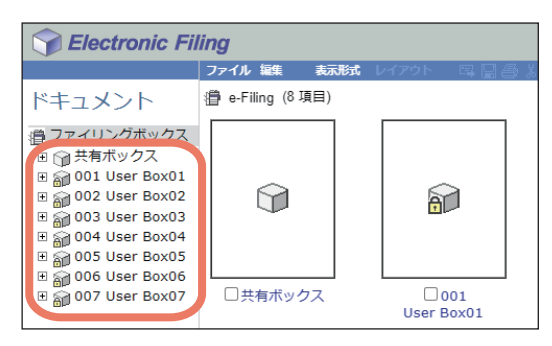

**2** パスワードで保護されたボックスを選択した場合は、「ボックスのパスワード入力」ウィンドウ が表示されるのでパスワードを入力し、[**OK**]をクリックします。

### 注意

ボックスを開くときにパスワードを一定回数間違えて入力すると、不正なアクセスとみなされ、一定時 間ログイン操作ができなくなることがあります。「ボックスはロックされています。」と表示され、ログ イン操作ができなくなった場合は、管理者にお問い合わせください。

補足

[ボックスのパスワード]には、管理者権限を持つユーザーのパスワードを入力することもできます。

**3** ユーザーボックスの名称を変更する場合は、[ファイル]>[名称変更]を選択します。フォル ダーを変更する場合は、目的のフォルダーのチェックボックスをオンにし、[ファイル] > [名 称変更]を選択します。

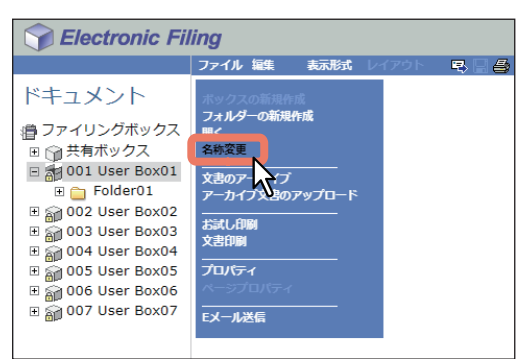

名称名変更ウィンドウが表示されます。

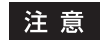

- 複数のフォルダーは選択できません。名前の変更は1操作につき1つのフォルダーにのみ実行できます。
- フォルダーの名称を変更する場合は、文書編集フレームでフォルダーを選択し、[ファイル] > [名称 変更]を選択してもフォルダーの名前を変更できます。この場合は、コンテンツフレームで文書の チェックボックスがオンにされていないことを確認してください。文書のチェックボックスがオンに された状態で、このコマンドを実行すると選択したフォルダーの代わりに文書の名前が変更されます。
- **4** 新しい名前を入力し、[**OK**]をクリックします。

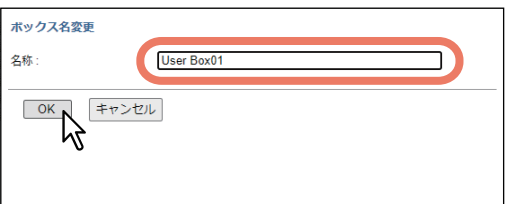

名称変更を確認するメッセージが表示されます。

#### 注意

ボックス名は最大32文字までフォルダー名は最大64文字まで入力できます。ただし、以下の半角文字は 使用できません。

 $\frac{2}{\frac{1}{2}}$  / < > " % & = ', ; : \* ? | # [ ] { }

また、名称の先頭と末尾にスペースまたはピリオドを使用することはできません。使用できない文字を 入力した場合、「名称に次の文字は使えません」と表示されます。

## **5** [**OK**]をクリックします。

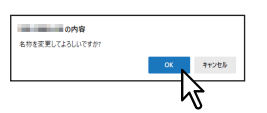

選択したボックスの名前が変更されます。

# **■ ユーザーボックス/フォルダーのプロパティを変更/表示する**

ユーザーボックスのプロパティを表示し、必要に応じて変更します。また、各フォルダーのプロパティを表 示できます。

#### 補足

パスワードで保護されたユーザーボックスのプロパティを変更する場合は、ユーザーボックスに設定されて いるパスワードを入力する必要があります。管理者権限を持つユーザーは、自身のパスワードを使って、パ スワードで保護されたすべてのユーザーボックスや共有ボックスのプロパティを変更できます。

# <span id="page-46-0"></span>**□ ボックスのプロパティを変更する**

### 注意

- 共有ボックスのプロパティを変更するには、システム管理者としてログインしてください。
- 他のユーザーが現在アクセスしているボックスのプロパティは変更できません。
- **1** [文書編集]タブの文書編集フレームで、目的のボックスを選択します。

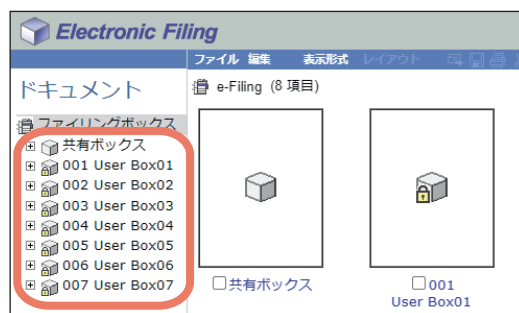

**2** パスワードで保護されたボックスを選択した場合は、「ボックスのパスワード入力」ウィンドウ が表示されるのでパスワードを入力し、[**OK**]をクリックします。

#### 注意

ボックスを開くときにパスワードを一定回数間違えて入力すると、不正なアクセスとみなされ、一定時 間ログイン操作ができなくなることがあります。「ボックスはロックされています。」と表示され、ログ イン操作ができなくなった場合は、管理者にお問い合わせください。

補 足

[ボックスのパスワード]には、管理者権限を持つユーザーのパスワードを入力することもできます。

**3** [ファイル]>[プロパティ]を選択します。

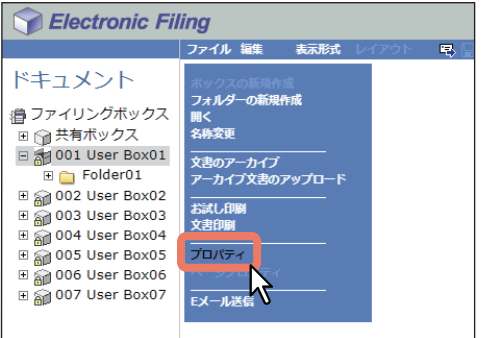

ボックスのプロパティウィンドウが表示されます。

 $A$  ボックスのプロパティを変更する場合は、[プロパティの変更]をクリックします。

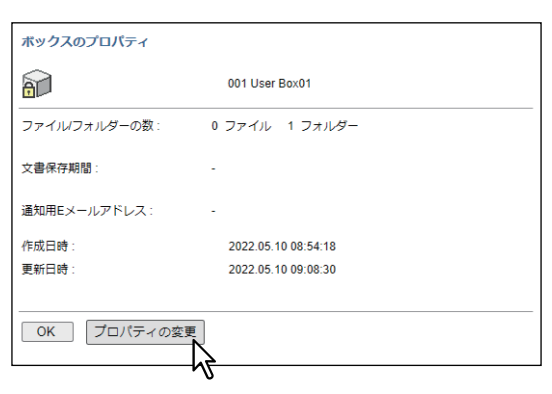

ボックスのプロパティ変更ウィンドウが表示されます。

#### 補足

このウィンドウでボックスのプロパティを確認できます。プロパティを変更しない場合は、[OK] をク リックして、操作を終了してください。

**5** 必要に応じて下記項目を入力し、[保存]をクリックします。

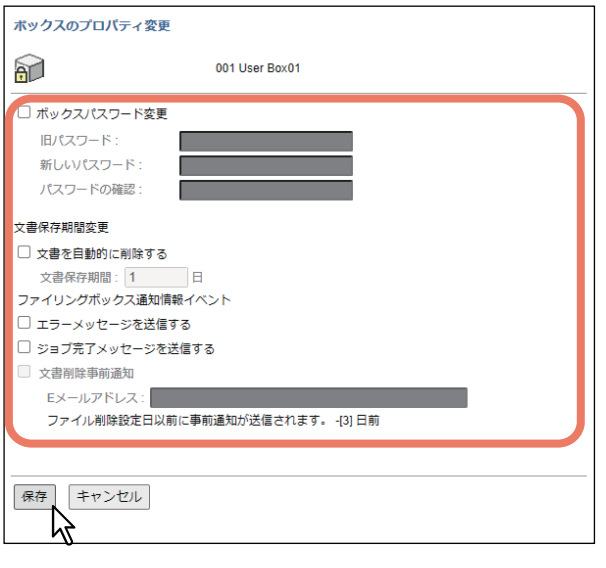

- ボックスパスワード変更:ボックスのパスワードを変更するときは、このチェックボックスをオンに します。
	- **旧パスワード**:現在使用しているボックスのパスワードを入力します。
	- 新パスワード: ボックスの新しいパスワードを入力します。

- パスワードの確認:ボックスの新しいパスワードを再度入力します。

- 文書を自動的に削除する:このボックス内の文書を自動的に削除するときは、このチェックボックス をオンにします。
- 文書保存期間:文書を保管する日数を入力します。ここで設定した日数を過ぎた文書は自動的に削除 されます。1日に設定すると24時間後に自動的に文書を削除します。
- エラー発生時にメールによる通知を行う:エラー発生時に通知メッセージを指定したEメールアドレ スに送信することができます。通知する場合は、このチェックボックスをオンにして、[Eメールアド レス]ボックスにEメールアドレスを入力します。
- ジョブ完了時にメールによる通知を行う: ジョブが完了したときに通知メッセージを指定したEメー ルアドレスに送信することができます。通知する場合は、このチェックボックスをオンにして、[E メールアドレス]ボックスにEメールアドレスを入力します。
- 文書削除事前通知: 文書を自動的に削除する3日前に、通知メッセージを指定したEメールアドレスに 送信することができます。通知する場合は、このチェックボックスをオンにして、[Eメールアドレ ス]ボックスにEメールアドレスを入力します。
	- **E**メールアドレス:通知メッセージを送信するEメールアドレスを入力します。このチェックボック スは、[文書を自動的に削除する]チェックボックスをオンにした場合に使用できます。

### 注意

[文書を自動的に削除する]機能で文書が自動的に削除された場合、削除動作の履歴はログに記録されま せん。ログの詳細については、以下の参照先をご覧ください。 **TopAccess -** [ログ]

#### 補 足

- 古いパスワードを忘れてしまった場合は、[旧パスワード] ボックスに管理者パスワードを入力してく ださい。
- 「エラー発生時にメールによる通知を行う」および「ジョブ完了時にメールによる通知を行う」を有効 にした場合は、以下の操作が正常に終了したかを通知します。
	- スキャン操作によるファイリングボックス保存
	- コピー操作によるファイリングボックス保存
	- 印刷操作によるファイリングボックス保存
	- ファクス/インターネットファクス受信転送によるファイリングボックス保存
	- ファイリングボックス文書の印刷
	- ファイリングボックス文書のEメール送信

上記以外にも、管理者はTopAccess[管理者]> 保守メニュー> 通知設定でファイリングボックス通知 情報を設定することができます。詳しくは、以下の参照先をご覧ください。

**TopAccess -** [管理者] **-** [保守]項目説明一覧 **-** レポート通知 **-** システム通知情報イベント

# **6** [**OK**]をクリックして「ボックスのプロパティ」ウィンドウを閉じます。

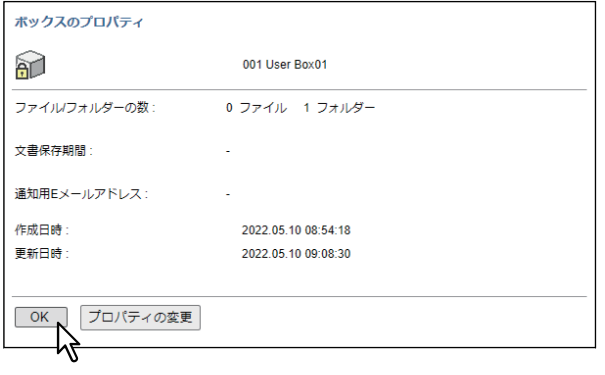

# **□ フォルダーのプロパティを表示する**

フォルダーのプロパティに関しては、表示のみ行うことができます。

**1** [文書編集]タブの文書編集フレームで、目的のフォルダーが保管されているボックスを選択し ます。

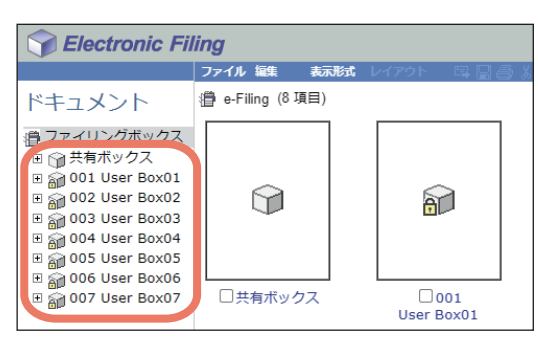

**2** パスワードで保護されたボックスを選択した場合は、「ボックスのパスワード入力」ウィンドウ が表示されるのでパスワードを入力し、[**OK**]をクリックします。

### 注意

ボックスを開くときにパスワードを一定回数間違えて入力すると、不正なアクセスとみなされ、一定時 間ログイン操作ができなくなることがあります。「ボックスはロックされています。」と表示され、ログ イン操作ができなくなった場合は、管理者にお問い合わせください。

補足

[ボックスのパスワード]には、管理者権限を持つユーザーのパスワードを入力することもできます。

**3** 目的のフォルダーのチェックボックスをオンにします。

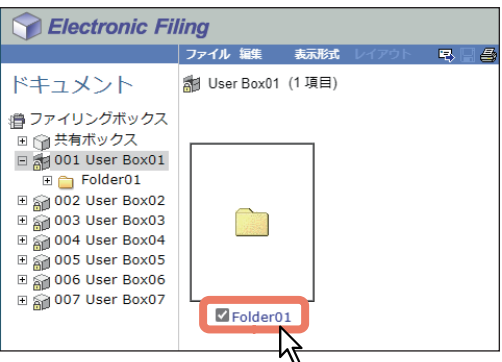

**4** [ファイル] > [プロパティ] を選択します。

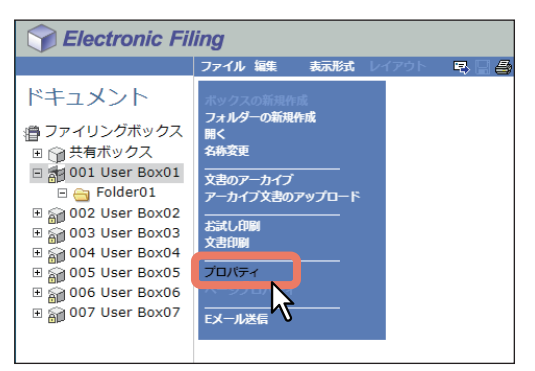

フォルダーのプロパティウィンドウが表示されます。このウィンドウでフォルダーのプロパティを確認 できます。

### 注意

- 複数のフォルダーを選択することはできません。プロパティの表示は1操作につき1つのフォルダーに のみ実行できます。
- 文書編集フレームでフォルダーを選択し、[ファイル]メニューから[プロパティ]を選択しても、 フォルダーのプロパティを表示できます。この場合は、コンテンツフレームで文書のチェックボック スがオンにされていないことを確認してください。文書のチェックボックスがオンにされた状態で、 このコマンドを実行すると選択したフォルダーの代わりに文書のプロパティが表示されます。

# **5** [**OK**]をクリックして「フォルダーのプロパティ」ウィンドウを閉じます。

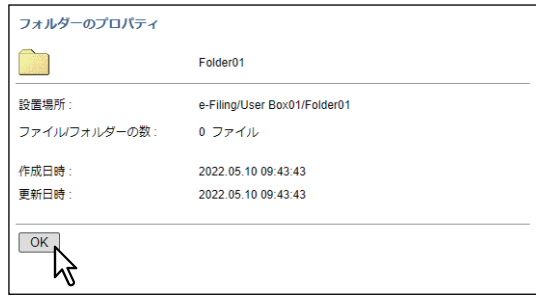

「フォルダーのプロパティ」ウィンドウには、以下の情報が表示されます。

- 場所:フォルダーのディレクトリを表示します。
- ファイルの数:フォルダー内のファイル数を表示します。
- 作成日時:フォルダーが作成された日時を表示します。
- 更新日時:フォルダーが最後に更新された日時を表示します。

# **文書を管理する**

ファイリングボックスWebユーティリティを使って保管した文書を管理できます。

## **■ 文書を表示する**

以下の方法で文書のイメージファイルを表示します。

サムネイル表示

選択したボックスやフォルダーからいくつかのファイル、または選択した文書の数ページを一度に画面上 に表示します。初期値は、サムネイル表示です。複数の文書やファイルを管理するのに使用します。 P.52 [「サムネイル表示を使用する」](#page-51-0)

リスト表示

ファイル名やプロパティを表組みにして一覧表示します。ファイル数が多いボックスやフォルダーを管理 するのに使用します。

P.52 [「リスト表示を使用する」](#page-51-1)

# <span id="page-51-0"></span>**□ サムネイル表示を使用する**

サムネイル表示では、文書編集フレームでボックスやフォルダーを選択すると各ファイルやフォルダーの縮 小画像が表示されます。また、文書を選択すると各ページの縮小画像がファイル名、ページ数、チェック ボックスとともに表示されます。移動、コピー、削除や印刷したいファイルやページを選択するには、 チェックボックスをオンにします。

リスト表示からサムネイル表示に切り替えるには、[表示形式] > [サムネイル表示] を選択します。

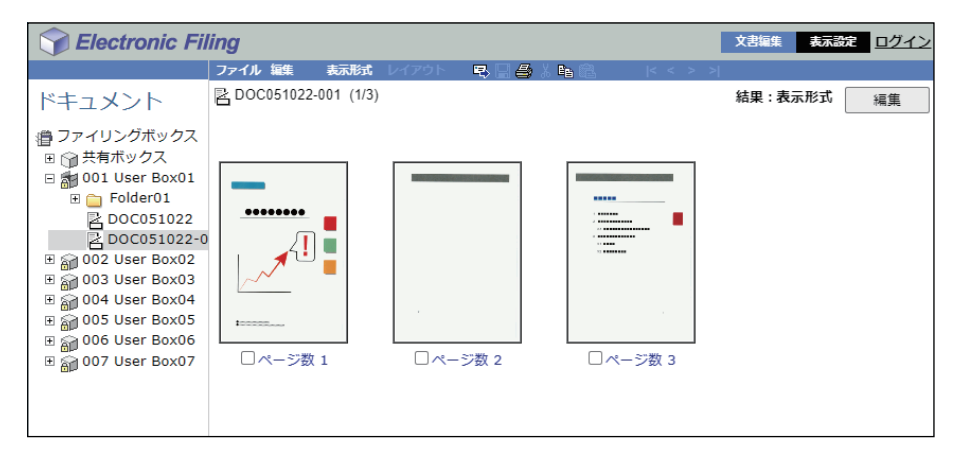

# <span id="page-51-1"></span>**□ リスト表示を使用する**

リスト表示では、ボックスやフォルダー、ファイル名をプロパティ情報やチェックボックスとともに一覧表 示します。ファイル数が多いボックスやフォルダーを管理するときに、サムネイル表示より便利な場合があ ります。移動、コピー、削除や印刷したいファイルを選択するときは、チェックボックスをオンにします。 サムネイル表示からリスト表示に切り替えるには、[表示形式]>[リスト表示]を選択します。

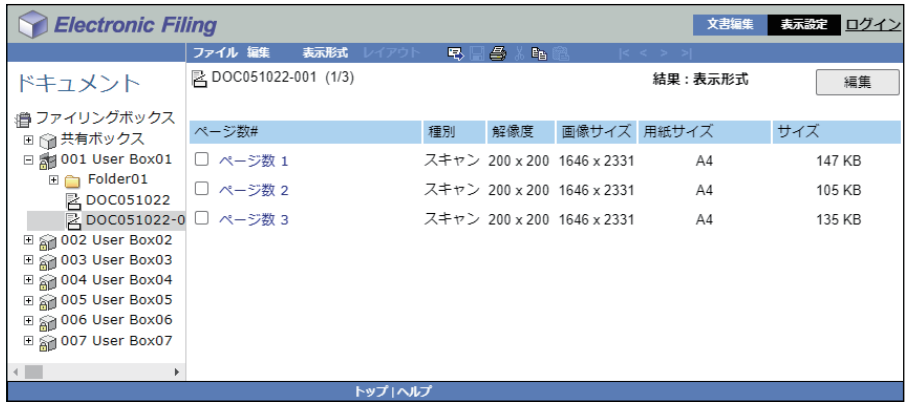

# **■ 文書名を変更する**

文書名を変更します。

### 注意

文書名を保存中に本機の電源を切らないでください。文書名の保存中に本機の電源が切れると、文書が失わ れることがあります。

**1** [文書編集]タブの文書編集フレームで、目的の文書が保管されているボックスやフォルダーを 選択します。

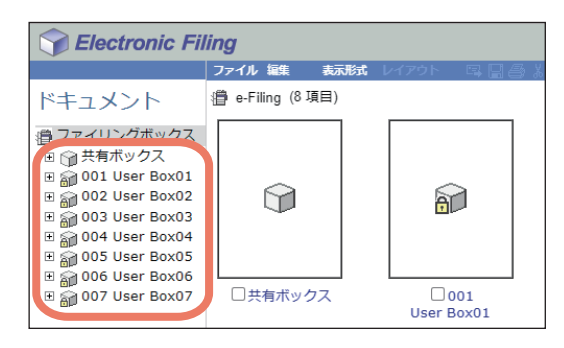

**2** パスワードで保護されたボックスを選択した場合は、「ボックスのパスワード入力」ウィンドウ が表示されるのでパスワードを入力し、[**OK**]をクリックします。

### 注意

ボックスを開くときにパスワードを一定回数間違えて入力すると、不正なアクセスとみなされ、一定時 間ログイン操作ができなくなることがあります。「ボックスはロックされています。」と表示され、ログ イン操作ができなくなった場合は、管理者にお問い合わせください。

補足

[ボックスのパスワード]には、管理者権限を持つユーザーのパスワードを入力することもできます。

**3** 目的の文書のチェックボックスをオンにし、[ファイル]>[名称変更]を選択します。

Electronic Filing ファイル 編集 表示形式  $\overline{A}$ ドキュメント フォルダーの新規作成 漕 ファイリングボックス ○共有ボックス 名称容重  $\Box$  (1)  $\land$  AMO 33 **建立 2307970-1**  $\Box$  Folder01 **ZDOC051022** п お試し印刷  $\sqrt{1}$  $H \otimes 002$  User Box02 **Ta** 文隶印刷  $\Box$  004 User Box04 プロバティ  $\Box$  005 User Box05  $\Box$  and 006 User Box06 Eメール送信 ⊞ @ 007 User Box07  $n$ nocostozz ৸ेज

文書名変更ウィンドウが表示されます。

補足

文書編集フレームで文書を選択し、[ファイル]>[名前変更]を選択しても、文書名を変更できます。

**4** 新しい名前を入力し、[**OK**]をクリックします。

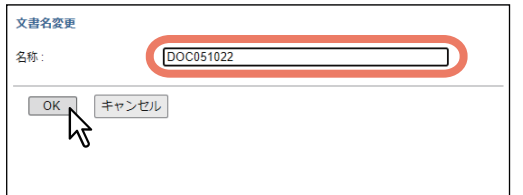

名称変更を確認するメッセージが表示されます。

### 注意

文書名は、最大64文字まで入力できます。ただし、以下の半角文字は使用できません。  $¥$  / < > " % & = ', ; : \* ? | # [ ] { }

また、文書名の先頭と末尾にスペースまたはピリオドを使用することはできません。使用できない文字 を入力した場合、「名称に次の文字は使えません」と表示されます。

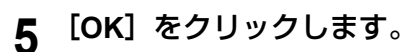

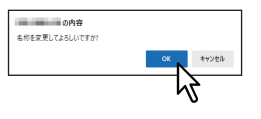

文書名が変更されます。

## **■ 文書を削除する**

共有ボックス/ユーザーボックスやフォルダーに保管されている文書を削除します。

**1** [文書編集]タブの文書編集フレームで、目的の文書が保管されているボックスやフォルダーを 選択します。

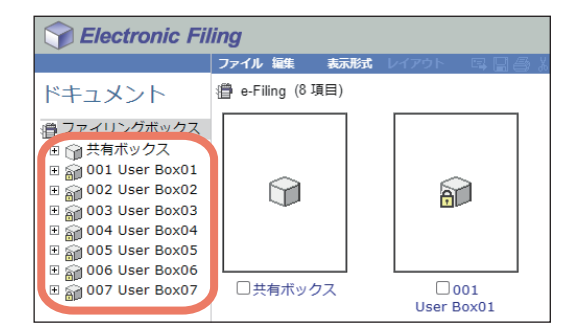

**2** パスワードで保護されたボックスを選択した場合は、「ボックスのパスワード入力」ウィンドウ が表示されるのでパスワードを入力し、[**OK**]をクリックします。

### 注意

ボックスを開くときにパスワードを一定回数間違えて入力すると、不正なアクセスとみなされ、一定時 間ログイン操作ができなくなることがあります。「ボックスはロックされています。」と表示され、ログ イン操作ができなくなった場合は、管理者にお問い合わせください。

補 足

[ボックスのパスワード]には、管理者権限を持つユーザーのパスワードを入力することもできます。

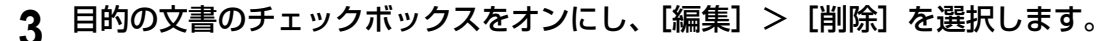

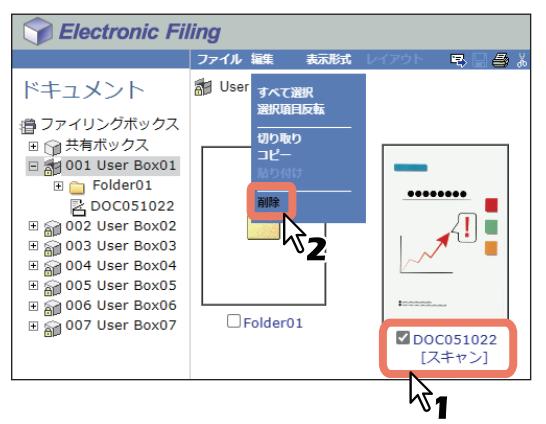

削除を確認するメッセージが表示されます。

#### 注意

文書編集フレームで文書を選択し、[編集] > [削除] を選択しても、文書を削除できます。この場合 は、コンテンツフレームでページのチェックボックスがオンにされていないことを確認してください。 ページのチェックボックスがオンにされた状態で、このコマンドを実行すると、ページの削除は閲覧 モードでは実行できないことを示すメッセージが表示されます。

**4** [**OK**]をクリックします。

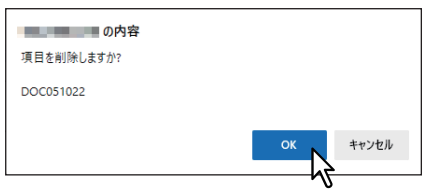

文書が削除されます。

# **■ 文書を印刷する**

共有ボックス/ユーザーボックスやフォルダーに保管した文書やイメージを印刷します。

## **□ 全ページ印刷する**

必要に応じて印刷オプションを設定し、文書の全ページを印刷します。

**1** [文書編集]タブの文書編集フレームで、目的の文書が保管されているボックスやフォルダーを 選択します。

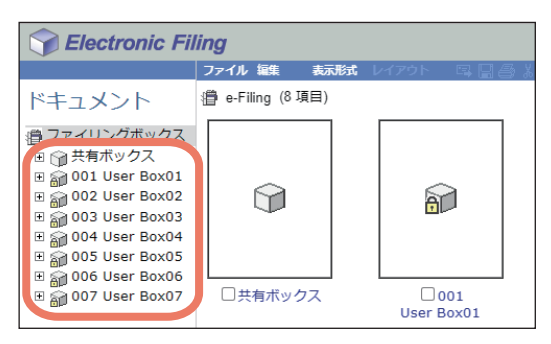

**2** パスワードで保護されたボックスを選択した場合は、「ボックスのパスワード入力」ウィンドウ が表示されるのでパスワードを入力し、[**OK**]をクリックします。

### 注意

ボックスを開くときにパスワードを一定回数間違えて入力すると、不正なアクセスとみなされ、一定時 間ログイン操作ができなくなることがあります。「ボックスはロックされています。」と表示され、ログ イン操作ができなくなった場合は、管理者にお問い合わせください。

補足

[ボックスのパスワード]には、管理者権限を持つユーザーのパスワードを入力することもできます。

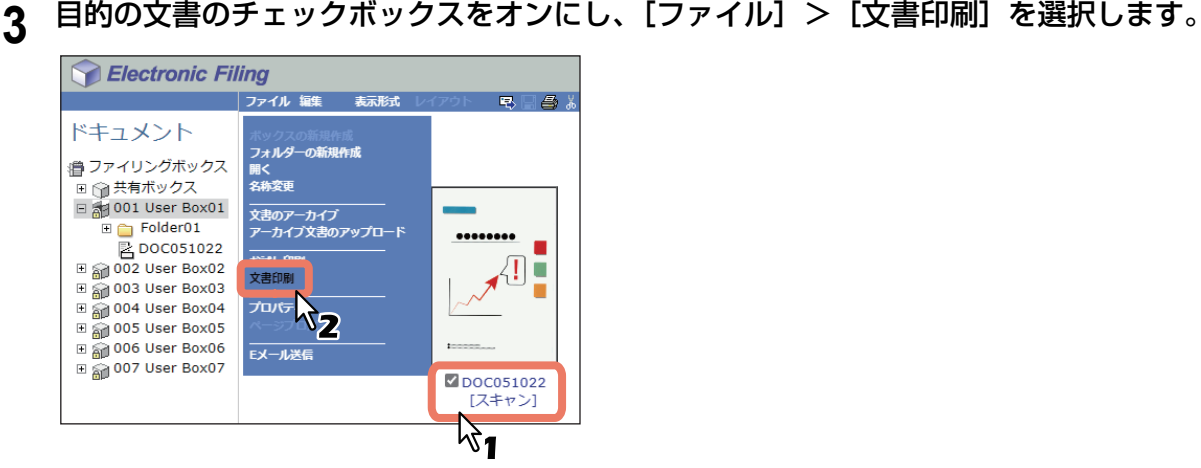

印刷ウィンドウが表示されます。

### 注意

文書の印刷は、文書編集フレームで文書を選択し、[ファイル]>[文書印刷]を選択しても実行できま す。ただし、コンテンツフレームに表示されたページのチェックボックスをオンにしても、ページを個 別に印刷することはできません。

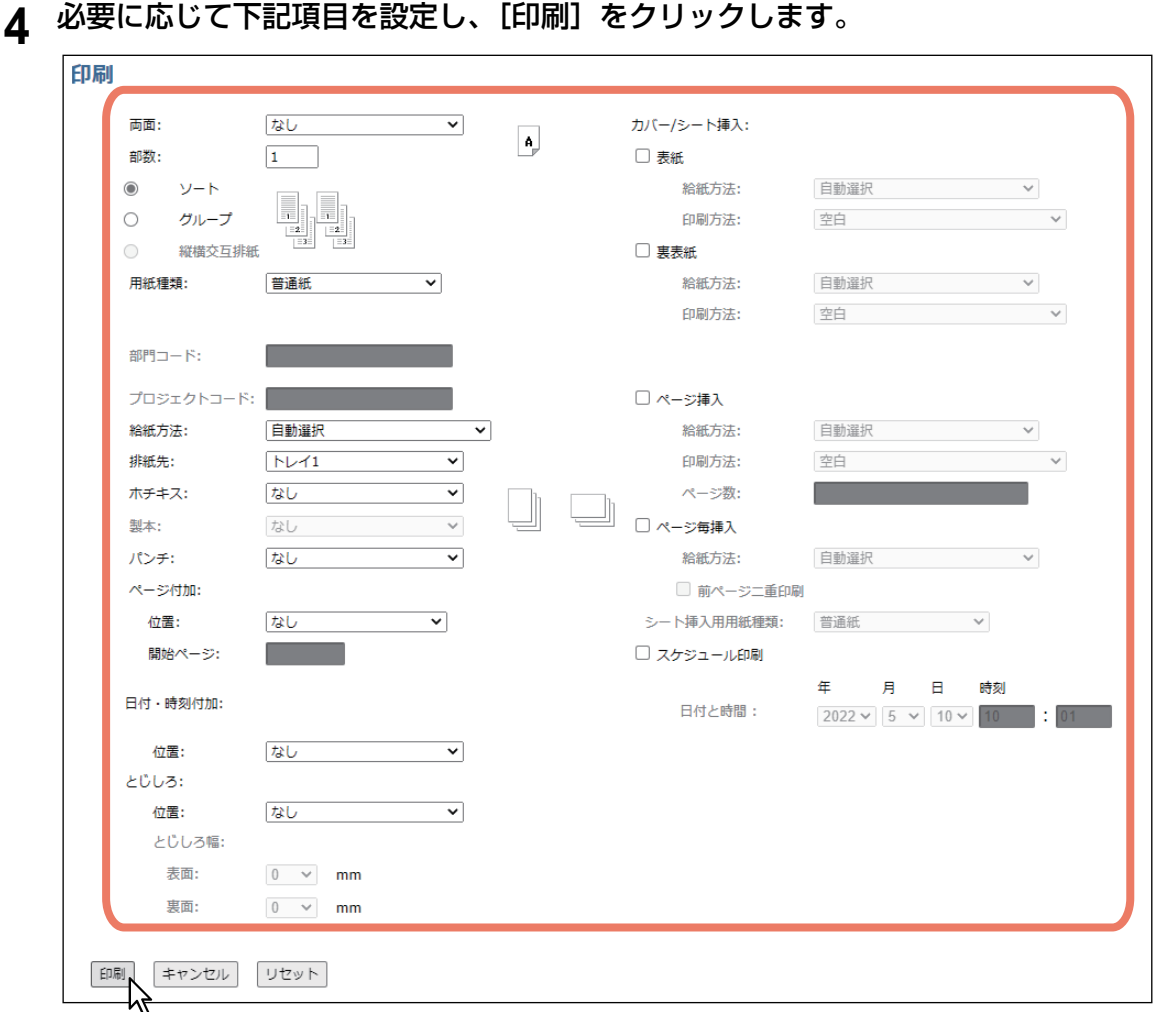

- 両面:文書を両面印刷します。両面(左/右綴じ)または両面(上/下綴じ)を選択できます。
- **部数**:印刷部数を入力します。
- ソート:文書を1部ずつ仕分けて出力します。
- グループ: 文書を各ページにグループ分けして出力します。
- 縦横交互排紙:文書を1部ずつ縦横に出力します。
- 用紙種類:用紙の種類を選択します。
- 部門コード:必要に応じて1~63桁の部門コードを入力します。本機で部門管理機能が有効な場合は、 部門コードを入力しないと印刷は実行できません。
- プロジェクトコード:必要に応じて1~63桁のプロジェクトコードを入力します。本機で部門管理機 能が有効な場合は、プロジェクトコードを入力しないと印刷は実行できません。
- 給紙方法:用紙の給紙元を選択します。印刷サイズと一致する給紙元を選択してください。
- **排紙先**:文書を出力する排紙先トレイを選択します。
- ホチキス:文書をステイプル留めして出力します。どのようなステイプル処理を行うかを選択します。
- 製本:文書を中折りしたり、用紙の中央部分をステイプル留めして出力します。どのように出力する かを設定します。
	- 中折り:用紙の中央部分で中折りして出力します。
	- サドルステッチ:用紙の中央部分を2か所ステイプル留めし、さらに中折りして出力します。
- パンチ: 文書に穴開け処理をして出力します。どのような穴開け処理を行うかを選択します。
- ページにページ番号を印刷します。
	- 位置:ページ番号の印刷位置を選択します。
	- **開始ページ**:文書の最初のページに印刷するページ番号を入力します。
- 日付·時刻付加:印刷を実行した日時を各ページに印刷します。
	- 位置:日時の印刷位置を選択します。

 $\overline{3}$ 

- とじしろ:印刷文書にとじしろを設定します。
	- 位置:とじしろを設定する向きを選択します。
	- とじしろ幅**-**表面:表面に設定するとじしろ幅を選択します。
	- とじしろ幅**-**裏面:裏面に設定するとじしろ幅を選択します。
- カバー **/** シート挿入:印刷文書に挿入するカバーやシートの印刷設定を行います。
	- **表紙**:表紙印刷を設定します。この印刷オプションを設定すると、表紙に違うトレイから給紙した 用紙を挿入したり、違うトレイから給紙した用紙に文書のはじめのページを印刷できます。表紙印 刷を設定する場合は、[表紙]チェックボックスをオンにし、給紙方法と印刷方法をそれぞれのド ロップダウンリストボックスから選択します。
	- 裏表紙:裏表紙印刷を設定します。この印刷オプションを設定すると、裏表紙に違うトレイから給 紙した用紙を挿入したり、違うトレイから給紙した用紙に文書の最後のページを印刷できます。裏 表紙印刷を設定する場合は、[裏表紙]チェックボックスをオンにし、給紙方法と印刷方法をそれぞ れのドロップダウンリストボックスから選択します。
	- ページ挿入:ページ間へのシート挿入印刷を設定します。この印刷オプションを設定すると、指定 したページの間に違うトレイから給紙した用紙を挿入したり、違うトレイから給紙した用紙に指定 したページを印刷できます。この機能は、印刷文書の各章の間に空白シートを挿入するときや、章 の扉ページを本文とは違う用紙に印刷するときなどに便利です。シート挿入印刷を設定する場合は、 [ページ挿入]チェックボックスをオンにし、給紙方法と印刷方法をそれぞれのドロップダウンリス トボックスから選択したら、「ページ数]ボックスにシートを挿入するページ番号をコンマで区切っ て入力します。
	- ページ毎挿入:印刷ジョブの各ページの間にそれぞれ用紙を挿入します。このオプションを設定す ると、印刷ジョブの各ページの間に、違うトレイから給紙した用紙を挿入できます。たとえば、 OHP用紙の間に色シートをそれぞれ挿入するときなどに便利な機能です。この機能を設定する場合 は、[ページ毎挿入]チェックボックスをオンにし、用紙の給紙方法を選択します。また、[前ペー ジ2重印刷]チェックボックスをオンにすると、挿入シートすべてにそれぞれの前ページと同じ ページイメージが印刷されます。
	- **シート挿入用用紙タイプ**:表紙・裏表紙・ページ挿入・ページ毎挿入いずれかの給紙方法で手差し を選択した場合に、手差しトレイから給紙する用紙のタイプを選択します。
- スケジュール印刷:指定した時間に印刷を実行します。スケジュール印刷を設定する場合は、「スケ ジュール印刷]チェックボックスをオンにし、[日付と時間]ボックスで印刷する日付と時間を指定し ます。

#### 注意

- 指定できる部数の範囲は、お使いの機種により異なります。
- 「縦横交互排紙」オプションは、[部数]ボックスで2部以上の印刷を指定した場合にのみ有効です。縦 横の用紙をカセットにあらかじめセットしてください。排紙先は本体の排紙トレイになります。お使 いの機種によっては、この機能は利用できません。
- 「ステイプル」、「製本」、「ホールパンチ」は、オプションの対応ユニットが装着されている場合にのみ 有効です。仕上がり方法と必要なオプションについて詳しくは、以下の参照先をご覧ください。 本機の仕様 **-** オプションの仕様 **-** オプションの概要 **-** 仕上げかたとフィニッシャーオプション
- 「ステイプル」オプションと「ページ毎挿入」オプションを同時に設定することはできません。後から 設定したオプション項目が有効になり、先に設定をしていた項目は自動的に解除されます。

#### 補足

- [印刷]をクリックすると、印刷が実行されます。
- [キャンセル]をクリックすると、印刷を中止し、印刷ウィンドウを閉じます。
- 「リセット]をクリックすると、印刷プロパティを初期値に戻します。
- 「カバー/シート挿入-表紙」オプションを選択すると、印刷しなくても1ページとカウントし、印刷原 稿には2ページ目からページ番号が記載されます。
- ユーザー認証および部門認証が有効の場合は、ログインしたユーザーおよびユーザーが所属する部門 の割り当てが画面右上に表示されます。

# **5** [閉じる]をクリックし、[文書編集]タブページに戻ります。

#### 補足

処理中にファイリングボックス文書の印刷を中断する場合は、TopAccessの[ジョブ]の印刷ジョブ画 面で中断したいジョブを選択し、[削除]を押します。

## **□ 一部分をお試し印刷する**

この機能は、設定された印刷プロパティ設定を使って文書のコピーを1部出力します。

**1** [文書編集]タブの文書編集フレームで、目的の文書が保管されているボックスやフォルダーを 選択します。

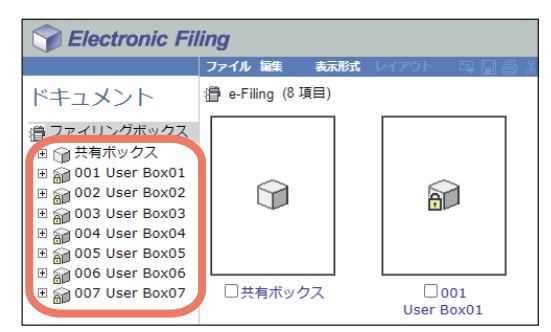

**2** パスワードで保護されたボックスを選択した場合は、「ボックスのパスワード入力」ウィンドウ が表示されるのでパスワードを入力し、[**OK**]をクリックします。

#### 注意

ボックスを開くときにパスワードを一定回数間違えて入力すると、不正なアクセスとみなされ、一定時 間ログイン操作ができなくなることがあります。「ボックスはロックされています。」と表示され、ログ イン操作ができなくなった場合は、管理者にお問い合わせください。

補足

[ボックスのパスワード]には、管理者権限を持つユーザーのパスワードを入力することもできます。

**3** 目的の文書のチェックボックスをオンにし、[ファイル] > [お試し印刷] を選択します。<br>| | | *Electronic Filing* 

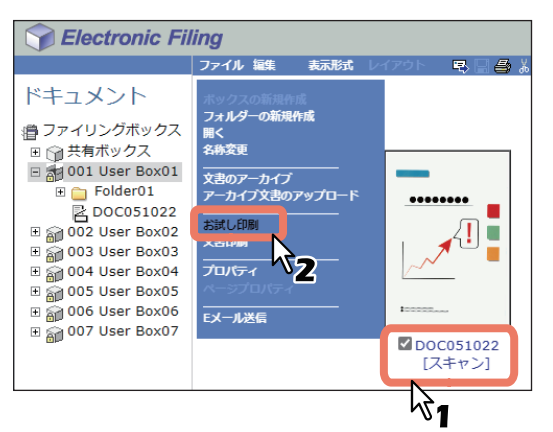

お試し印刷ウィンドウが表示されます。

#### 注意

文書のお試し印刷は、文書編集フレームで文書を選択し、[ファイル] > [お試し印刷] を選択しても実 行できます。ただし、コンテンツフレームに表示されたページのチェックボックスをオンにしても、 ページを個別に印刷することはできません。

**4** 文書の全ページを印刷するか、指定ページのみを印刷するかを選択し、[印刷]をクリックしま す。

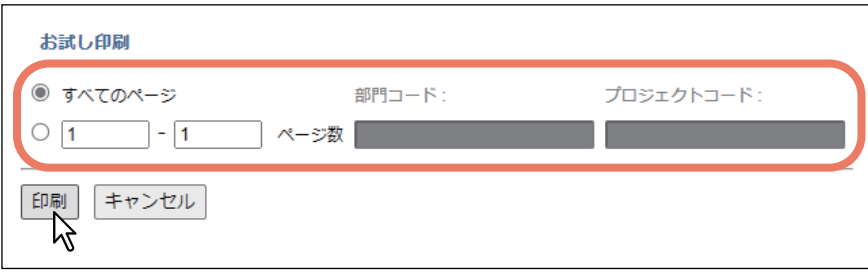

- すべてのページ:文書の全ページを印刷します。
- □-□ページ:出力ページを指定します。選択した場合は、開始ページ番号および終了ページ番号を入 力します。
- 部門コード:本機で部門管理機能が有効な場合に、部門コードを入力します。
- プロジェクトコード:本機でプロジェクトコード管理機能が有効な場合に、プロジェクトコードを入 力します。

補 足

- ユーザー認証および部門認証が有効の場合は、ログインしたユーザーおよびユーザーが所属する部門 の割り当てが画面右上に表示されます。
- [印刷] をクリックすると、文書のコピーが1部出力されます。
- [キャンセル] をクリックすると、お試し印刷を中止し、お試し印刷ウィンドウを閉じます。
- **5** [閉じる]をクリックし、[文書編集]タブページに戻ります。

### 注意

処理中にファイリングボックス文書の印刷を中断する場合は、TopAccessの[ジョブ]の印刷ジョブ画 面で中断したいジョブを選択し、[削除]を押します。

# **■ プリンタードライバーを介して保存する**

コンピューターのアプリケーションから印刷を実行し、ファイリングボックスに文書を保存します。 印刷ジョブの保存先には、共有ボックスまたはユーザーボックスを選択できます。

### 注意

文書をプリンタードライバーを介してファイリングボックスに保存すると、印刷イメージ(コンピューター 内の原稿文書ではなく)がファイリングボックスに保存されます。

補足

- プリンタードライバーについて詳細は、以下の参照先をご覧ください。 印刷 **- Windows**アプリケーションから印刷する **-** プリンタードライバーの機能概要 印刷 **- macOS**アプリケーションから印刷する **-** プリンタードライバーの機能概要
- 共有ボックスおよびユーザーボックスについては、以下の参照先をご覧ください。 P.8 [「ファイリングボックスの仕組み」](#page-7-0)
- 本機の操作パネルを使って、スキャンした原稿データをファイリングボックスに保存することもできます。 P.19 [「文書を保存する」](#page-18-0)

# **□ 印刷ジョブを共有ボックスに保存する**

- **1** ファイリングボックスに保存したい文書を開きます。
- **2** お使いのアプリケーションで [ファイル] > [印刷] を選択します。 「印刷」ダイアログボックスが表示されます。
- **3 本機のプリンタードライバーを選択し、[プロパティ]をクリックします。** 印刷設定画面が表示されます。

補足

プリンタードライバーの印刷設定画面を表示する手順は、お使いのアプリケーションにより異なる場合 があります。手順については、アプリケーションの取扱説明書をご確認ください。

**4** [基本]タブでジョブタイプを指定します。

[ジョブタイプ] ボックスで「本体に保存] を選択します。 必要に応じて他の印刷オプションを設定します。

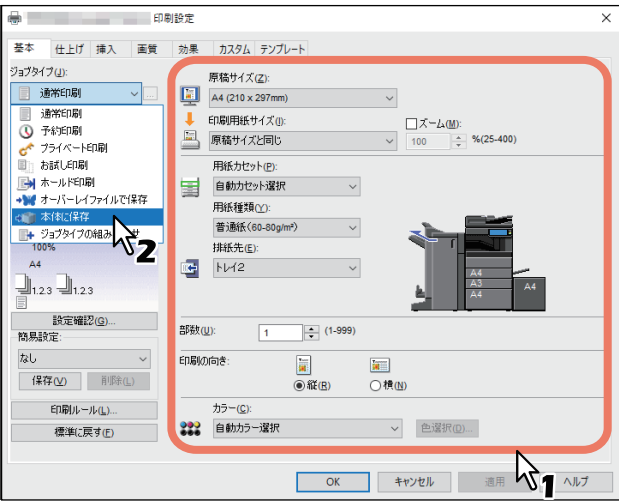

補足

- 設定した印刷オプションで印刷ジョブを保存します。
- 「部数」以外の印刷オプションがジョブに設定され、共有ボックスに保存されます。

**5** [保存先]ボックスで[共有](または[**Public Box**])を選択し、[**OK**]をクリックします。

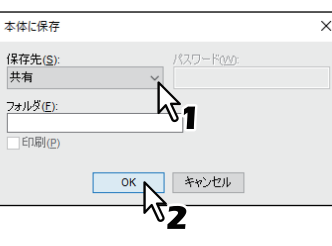

補足

- 保存先のフォルダーを指定する場合は、[フォルダー]ボックスにフォルダー名を入力します。 共有ボックス内に作成されているフォルダーにデータを保存する場合は、目的のフォルダー名を入力 します。 新しいフォルダーを作成し、そのフォルダー内にデータを保存する場合は、任意のフォルダー名を入
- 力します。 共有ボックスの認証設定については、以下の参照先をご覧ください。
- **TopAccess** [管理者][セキュリティ]項目説明一覧認証共有ボックス認証 保存と同時にジョブを印刷する場合は、[印刷]チェックボックスをオンにします。
- 印刷するジョブは、[基本]タブの「カラー」の設定で印刷されます。
- **6** [プリント](または[印刷]、[**OK**]など)をクリックし、印刷ジョブを送信します。 印刷ジョブが共有ボックスに保存されます。

# **□ 印刷ジョブをユーザーボックスに保存する**

- **1** ファイリングボックスに保存したい文書を開きます。
- **2** お使いのアプリケーションで [ファイル] > [印刷] を選択します。 「印刷」ダイアログボックスが表示されます。
- **3** 本機のプリンタードライバーを選択し、[詳細設定]をクリックします。 印刷設定画面が表示されます。

#### 補足

プリンタードライバーの印刷設定画面を表示する手順は、お使いのアプリケーションにより異なる場合 があります。手順については、アプリケーションの取扱説明書をご確認ください。

[ジョブタイプ] ボックスで [本体に保存] を選択します。 必要に応じて他の印刷オプションを設定します。 **コントリックス**<br>- アントリックス 日期設定 基本 | 仕上げ | 挿入 | 画質 | 効果 | カスタム | テンプレート 。<br>ジョブタイプ(J): 原稿サイズ(Z): 重通常印刷  $A4 (210 \times 297$ mm ■ 通常印刷<br>● 予約印刷  $\frac{1}{100}$   $\frac{7 - L_4(M)}{4}$  % (25-400)  $\mathbf{I}$ FORUEBREH-Z-2'm  $\sqrt{100}$ 原稿サイズと同じ **ご** フライベート印刷<br>图1:お話し印刷 用紙カセット(P) 圛 自動力セット選択 → ₩ オーバーレイファイルで保存 用纸種類(Y): CL 本体に保存<br>- サジョブタイプの組 → ササ<br>- 100% 普通纸(60-80g) 排紙先(E):  $\overline{A}$  $\frac{1}{2}$  N<sub>12</sub>  $\frac{1}{2}$ 1.23  $\frac{1}{2}$ 1.23

**4** [基本]タブでジョブタイプを指定します。

補足

なし

ま<br>簡易設定

保存(Y) 削除(L) **印刷ルール(L)...** 

標準に戻す(E)

部数(U):

印刷の向き

カラー(C) 333 自動カラー選択

 $\sim$ 

 $\boxed{1}$ 

 $\frac{1}{2}$  (1-999)

<mark>im</mark><br>○横凹

**TELEVISION TELEVISION** 

 $\blacksquare$ <br> $\blacksquare$ 

 $\overline{\phantom{a}}$  ok

- 設定した印刷オプションで印刷ジョブを保存します。
- 「部数」以外の印刷オプションがジョブに設定され、ユーザーボックスに保存されます。

# **5** 保存先のユーザーボックスを選択します。

- [保存先] ボックスで保存先のユーザーボックスの番号を選択します。
- [パスワード] ボックスにユーザーボックスのパスワードを入力します。
- 保存と同時にジョブを印刷する場合は、[印刷]チェックボックスをオンにします。 印刷するジョブは、[基本]タブ設定の「カラー」の設定で印刷されます。

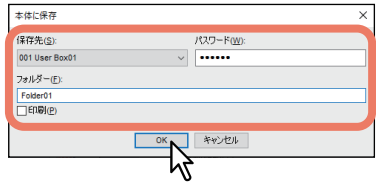

### 注意

[カスタム]タブの「印刷時に双方向通信を使用する」が有効に設定されている場合は、登録済みのユー ザーボックスのみが[保存先]ボックスに表示されます。

補足

保存先のフォルダーを指定する場合は、「フォルダー】ボックスにフォルダー名を入力します。 ユーザーボックス内に作成されているフォルダーにデータを保存する場合は、目的のフォルダー名を入 力します。 新しいフォルダーを作成し、そのフォルダー内にデータを保存する場合は、任意のフォルダー名を入力

します。

# **6** [プリント](または[印刷]、[**OK**]など)をクリックし、印刷ジョブを送信します。

印刷ジョブが指定したユーザーボックスに保存されます。

 $\overline{3}$ 

## **■ 文書をアーカイブして管理する**

ファイリングボックスWebユーティリティを使ってボックスに保管した文書をアーカイブし、そのアーカイ ブファイルをお使いのコンピューターにダウンロードできます。また、ダウンロードしたアーカイブファイ ルは、コンピューターから本機または同一シリーズ機種のファイリングボックスへアップロードすることも できます。

### 補足

アーカイブファイルは、同一シリーズの機種に対して互換性がありますが、他シリーズの機種に対しては互 換性がありません。

## **□ アーカイブ文書をダウンロードする**

この機能は、ボックスに保管した文書のバックアップファイルを作成するときに使用します。

#### 注意

- アーカイブファイルには、アーカイブ指定した文書がすべて含まれます。ただし、それらの文書をお使い のコンピューターで開くことはできません。
- アーカイブ文書のダウンロードは、同じボックスまたは同じフォルダー内の複数の文書を選択して実行で きます。
- 2 GB以上のデータはアーカイブできません。
- アーカイブの操作中にメインウィンドウ/サブウィンドウの [X] をクリックして閉じないでください。 アーカイブのダウンロードができなくなることがあります。誤って[X]をクリックして閉じてしまった 場合は、本機の電源を入れなおしてください。
- **1** [文書編集]タブの文書編集フレームで、目的の文書が保存されているボックスやフォルダーを 選択します。

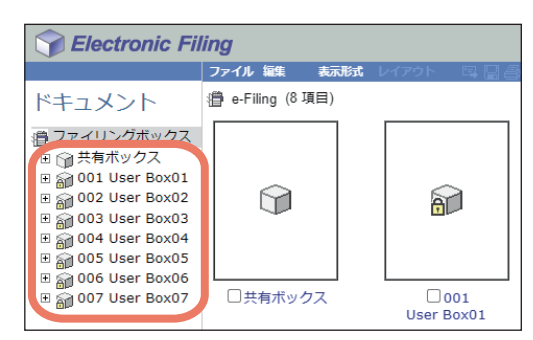

**2** パスワードで保護されたボックスを選択した場合は、「ボックスのパスワード入力」ウィンドウ が表示されるのでパスワードを入力し、[**OK**]をクリックします。

#### 注意

ボックスを開くときにパスワードを一定回数間違えて入力すると、不正なアクセスとみなされ、一定時 間ログイン操作ができなくなることがあります。「ボックスはロックされています。」と表示され、ログ イン操作ができなくなった場合は、管理者にお問い合わせください。

補足

[ボックスのパスワード]には、管理者権限を持つユーザーのパスワードを入力することもできます。

3 目的の文書のチェックボックスをオンにし、[ファイル] > [文書のアーカイブ] を選択しま す。

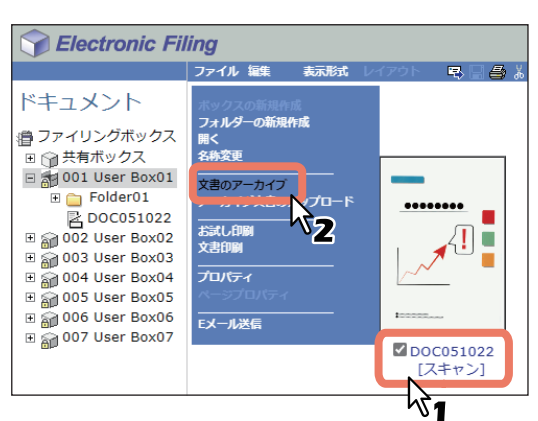

アーカイブファイルの作成を確認するメッセージが表示されます。

注意

文書編集フレームで文書を選択し、[ファイル] > [文書のアーカイブ] を選択しても、文書をアーカイ ブできます。ただし、コンテンツフレームに表示されたページのチェックボックスをオンにしても、 ページを個別にアーカイブすることはできません。

**4** [**OK**]をクリックし、アーカイブ処理を開始します。

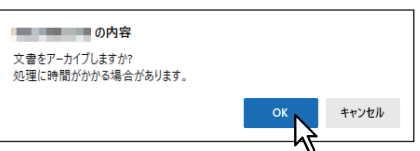

**5** 「文書のアーカイブ」ウィンドウが表示されます。アーカイブ処理中に [キャンセル] をクリッ クすると、処理を中止します。

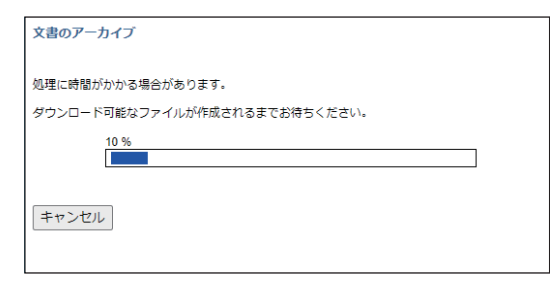

アーカイブ処理が完了すると、「文書のアーカイブ」ウィンドウに「ダウンロード可能なファイルが作成 されました。」と表示されます。

注意

アーカイブ処理が完了するまで、他の操作は行わないでください。

**6** ファイル名リンクをクリックし、アーカイブファイルをダウンロードします。

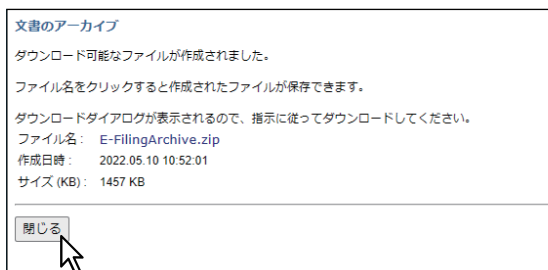

ファイルはお使いのブラウザーで設定されたフォルダーに保存されます。

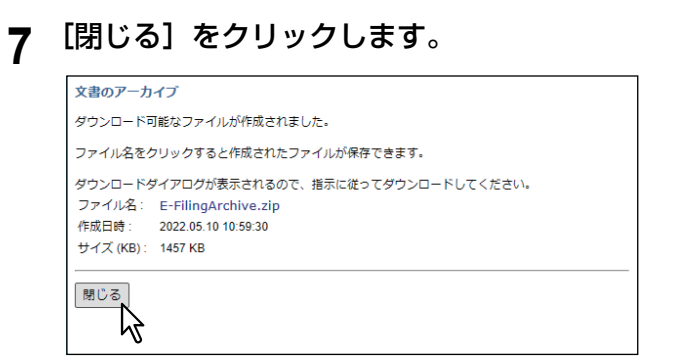

# **□ アーカイブ文書をアップロードする**

本機からダウンロードしたアーカイブファイルをボックスへアップロードできます。アーカイブファイルを アップロードすると、そのファイルは自動解凍され、指定したボックスに文書が作成されます。

### 注意

- アップロード先のボックスに同名の文書が存在する場合は、解凍文書には文書名に3桁の数字が付加されま す。
- アーカイブの操作中にメインウィンドウ/サブウィンドウの[X]をクリックして閉じないでください。 アーカイブのアップロードができなくなることがあります。誤って [X] をクリックして閉じてしまった 場合は、本機の電源を入れなおしてください。
- **1** [文書編集]タブの文書編集フレームで目的のボックスまたはフォルダーを選択します。

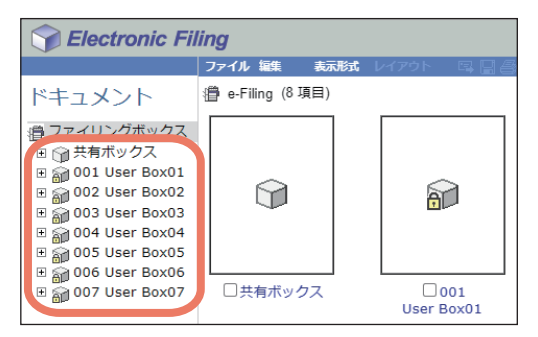

**2** パスワードで保護されたボックスを選択した場合は、「ボックスのパスワード入力」ウィンドウ が表示されるのでパスワードを入力し、[**OK**]をクリックします。

### 注意

ボックスを開くときにパスワードを一定回数間違えて入力すると、不正なアクセスとみなされ、一定時 間ログイン操作ができなくなることがあります。「ボックスはロックされています。」と表示され、ログ イン操作ができなくなった場合は、管理者にお問い合わせください。

補 足

[ボックスのパスワード]には、管理者権限を持つユーザーのパスワードを入力することもできます。

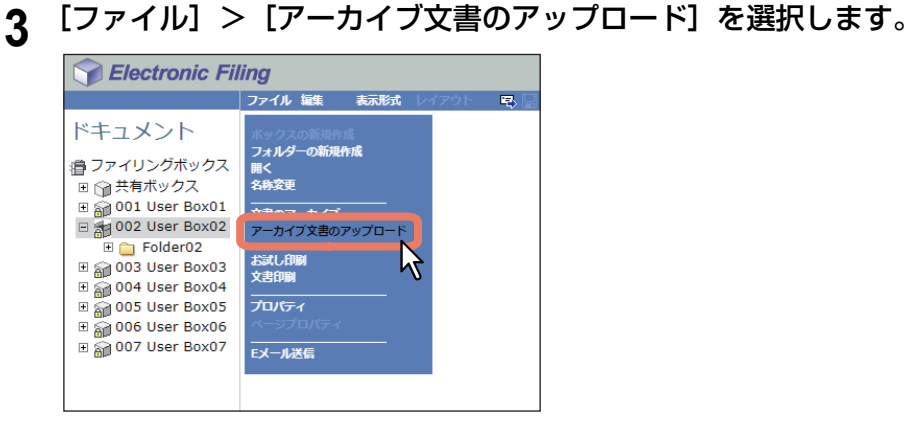

「アーカイブ文書のアップロード」ウィンドウが表示されます。

# **4** [ファイルの選択]をクリックします。

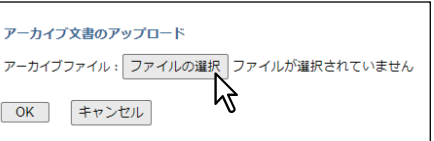

「ファイルの選択」ダイアログボックスが表示されます。

# **5** アップロードするアーカイブファイルを選択し、[開く]をクリックします。

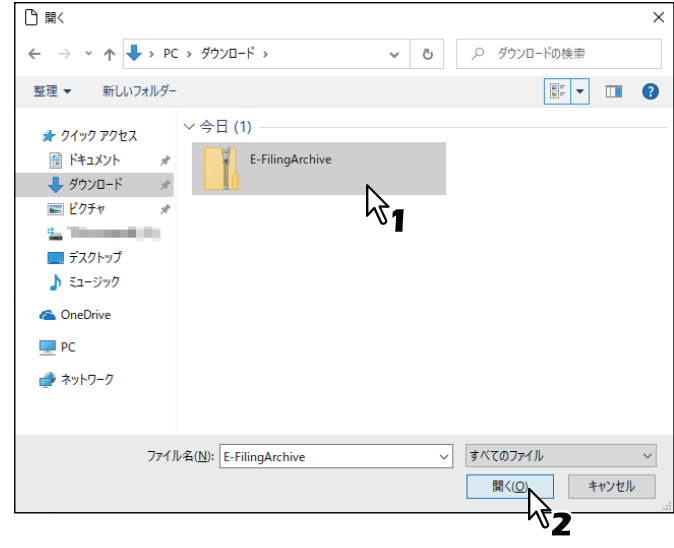

「アーカイブ文書のアップロード」ウィンドウへ戻り、[アーカイブファイル]ボックスに選択したファ イルのフォルダーパスが表示されます。

# **6** [**OK**]をクリックします。

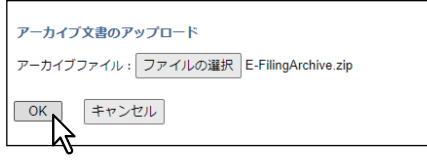

アーカイブファイルのアップロードを確認するメッセージが表示されます。

**7** [OK] をクリックし、アップロードを開始します。

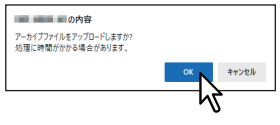

### 注意

お使いの機種に対応していないアーカイブファイルや、アーカイブファイル以外のファイルをアップ ロードしようとすると、エラーメッセージが表示されます。この場合は、正しいアーカイブファイルを 選択しているか確認し、再度アップロードを実行してください。

**8** ファイルのアップロード処理状況がプログレスバーで表示されます。[キャンセル]をクリック すると、ファイルのアップロード処理を中止します。

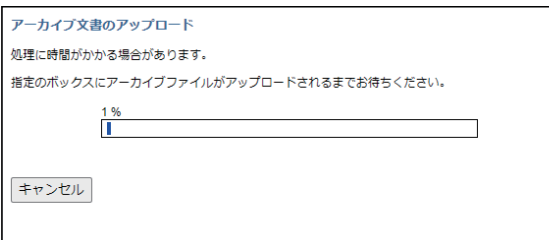

アップロード処理を完了すると、「アーカイブ文書のアップロード」ウィンドウに「アップロードが終了 しました。」と表示されます。

### 注意

閉じる 吟

アップロード処理が完了するまで、他の操作は行わないでください。

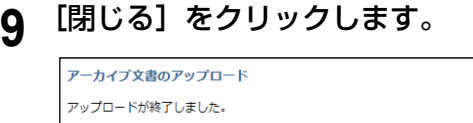

文書が選択したボックスに追加されます。

# **■ 文書をEメール送信する**

選択した文書をEメールで送信します。

この機能を実行すると、選択した文書を添付ファイルとしてEメールを作成し、本機から直接Eメールを送信 します。

#### 注意

- Eメール送信機能を使用するには、ネットワーク管理者によるシステム構成の設定が必要です。
- カラー機をお使いの場合、E メール送信できるファイリングボックスデータは以下の設定で保存された データのみとなります。送信設定を行う前にプロパティで確認してください。
	- カラーモードが「白黒]で原稿モードが「文字/写真]または「文字]のときに、本機のコピー機能を 使って保存されたデータ
	- 本機のスキャン機能を使って保存されたデータ
	- 本機のファクス/インターネットファクス受信転送機能を使って保存されたデータ
- **1** [文書編集]タブの文書編集フレームで、目的の文書が保存されているボックスやフォルダーを 選択します。

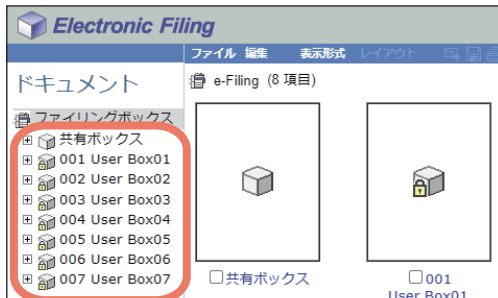

**2** パスワードで保護されたボックスを選択した場合は、「ボックスのパスワード入力」ウィンドウ が表示されるのでパスワードを入力し、[**OK**]をクリックします。

#### 注意

ボックスを開くときにパスワードを一定回数間違えて入力すると、不正なアクセスとみなされ、一定時 間ログイン操作ができなくなることがあります。「ボックスはロックされています。」と表示され、ログ イン操作ができなくなった場合は、管理者にお問い合わせください。

#### 補足

[ボックスのパスワード]には、管理者権限を持つユーザーのパスワードを入力することもできます。

**3** 目的の文書のチェックボックスをオンにし、[ファイル]>[**E**メール送信]を選択します。

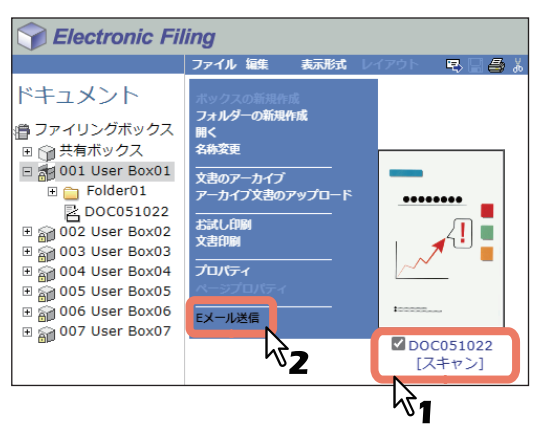

Eメール送信ページが表示されます。

補足

- 文書編集フレームで文書を選択し、[ファイル]>[Eメール送信]を選択しても、文書をEメール送 信できます。
- 複数のページまたは文書を選択してこのコマンドを実行すると、選択したページまたは文書を最大 100ページまたは100文書までEメール送信できます。

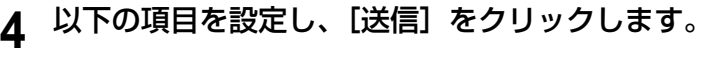

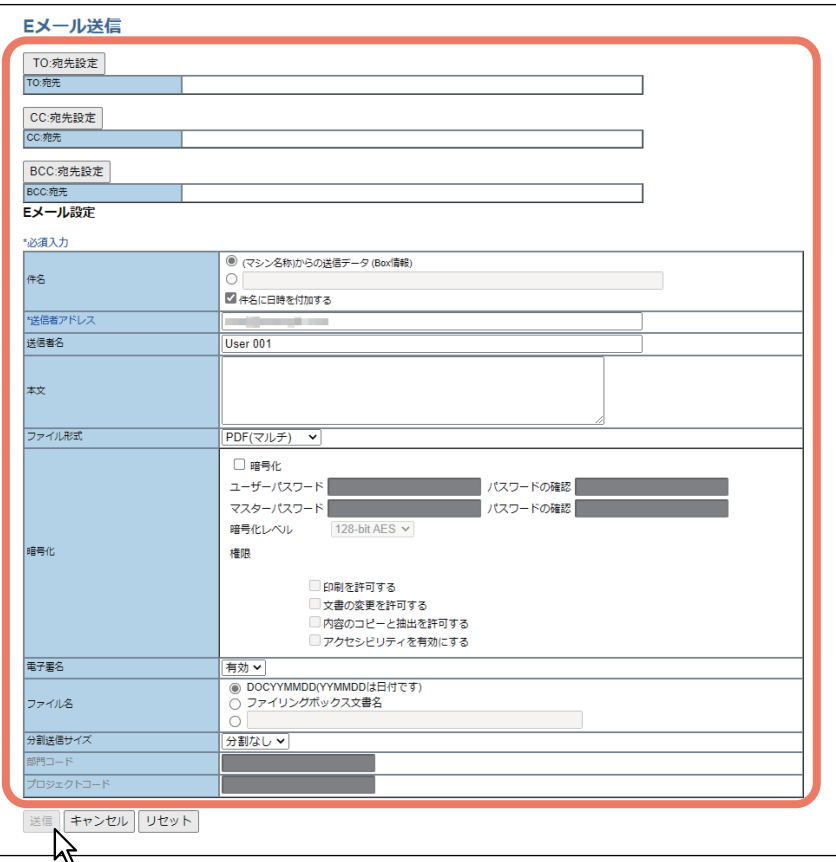

[**TO:**宛先設定]:宛先を設定します。クリックすると、宛先リストページが表示されます。宛先の設定方 法については、以下の参照先をご覧ください。 P.73 [「宛先設定」](#page-72-0) [**CC:**宛先設定]:CC宛先を設定します。 [**BCC:**宛先設定]:BCC宛先を設定します。

 $\overline{\mathbf{3}}$ ひルノレン トロソカューターち心藤 伝やゆ クライアントコンピューターから操作する

件名:Eメール文書に適用する件名を設定します。初期設定の「(マシン名称)からの送信データ(Box 情報)]を選択するか、任意の件名をボックスに入力します。件名に日付と時刻を付加したい場合は、 [件名に日時を付加する]チェックボックスをオンにします。

送信者アドレス:送信者のEメールアドレスを入力します。送信した文書に対して相手先が返信する場合 は、ここで設定したEメールアドレスに返信されます。

送信者名:Eメール文書に適用する送信者の名前を入力します。

自分宛のアドレスを送信者アドレスとは別に指定することもできます。設定については、以下の参照先 をご覧ください。

**TopAccess -** [管理者] **-** [セキュリティ]項目説明一覧 **-** 認証 **- E**メールアドレス設定

本文:Eメール文書に初期設定として適用する本文を入力します。スペースを含み1000文字まで入力す ることができます。

ファイル形式:添付されるファイルのファイル形式を選択します。

- **TIFF**(マルチ):スキャンイメージを、複数ページのTIFFファイルとして保存します。
- **TIFF**(シングル):スキャンイメージを、1ページ1ファイルのTIFFファイルとして保存します。
- **PDF**(マルチ):スキャンイメージを、複数ページのPDFファイルとして保存します。
- **PDF**(シングル):スキャンイメージを、1ページ1ファイルのPDFファイルとして保存します。
- **XPS**(マルチ):スキャンイメージを、複数ページのXPSファイルとして保存します。
- **XPS**(シングル):スキャンイメージを、1ページ1ファイルのXPSファイルとして保存します。
- **JPEG**:スキャンイメージを、JPEGファイルとして保存します。「フルカラー」または「グレース ケール」でスキャンした文書を選択した場合のみ設定できます。

暗号化:暗号化PDFを設定します。ファイル形式がPDF(マルチ)、またはPDF(シングル)の場合に有 効です。

- 暗号化: PDFを暗号化する場合は、オンにします。
- ユーザーパスワード:暗号化PDFを開くためのパスワードを入力します。
- マスターパスワード:PDFの暗号化設定を変更するためのパスワードを入力します。
- 暗号化レベルを選択します。
	- **40-bit RC4**:Acrobat 3.0, PDF V1.1に互換性のある暗号化レベルを設定します。
	- **128-bit RC4**:Acrobat 5.0, PDF V1.4に互換性のある暗号化レベルを設定します。
	- 128-bit AES: Acrobat 7.0, PDF V1.6に互換性のある暗号化レベルを設定します。
	- **256-bit AES**:Acrobat 9.0, PDF V1.7に互換性のある暗号化レベルを設定します。
- 権限:暗号化PDFの権限を設定する項目をオンにします。
	- 印刷を許可する
	- 文書の変更を許可
	- 内容のコピーと抽出を許可する
	- アクセシビリティを有効にする

ファイル名:添付されるファイリングボックス文書のファイル名を指定します。 **電子署名**:電子証明書付きPDFを送信する場合は、「有効]を選択します。 分割送信サイズ:メッセージの分割サイズを選択します。 部門コード:必要に応じて部門コードを入力します。

プロジェクトコード:必要に応じてプロジェクトコードを入力します。

### 注意

- 強制暗号化機能が有効に設定されている場合、選択できるファイル形式はPDF(マルチ)とPDF(シ ングル)のみとなります。強制暗号化機能については、以下の参照先をご覧ください。 設定**/**登録 **-** 設定項目(管理者設定) **-** セキュリティ設定 **-** セキュア**PDF**の初期設定をする
- 各パスワードはユーザーが変更することを許可されている場合のみ入力できます。マスターパスワー ドの変更が許可されていない場合は、暗号化レベルおよび権限の設定を変更できません。ユーザーパ スワードまたはマスターパスワードのいずれかを入力すると、暗号化の設定が可能になります。暗号 化の詳細設定については、以下の参照先をご覧ください。 設定**/**登録 **-** 設定項目(管理者設定) **-** セキュリティ設定 **-** セキュア**PDF**の初期設定をする ユーザーパスワードおよびマスターパスワードの設定については、ネットワーク管理者に確認してく ださい。

補足

- 強制暗号化機能が有効に設定されている場合、暗号化のチェックボックスはオフにできません。強制 暗号化機能については、以下の参照先をご覧ください。
- 設定**/**登録設定項目(管理者設定)セキュリティ設定セキュア**PDF**の初期設定をする
- 工場出荷時の状態では、ユーザーパスワードとマスターパスワードは設定されていません。マスター パスワードが設定されている場合は、ネットワーク管理者に確認してください。
- 半角の英数字で、1文字以上32文字まで入力できます。
- ユーザーパスワードとマスターパスワードは、同じパスワードを設定できません。

5 [閉じる] をクリックします。

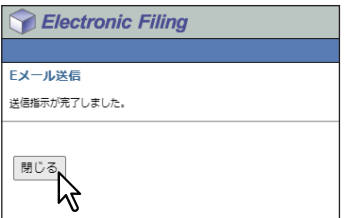
#### **□ 宛先設定**

宛先リストのページでは、選択した文書をEメール送信する宛先を指定します。 宛先を指定するには、相手先のEメールアドレスを手動で入力したり、アドレス帳から個人やグループを選択 します。また、LDAPサービスを使って検索することもできます。

#### 注意

ユーザー認証方法に [LDAP認証] を選択している場合は、認証されたLDAPサーバーに登録されている宛先 のみを選択できます。LDAP認証の詳細は、以下の参照先をご覧ください。 **TopAccess -** [管理者] **-** [セキュリティ]項目説明一覧 **-** 認証 **-** ユーザー認証設定

#### 補足

宛先リストのページには、最大400件の宛先を指定できます。

#### **宛先を手動で入力する**

宛先を手動で入力し、宛先リストに追加します。

- **1** [宛先設定]をクリックし、宛先リストページを開きます。
- **2** [新規]をクリックします。

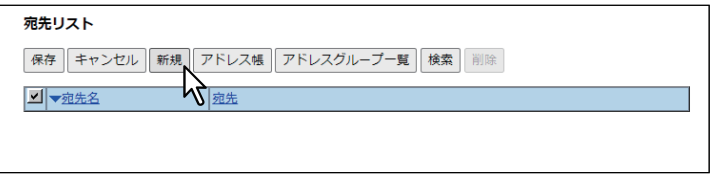

宛先情報ページが表示されます。

**3** 宛先の**E**メールアドレスを入力し、[**OK**]をクリックします。

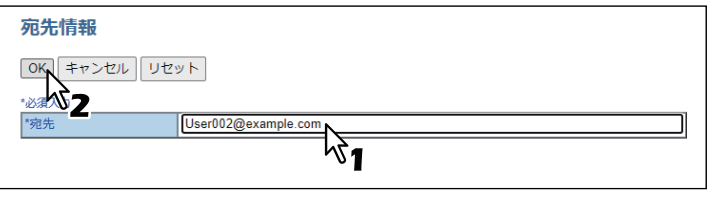

入力した宛先が宛先リストページに追加されます。

**4** 複数の宛先を指定する場合は、手順**2**~**3**を繰り返します。

#### 補足

宛先設定を保存する前に、宛先リストに追加した宛先を削除できます。 P.77 [「宛先リストから宛先を削除する」](#page-76-0)

**5** [保存]をクリックします。

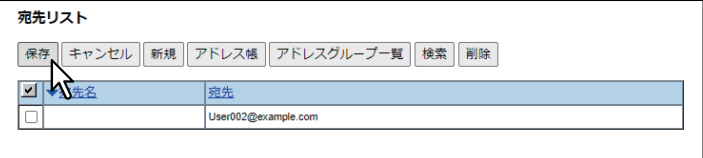

宛先設定が保存されます。

#### **宛先をアドレス帳から選択する**

本機のアドレス帳から宛先を選択します。

- **1** [宛先設定]をクリックし、宛先リストページを開きます。
- 2 [アドレス帳] をクリックします。

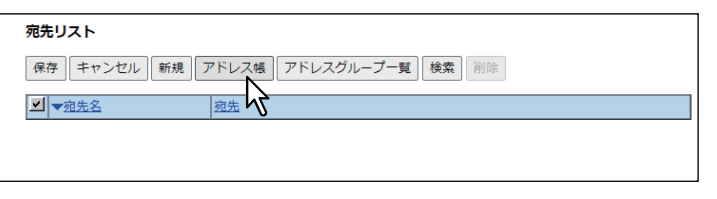

アドレス帳のページが表示されます。

3 目的の宛先のチェックボックスをオンにし、[追加]をクリックします。

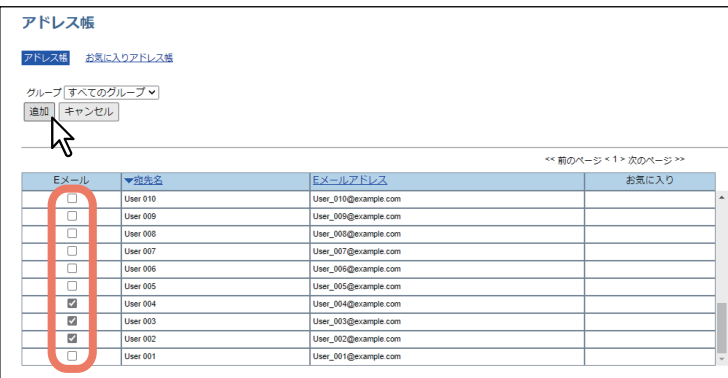

選択した宛先が宛先リストページに追加されます。

補足

- 特定のグループの宛先のみを表示する場合は、[グループ]ボックスから目的のグループを選択しま す。
- 宛先設定を保存する前に、宛先リストに追加した宛先を削除できます。 P.77 [「宛先リストから宛先を削除する」](#page-76-0)
- **4** [保存] をクリックします。

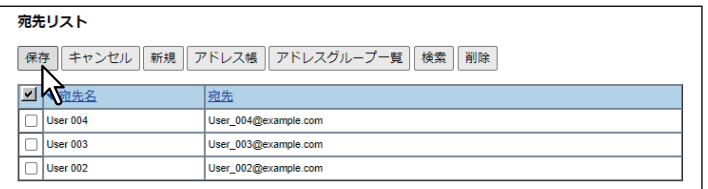

宛先設定が保存されます。

#### **グループをアドレス帳から選択する**

本機のアドレス帳からグループを選択します。

- **1** [宛先設定]をクリックし、宛先リストページを開きます。
- 2 [アドレスグループ一覧]をクリックします。

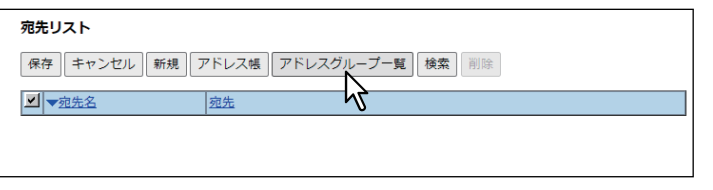

アドレスグループ一覧のページが開きます。

# **3** 目的の宛先が所属するグループのチェックボックスをオンにし、[追加]をクリックします。

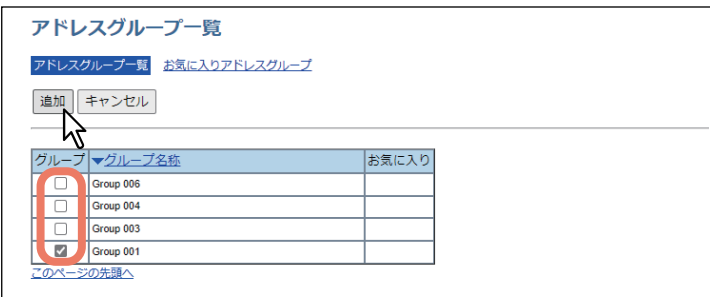

選択したグループのすべての宛先が、宛先リストページに追加されます。

補足

宛先設定を保存する前に、宛先リストに追加した宛先を削除できます。 P.77 [「宛先リストから宛先を削除する」](#page-76-0)

# 4 [保存] をクリックします。

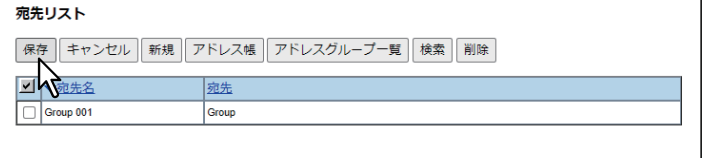

宛先設定が保存されます。

#### **LDAPサーバーを使って宛先を検索する**

登録したLDAPサーバーを使って宛先を検索します。本機のアドレス帳から宛先を検索することもできます。

補足

LDAPサーバー上の宛先を検索するには、ネットワーク管理者がTopAccessからLDAPサービスを設定する必 要があります。詳しくは、以下の参照先をご覧ください。

**TopAccess -** [管理者] **-** [セットアップ]項目説明一覧 **-** ネットワーク設定 **- LDAP**クライアントの設定

**1** [宛先設定]をクリックし、宛先リストページを開きます。

**2** [検索] をクリックします。

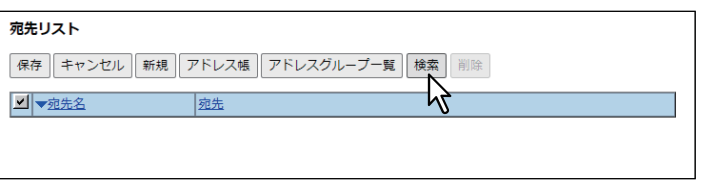

宛先検索のページが表示されます。

# **3** 検索条件を指定し、検索を実行します。

[LDAPサーバー名]ボックスで検索するディレクトリサービス名を選択し、検索したい項目欄に検索文 字を入力します。

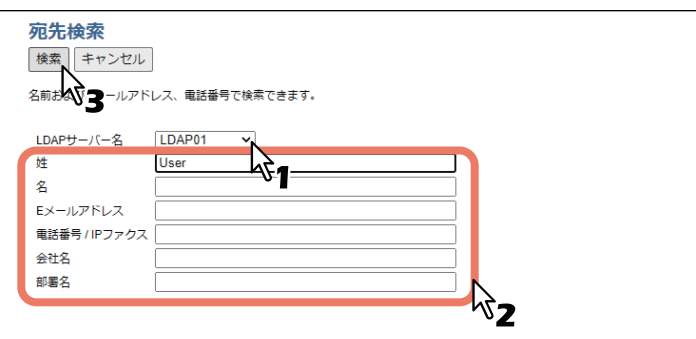

LDAPサーバーを使った宛先の検索を開始します。検索を終了すると、検索結果が検索結果リストページ に表示されます。

補足

- [LDAPサーバー名]ボックスから本機モデル名を選択すると、本機のアドレス帳を検索できます。
- 各項目に入力した文字列を含む宛先が検索されます。
- ボックスを空欄にした項目は無視され、入力した項目だけを用いて検索します。ただし、最低1つの ボックスには情報を入力してください。

**4** 目的の宛先のチェックボックスをオンにし、[追加]をクリックします。

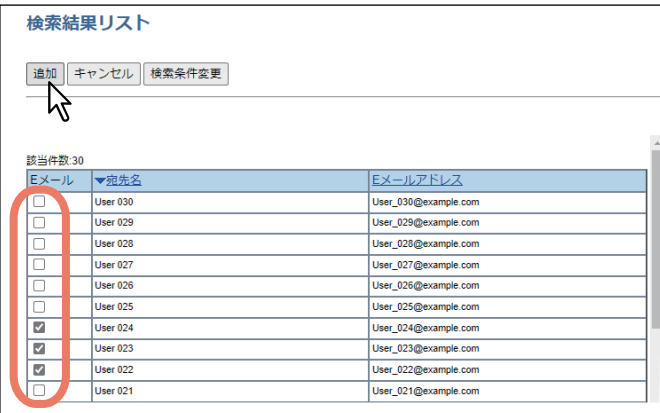

選択した宛先が宛先リストページに追加されます。

#### 補足

宛先設定を保存する前に、宛先リストに追加した宛先を削除できます。 P.77 [「宛先リストから宛先を削除する」](#page-76-0)

5 [保存] をクリックします。

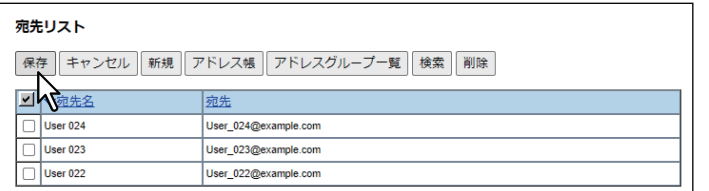

宛先設定が保存されます。

#### <span id="page-76-0"></span>**宛先リストから宛先を削除する**

**1** 目的の宛先のチェックボックスをオンにし、[削除]をクリックします。

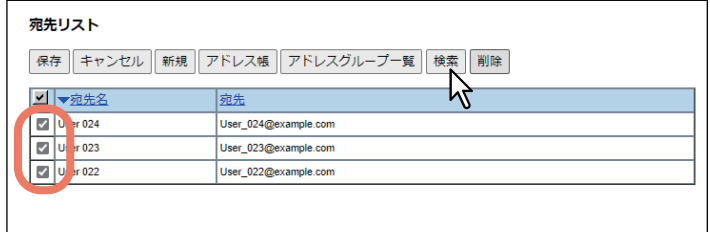

選択された宛先が宛先リストから削除されます。

# **文書のページを編集する**

保存文書を印刷する前に、ファイリングボックスWebユーティリティを使って文書の内容を編集できます。 ファイリングボックスWebユーティリティには、文書のページを編集するために3つの編集ボタン(編集、保 存、キャンセル)が用意されています。

これらのボタンは、文書編集フレームで文書を選択すると、コンテンツフレーム上部に表示されます。表示 されるボタンは、文書の状態によって異なります。

- 「編集]: 文書の編集を開始するボタンです。文書の状態が「閲覧中」のときに、このボタンは表示されま す。[編集]をクリックすると、文書編集が可能となり、[編集]の代わりに「保存]および「キャンセル] が表示されます。文書状態が「使用中」の場合にこのボタンをクリックすると、「このアイテムは更新中で す。」と表示されます。
- 【**保存**】:ページ編集を行った文書を保存するボタンです。文書の状態が「編集中」のときに、このボタン は表示されます。このボタンをクリックすると文書が保存され、文書状態が「編集中」から「閲覧中」に 切り替わります。
- [キャンセル]:ページ編集を保存せずに、編集モードを終了するボタンです。文書状態が「編集中」のと きに、このボタンは表示されます。

文書状態が上記ボタンの左隣に表示されます。文書状態では、以下の状態を示します。

- **使用中**:選択した文書は、別のユーザーが編集しています。
- 閲覧中:文書が「閲覧」モードにあることを示します。このモードでは、文書のページ表示のみ行えます。
- 編集中:文書が「編集」モードにあることを示します。このモードでは、文書を編集できます。

#### |注意

他のユーザーと共有している文書を編集または削除する場合は、表示を更新し文書の最新の状態を確認して から操作を行ってください。複数のユーザーが同時に同じ文書の編集や削除を行った場合、データが破損す る場合があります。

ファイリングボックスWebユーティリティでは、ページのコピー、移動、削除などのほかに、白紙ページの 挿入や文書内のページ順序を変更できます。

## **■ 文書やページのプロパティを表示する**

文書やページの詳細情報を表示し、文書やページのプロパティを確認できます。「文書のプロパティ」ウィン ドウを表示するには、文書のチェックボックスをオンにし、[ファイル]メニューから[プロパティ]を選択 します。「ページのプロパティ」ウィンドウを表示するには、ページのチェックボックスをオンにし、[ファ イル]メニューから[ページのプロパティ]を選択します。 「文書のプロパティ」ウィンドウには、以下の情報が表示されます。

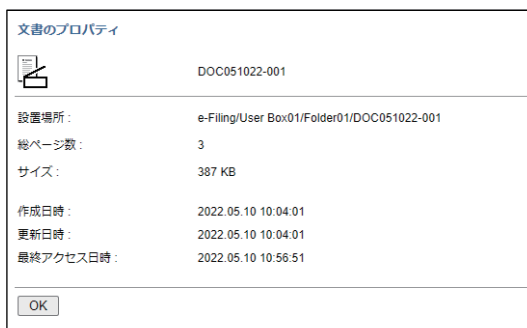

#### 設置場所

文書のディレクトリを表示します。

- 総ページ数 文書の総ページ数を表示します。
- サイズ 文書のデータサイズを表示します。 作成日時

文書が作成された日時を表示します。

- 更新日時 文書が最後に更新された日時を表示します。
- 最終アクセス日時 文書に最後にアクセスした日時を表示します。
- [**OK**] クリックすると、ウィンドウを閉じます。

「ページのプロパティ」ウィンドウには、以下の情報が表示されます。

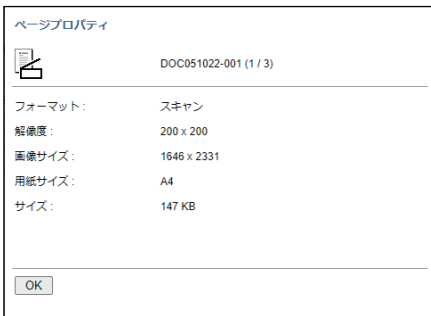

- フォーマット
	- ページの保存方法を表示します。
- 解像度 ページの解像度を表示します。 画像サイズ
- ページのピクセルサイズを表示します。
- 用紙サイズ ページの用紙サイズを表示します。
- サイズ ページのデータサイズを表示します。

[**OK**]

クリックすると、ウィンドウを閉じます。

#### **■ 別の文書にページをコピーする**

文書からコピー、または切り取ったページを別の文書に挿入します。

**1** [文書編集]タブの文書編集フレームで、ページをコピー(または切り取り)したい文書が保存 されているボックスまたはフォルダーを選択します。

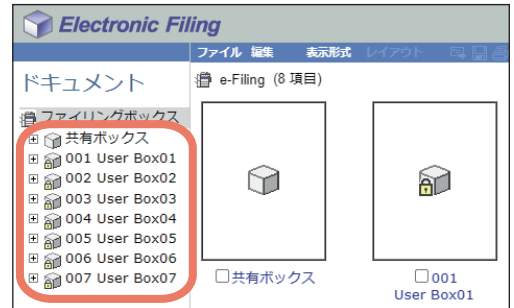

**2** パスワードで保護されたボックスを選択した場合は、「ボックスのパスワード入力」ウィンドウ が表示されるのでパスワードを入力し、[**OK**]をクリックします。

注意

ボックスを開くときにパスワードを一定回数間違えて入力すると、不正なアクセスとみなされ、一定時 間ログイン操作ができなくなることがあります。「ボックスはロックされています。」と表示され、ログ イン操作ができなくなった場合は、管理者にお問い合わせください。

補 足

[ボックスのパスワード]には、管理者権限を持つユーザーのパスワードを入力することもできます。

**3** 文書編集フレームで、ページをコピー(または切り取り)したい文書を選択します。

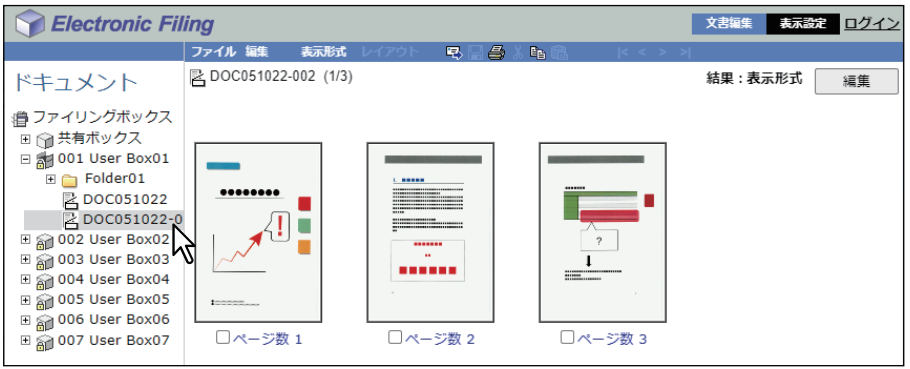

文書の各ページがコンテンツフレームに表示されます。

#### 注意

文書状態が「使用中」の場合は、別のユーザーが選択した文書を編集しています。この場合は、「編集」 モードに切り替えることはできません。

補足

文書からページを切り取る場合は、操作を実行する前に[編集]をクリックし、編集モードに切り替え てください。文書状態の表示が「閲覧中」から「編集中」に切り替わります。

<u>A</u> コピーまたは切り取るページのチェックボックスをオンにし、[編集] > [コピー]または [切 り取り]を選択します。

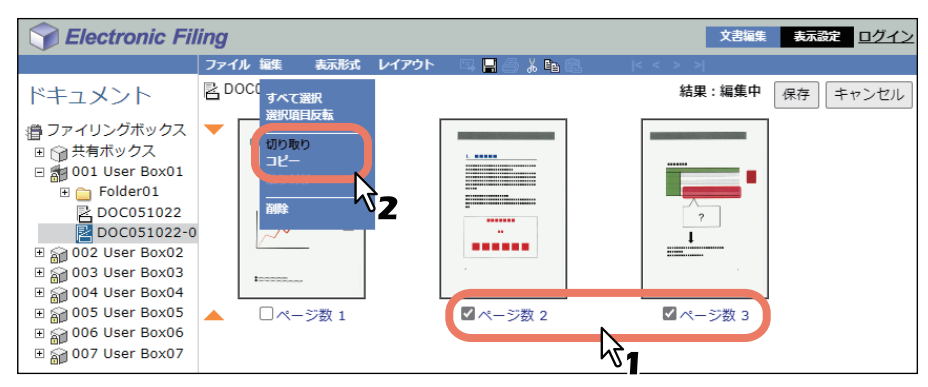

- 文書からページを切り取った場合は、切り取りが完了したメッセージが表示されてから次の手順に進 みます。
- 文書からページをコピーした場合は、コピーが完了したメッセージが表示されてから手順7に進みま す。

コピーまたは切り取り処理が完了するまで、他の操作は行わないでください。

**5** [保存]をクリックし、文書を保存します。

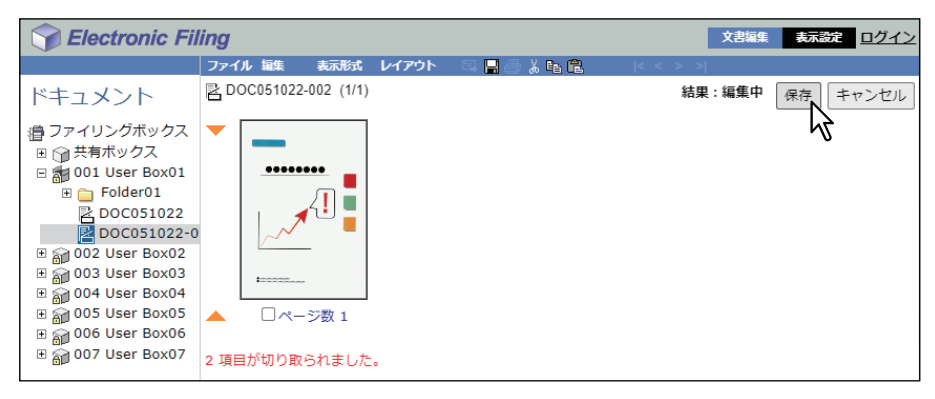

「保存ドキュメント」ウィンドウが表示されます。

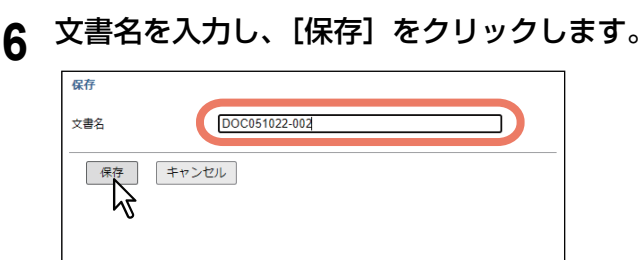

- 文書名を変更すると、文書は新規文書として保存されます。文書名を変更しない場合は、文書は上書 き保存されます。
- 文書状態の表示が「編集中」から「閲覧中」に切り替わります。

#### 注意

「保存ドキュメント」ウィンドウ表示中に[X]をクリックして閉じないでください。正常に動作しなく なることがあります。[X]をクリックして閉じてしまった場合は、本機の電源を入れなおしてください。

注意

**7** 文書編集フレームで、コピーしたページを挿入する文書が保存されているボックスまたはフォ ルダーを選択します。

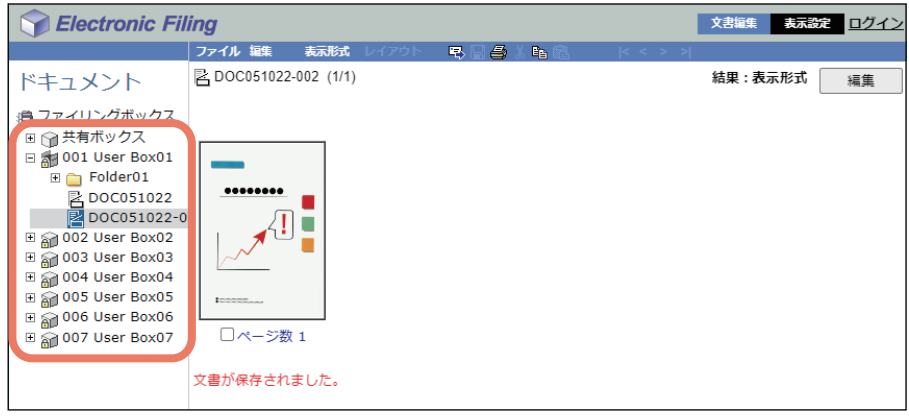

**8** パスワードで保護されたボックスを選択した場合は、「ボックスのパスワード入力」ウィンドウ が表示されるのでパスワードを入力し、[**OK**]をクリックします。

#### 注意

ボックスを開くときにパスワードを一定回数間違えて入力すると、不正なアクセスとみなされ、一定時 間ログイン操作ができなくなることがあります。「ボックスはロックされています。」と表示され、ログ イン操作ができなくなった場合は、管理者にお問い合わせください。

補 足

[ボックスのパスワード]には、管理者権限を持つユーザーのパスワードを入力することもできます。

#### **9** 文書編集フレームで、コピーしたページを挿入する文書を選択し、[編集]をクリックします。

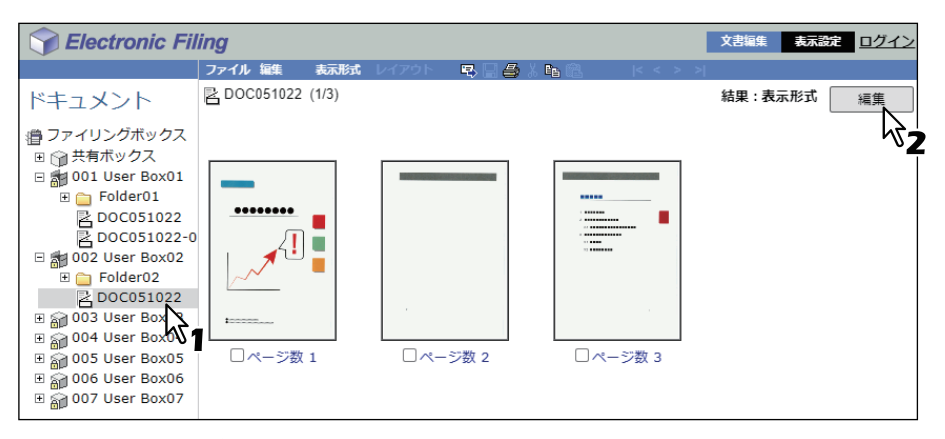

文書の各ページがコンテンツフレームに表示されます。

#### 注意

文書状態が「使用中」の場合は、別のユーザーが選択した文書を編集しています。この場合は、「編集」 モードに切り替えることはできません。

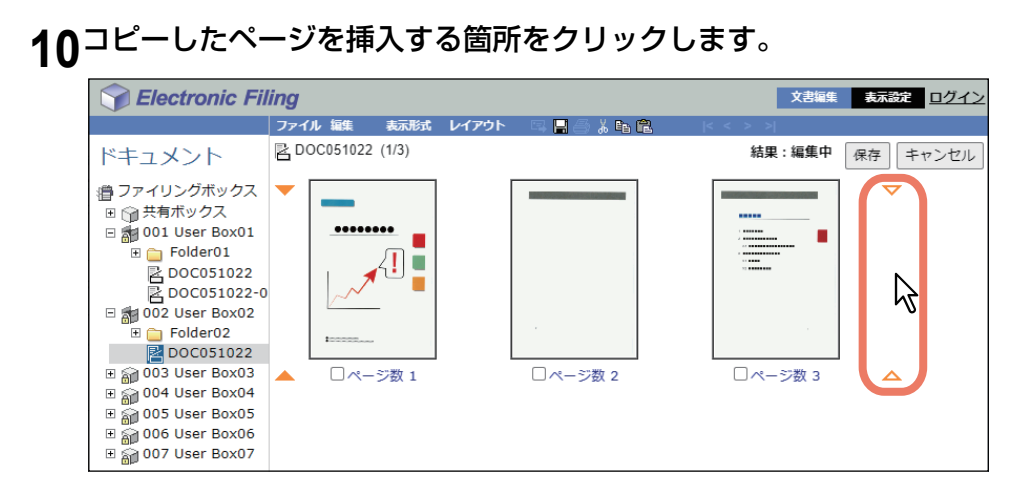

選択したページ間のスペースに矢印マークが移動します。

# 11<sup>[編集] > [貼り付け] を選択します。</sup>

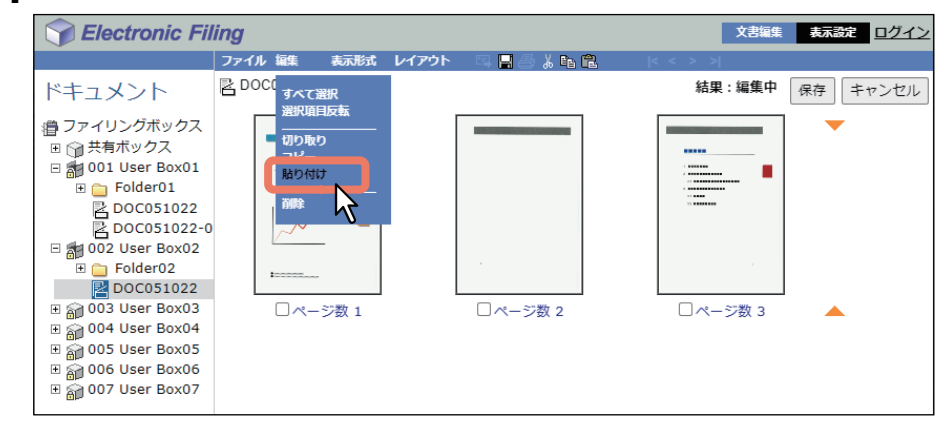

コピーしたページが選択した箇所に挿入されます。

# 12<sup>[保存]</sup> をクリックします。

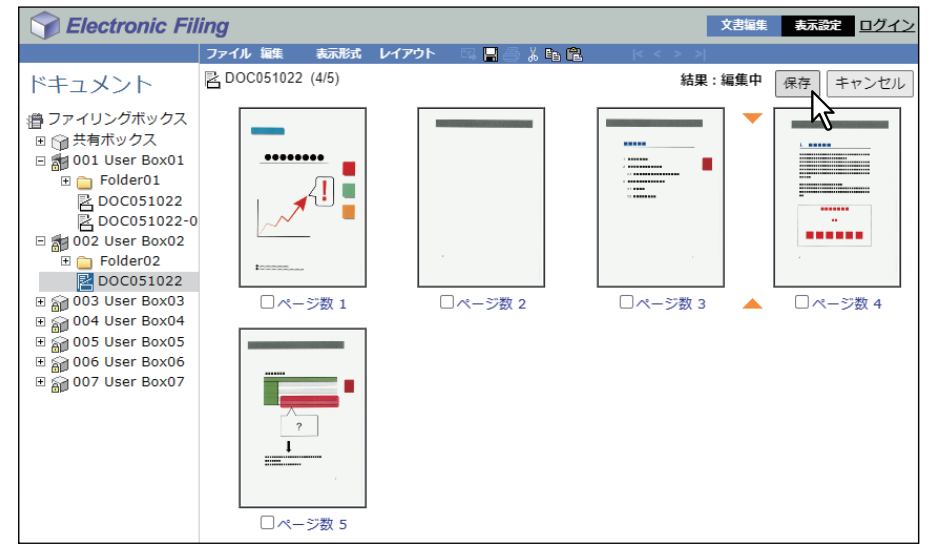

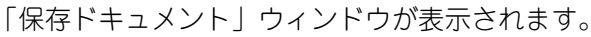

# 13<sup>文書名を入力し、[保存]をクリックします。</sup>

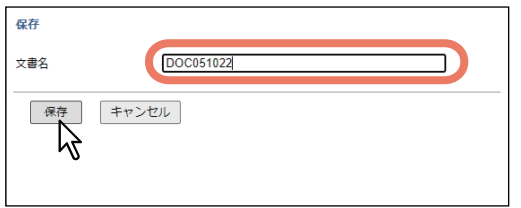

- 文書名を変更すると、文書は新規文書として保存されます。文書名を変更しない場合は、文書は上書 き保存されます。
- 文書状態の表示が「編集中」から「閲覧中」に切り替わります。

#### 注意

「保存ドキュメント」ウィンドウ表示中に [X] をクリックして閉じないでください。正常に動作しなく なることがあります。[X]をクリックして閉じてしまった場合は、本機の電源を入れなおしてください。

#### **■ 文書からコピーしたページをボックスやフォルダーに保存する**

文書からコピー、または切り取ったページをボックスやフォルダーに新規文書として保存します。

**1** [文書編集]タブの文書編集フレームで、ページをコピー(または切り取り)したい文書が保存 されているボックスまたはフォルダーを選択します。

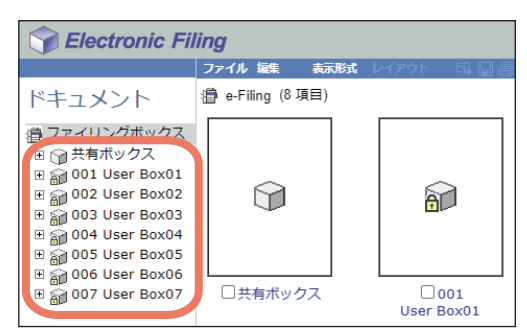

**2** パスワードで保護されたボックスを選択した場合は、「ボックスのパスワード入力」ウィンドウ が表示されるのでパスワードを入力し、[**OK**]をクリックします。

#### 注意

ボックスを開くときにパスワードを一定回数間違えて入力すると、不正なアクセスとみなされ、一定時 間ログイン操作ができなくなることがあります。「ボックスはロックされています。」と表示され、ログ イン操作ができなくなった場合は、管理者にお問い合わせください。

補 足

[ボックスのパスワード]には、管理者権限を持つユーザーのパスワードを入力することもできます。

**3** 文書編集フレームで、ページをコピー(または切り取り)したい文書を選択します。

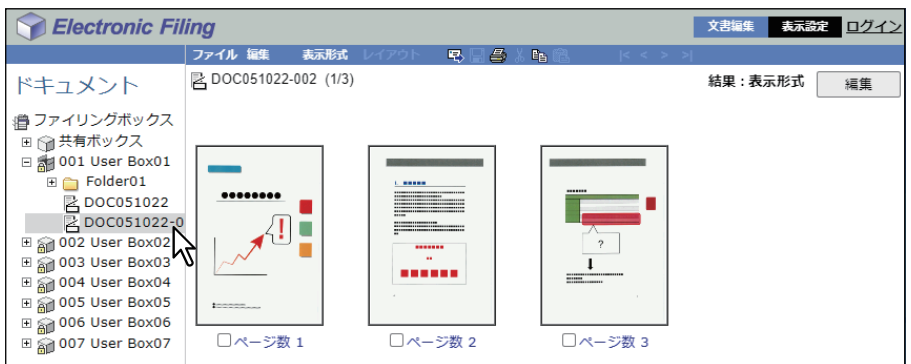

文書の各ページがコンテンツフレームに表示されます。

#### 注意

文書状態が「使用中」の場合は、別のユーザーが選択した文書を編集しています。この場合は、「編集」 モードに切り替えることはできません。

#### 補足

文書からページを切り取る場合は、操作を実行する前に[編集]をクリックし、編集モードに切り替え てください。文書状態の表示が「閲覧中」から「編集中」に切り替わります。

<u>4</u> コピーまたは切り取るページのチェックボックスをオンにし、[編集] > [コピー]または [切 り取り]を選択します。

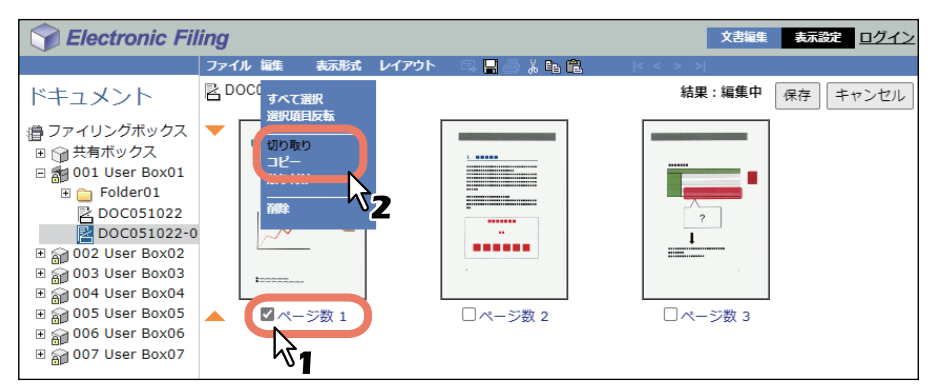

- 文書からページを切り取った場合は、切り取りが完了したメッセージが表示されてから次の手順に進 みます。
- 文書からページをコピーした場合は、コピーが完了したメッセージが表示されてから手順7に進みま す。

注意

コピーまたは切り取り処理が完了するまで、他の操作は行わないでください。

**5** [保存]をクリックし、文書を保存します。

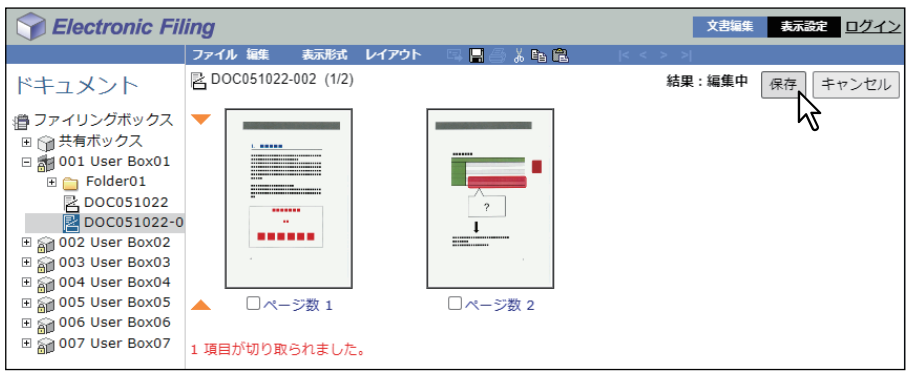

「保存ドキュメント」ウィンドウが表示されます。

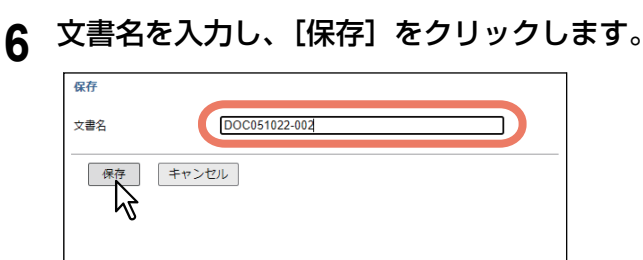

- 文書名を変更すると、文書は新規文書として保存されます。文書名を変更しない場合は、文書は上書 き保存されます。
- 文書状態の表示が「編集中」から「閲覧中」に切り替わります。

#### 注意

「保存ドキュメント」ウィンドウ表示中に [X] をクリックして閉じないでください。正常に動作しなく なることがあります。[X]をクリックして閉じてしまった場合は、本機の電源を入れなおしてください。

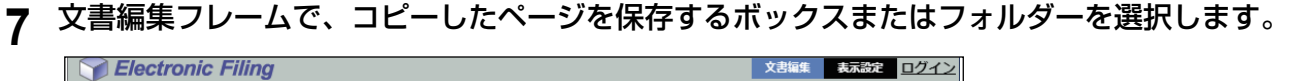

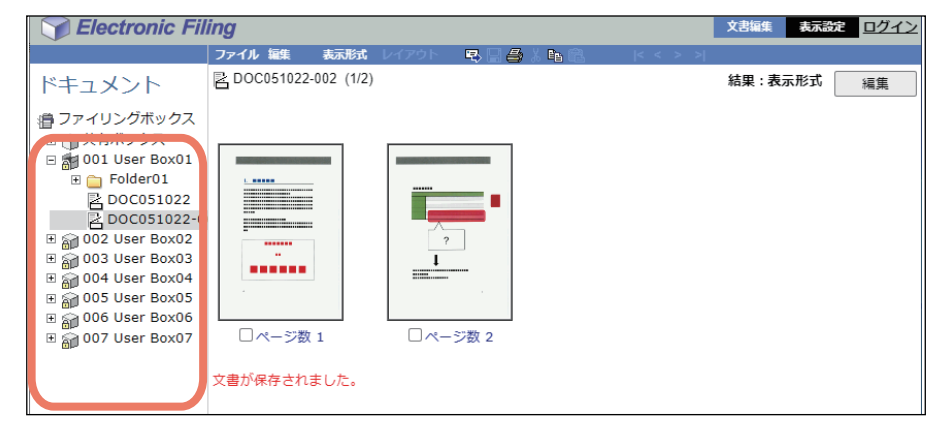

**8** パスワードで保護されたボックスを選択した場合は、「ボックスのパスワード入力」ウィンドウ が表示されるのでパスワードを入力し、[**OK**]をクリックします。

#### 注意

ボックスを開くときにパスワードを一定回数間違えて入力すると、不正なアクセスとみなされ、一定時 間ログイン操作ができなくなることがあります。「ボックスはロックされています。」と表示され、ログ イン操作ができなくなった場合は、管理者にお問い合わせください。

#### 補 足

[ボックスのパスワード]には、管理者権限を持つユーザーのパスワードを入力することもできます。

Electronic Filing 文書編集 表示設定 ログイン 马盖西岛 ファイル ドキュメント **SH** Use すべて選択<br>選択項目反転 漕 ファイリングボックス 切り取り <u>□</u><br>□ ⊙ 共有ボックス □ 3001 User Box01  $\blacksquare$  Folder01  $\cancel{v}$ B<br>B DOC051022-0<br>B DO2 User Box02 D  $E$  Folder02<br>B DOC051022 □ @ 003 User Box03 ■ 2004 User Box04  $\Box$ Folder02  $\begin{array}{r}\n\Box\n\end{array}\n\begin{array}{r}\n\Box\n\end{array}\n\begin{array}{r}\n\Box\n\end{array}\n\end{array} \n\begin{array}{r}\n\Box\n\end{array}\n\begin{array}{r}\n\Box\n\end{array}\n\end{array} \n\begin{array}{r}\n\Box\n\end{array}\n\begin{array}{r}\n\Box\n\end{array}\n\end{array} \n\begin{array}{r}\n\Box\n\end{array}\n\end{array} \n\begin{array}{r}\n\Box\n\end{array} \n\begin{array}{r}\n\Box\n\end{array}\n\end{array}$ □ DOC051022 [スキャン] ⊞ @ 006 User Box06 □ @ 007 User Box07

**9** [編集]>[貼り付け]を選択します。

コピーしたページで構成される文書が、選択したボックスまたはフォルダーに作成されます。

#### **■ 文書からページを削除する**

文書からページを削除します。

**1** [文書編集]タブの文書編集フレームで、ページを削除したい文書が保存されているボックスま たはフォルダーを選択します。

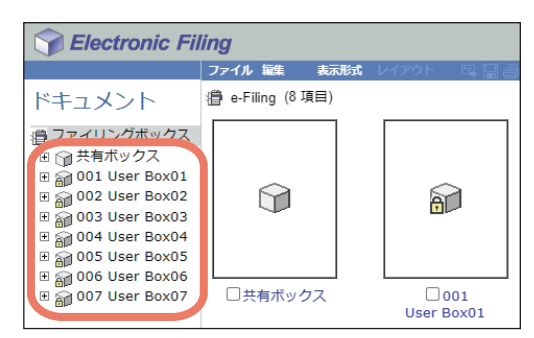

**2** パスワードで保護されたボックスを選択した場合は、「ボックスのパスワード入力」ウィンドウ が表示されるのでパスワードを入力し、[**OK**]をクリックします。

#### 注意

ボックスを開くときにパスワードを一定回数間違えて入力すると、不正なアクセスとみなされ、一定時 間ログイン操作ができなくなることがあります。「ボックスはロックされています。」と表示され、ログ イン操作ができなくなった場合は、管理者にお問い合わせください。

補足

[ボックスのパスワード]には、管理者権限を持つユーザーのパスワードを入力することもできます。

**3** 文書編集フレームで、ページを削除したい文書を選択し、[編集]をクリックします。

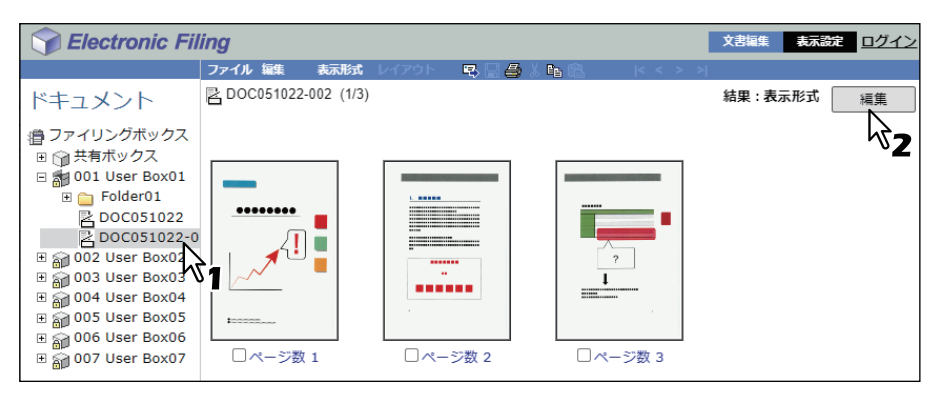

文書の各ページがコンテンツフレームに表示され、文書状態の表示が「閲覧中」から「編集中」に切り 替わります。

#### 注意

文書状態が「使用中」の場合は、別のユーザーが選択した文書を編集しています。この場合は、「編集」 モードに切り替えることはできません。

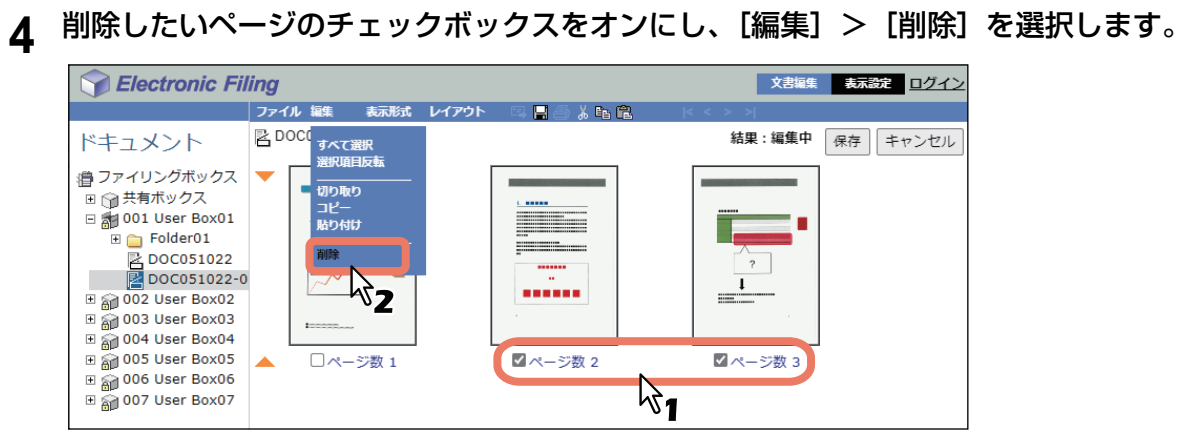

削除を確認するメッセージが表示されます。

# **5** [**OK**]をクリックします。

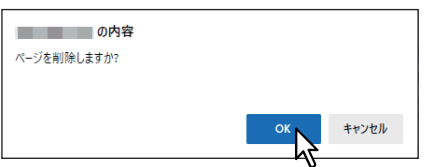

選択したページが削除されます。

#### **6** [保存]をクリックし、文書を保存します。

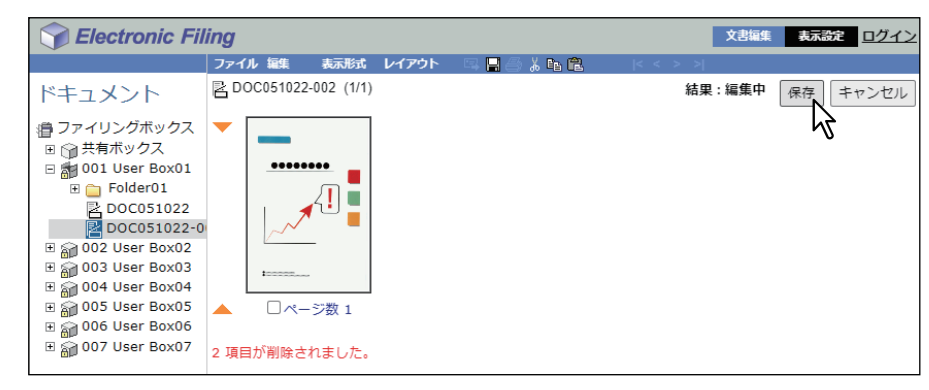

「保存ドキュメント」ウィンドウが表示されます。

#### **7** 文書名を入力し、[保存]をクリックします。

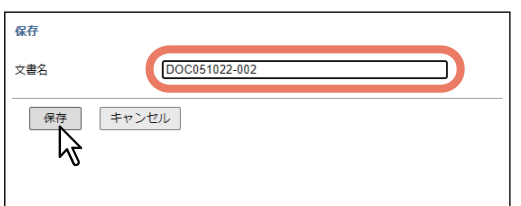

- 文書名を変更すると、文書は新規文書として保存されます。文書名を変更しない場合は、文書は上書 き保存されます。
- 文書状態の表示が「編集中」から「閲覧中」に切り替わります。

#### 注意

「保存ドキュメント」ウィンドウ表示中に[X]をクリックして閉じないでください。正常に動作しなく なることがあります。[X]をクリックして閉じてしまった場合は、本機の電源を入れなおしてください。

#### **■ 文書に白紙ページを挿入する**

挿入箇所に白紙ページを挿入します。異なるサイズの白紙ページも挿入できます。

**1** [文書編集]タブの文書編集フレームで、白紙ページを挿入したい文書が保存されているボック スまたはフォルダーを選択します。

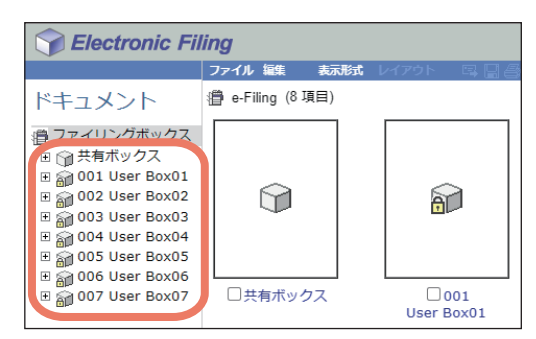

**2** パスワードで保護されたボックスを選択した場合は、「ボックスのパスワード入力」ウィンドウ が表示されるのでパスワードを入力し、[**OK**]をクリックします。

#### 注意

ボックスを開くときにパスワードを一定回数間違えて入力すると、不正なアクセスとみなされ、一定時 間ログイン操作ができなくなることがあります。「ボックスはロックされています。」と表示され、ログ イン操作ができなくなった場合は、管理者にお問い合わせください。

補足

[ボックスのパスワード]には、管理者権限を持つユーザーのパスワードを入力することもできます。

**3** 文書編集フレームで、白紙ページを挿入したい文書を選択し、[編集]をクリックします。

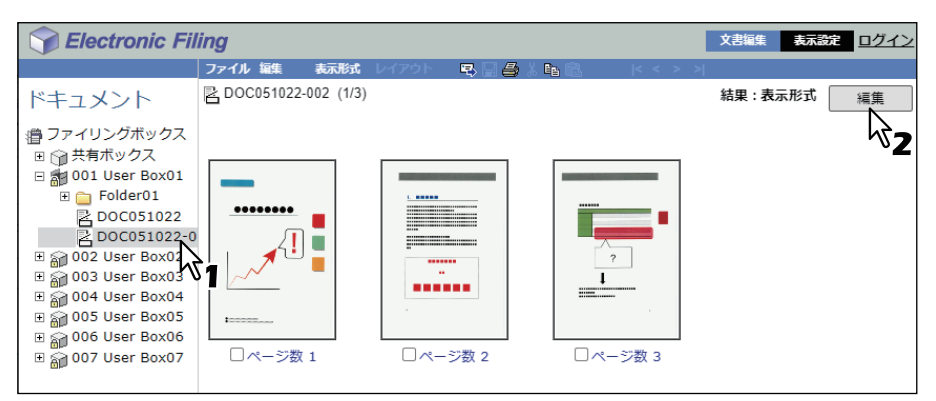

文書の各ページがコンテンツフレームに表示され、文書状態の表示が「閲覧中」から「編集中」に切り 替わります。

#### 注意

文書状態が「使用中」の場合は、別のユーザーが選択した文書を編集しています。この場合は、「編集」 モードに切り替えることはできません。

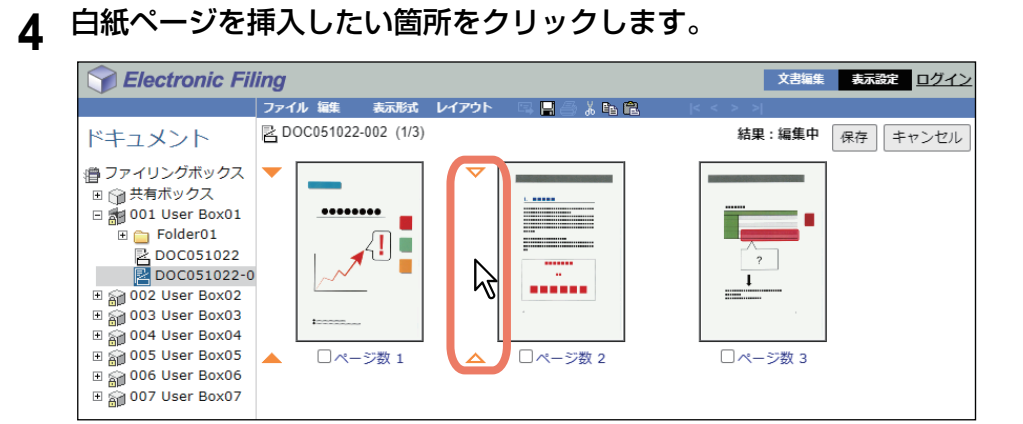

選択した箇所に矢印マークが移動します。

# **5** [レイアウト] > [白紙挿入] を選択します。

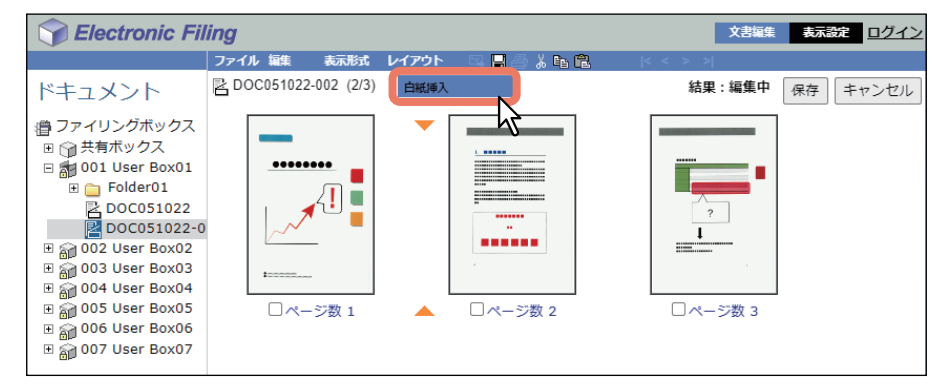

「白紙挿入」ウィンドウが表示されます。

**6** 挿入する白紙ページのサイズや向きを選択し、[**OK**]をクリックします。

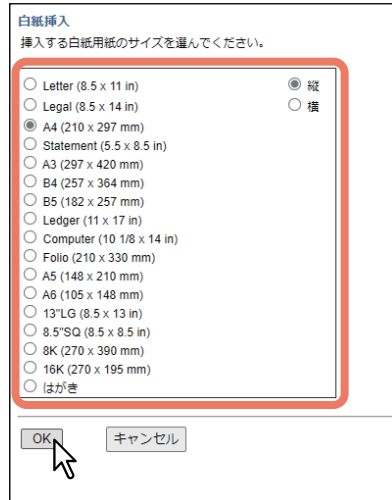

白紙ページが選択した箇所に挿入されます。

補足

選択可能な白紙ページのサイズは、機種によって異なります。

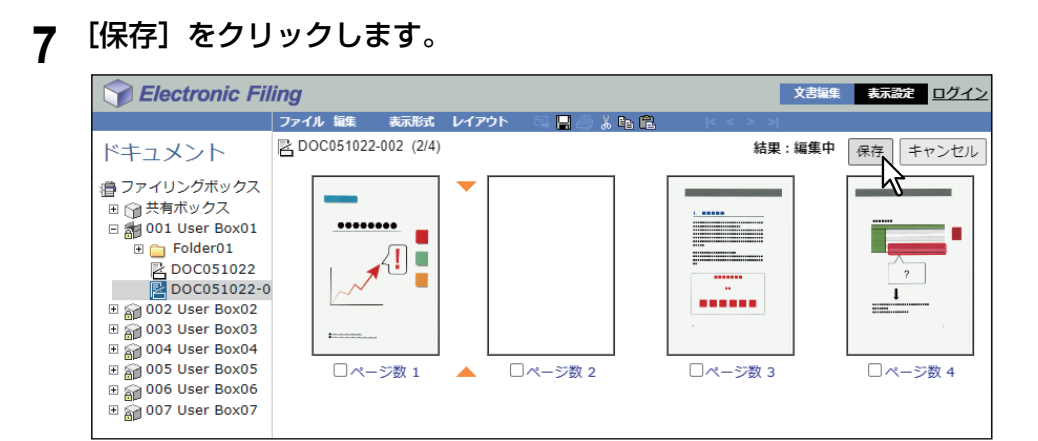

「保存ドキュメント」ウィンドウが表示されます。

# 8 文書名を入力し、[保存] をクリックします。

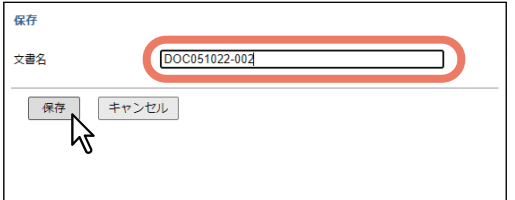

- 文書名を変更すると、文書は新規文書として保存されます。文書名を変更しない場合は、文書は上書 き保存されます。
- 文書状態の表示が「編集中」から「閲覧中」に切り替わります。

#### 注意

「保存ドキュメント」ウィンドウ表示中に[X]をクリックして閉じないでください。正常に動作しなく なることがあります。[X]をクリックして閉じてしまった場合は、本機の電源を入れなおしてください。

#### **■ 文書のページ順序を変更する**

文書のページ順序を変更します。

**1** [文書編集]タブの文書編集フレームで、ページ順序を変更したい文書が保存されているボック スまたはフォルダーを選択します。

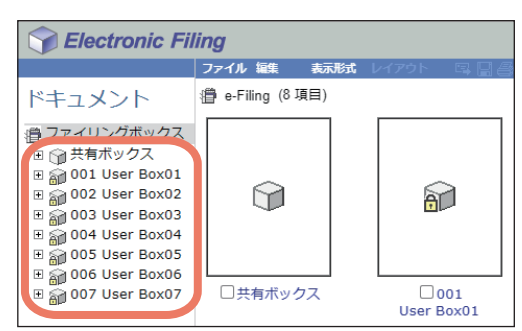

**2** パスワードで保護されたボックスを選択した場合は、「ボックスのパスワード入力」ウィンドウ が表示されるのでパスワードを入力し、[**OK**]をクリックします。

#### 注意

ボックスを開くときにパスワードを一定回数間違えて入力すると、不正なアクセスとみなされ、一定時 間ログイン操作ができなくなることがあります。「ボックスはロックされています。」と表示され、ログ イン操作ができなくなった場合は、管理者にお問い合わせください。

補 足

[ボックスのパスワード]には、管理者権限を持つユーザーのパスワードを入力することもできます。

#### **3** 文書編集フレームで、ページ順序を変更したい文書を選択し、[編集]をクリックします。

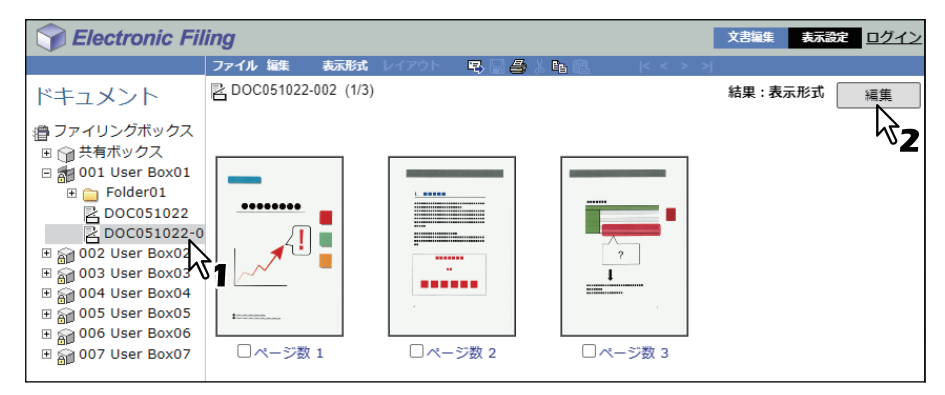

文書の各ページがコンテンツフレームに表示され、文書状態の表示が「閲覧中」から「編集中」に切り 替わります。

#### 注意

文書状態が「使用中」の場合は、別のユーザーが選択した文書を編集しています。この場合は、「編集」 モードに切り替えることはできません。

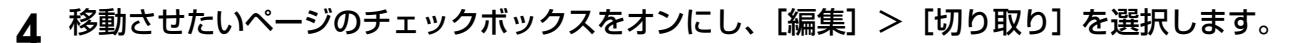

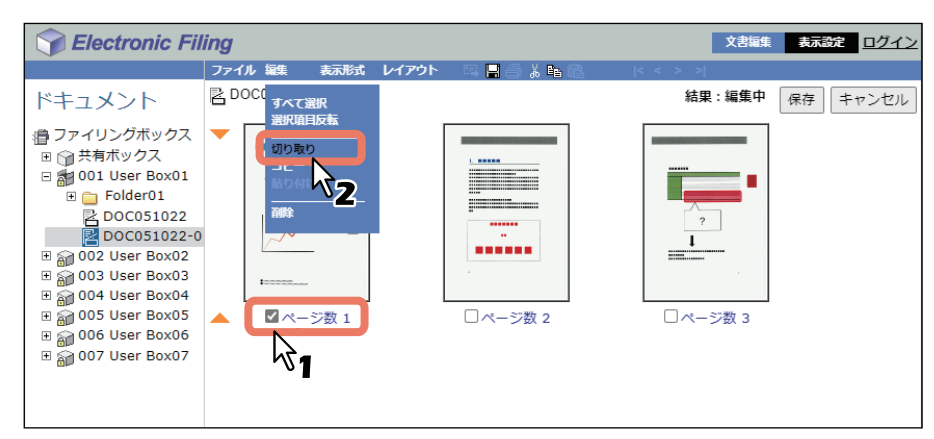

選択したページがクリップボードにコピーされ、文書から削除されます。

#### 注意

切り取り処理が完了するまで、他の操作は行わないでください。

**5** 切り取ったページを挿入する箇所をクリックします。

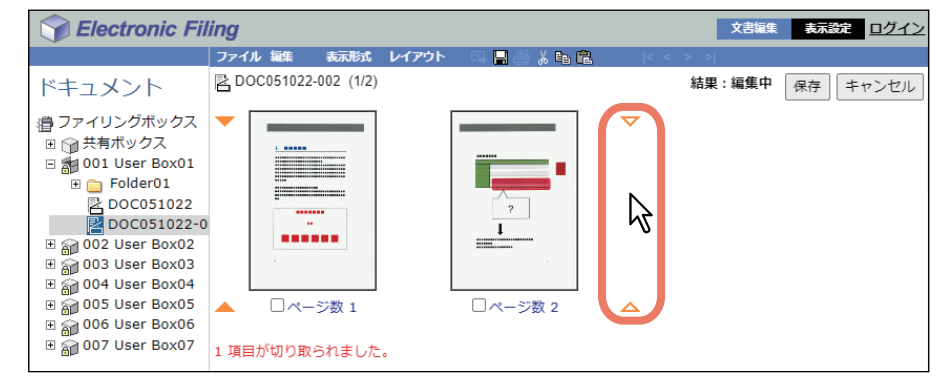

選択した箇所に矢印マークが移動します。

# 6 [編集] > [貼り付け] を選択します。

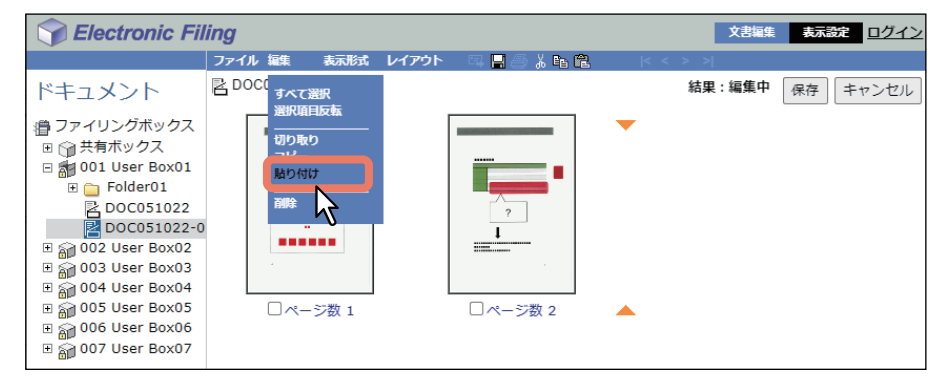

コピーしたページが選択した箇所に挿入されます。

#### **7** 複数のページを移動する場合は、手順**4**~**6**を繰り返します。

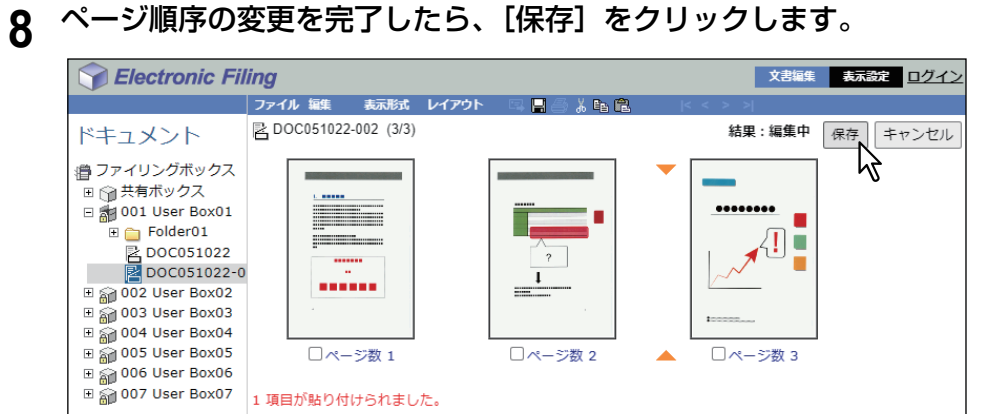

「保存ドキュメント」ウィンドウが表示されます。

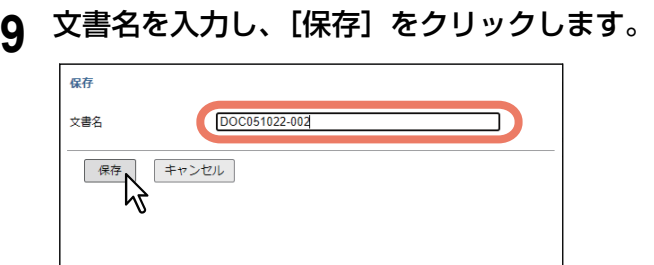

- 文書名を変更すると、文書は新規文書として保存されます。文書名を変更しない場合は、文書は上書 き保存されます。
- 文書状態の表示が「編集中」から「閲覧中」に切り替わります。

#### 注意

「保存ドキュメント」ウィンドウ表示中に [X] をクリックして閉じないでください。正常に動作しなく なることがあります。[X]をクリックして閉じてしまった場合は、本機の電源を入れなおしてください。

## **文書の移動および合成をする**

文書を別のボックスやフォルダーへ移動したり、いくつかの文書を1つのファイルにまとめます。

#### **■ 文書を移動する**

選択した文書を別のボックスやフォルダーに移動します。

**1** [文書編集]タブの文書編集フレームで、移動させたい文書が保存されているボックスまたは フォルダーを選択します。

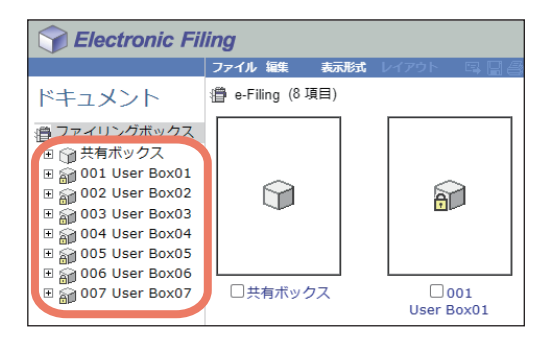

**2** パスワードで保護されたボックスを選択した場合は、「ボックスのパスワード入力」ウィンドウ が表示されるのでパスワードを入力し、[**OK**]をクリックします。

注意

ボックスを開くときにパスワードを一定回数間違えて入力すると、不正なアクセスとみなされ、一定時 間ログイン操作ができなくなることがあります。「ボックスはロックされています。」と表示され、ログ イン操作ができなくなった場合は、管理者にお問い合わせください。

補足

[ボックスのパスワード]には、管理者権限を持つユーザーのパスワードを入力することもできます。

#### **3** 移動させたい文書のチェックボックスをオンにし、[編集]>[切り取り]を選択します。

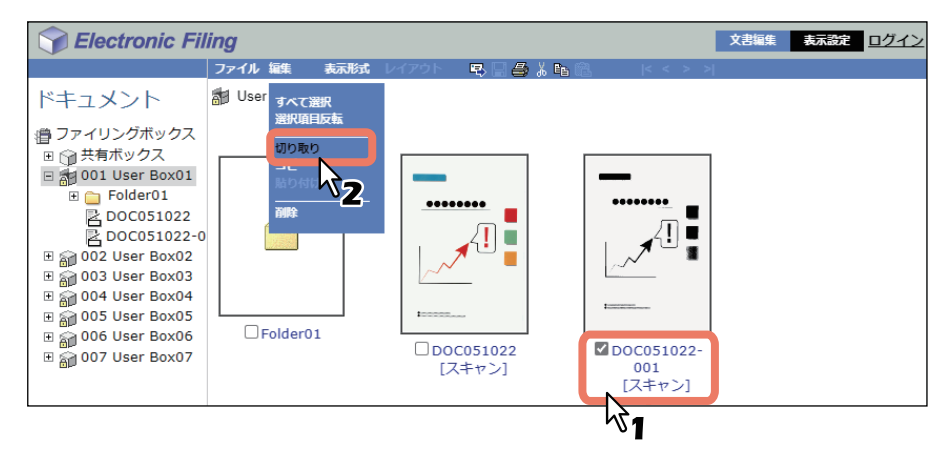

選択した文書がクリップボードにコピーされ、保存先のボックスまたはフォルダーから削除されます。

注意

切り取り処理が完了するまで、他の操作は行わないでください。

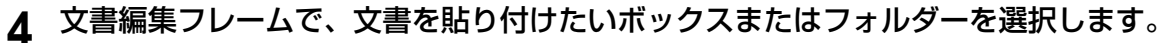

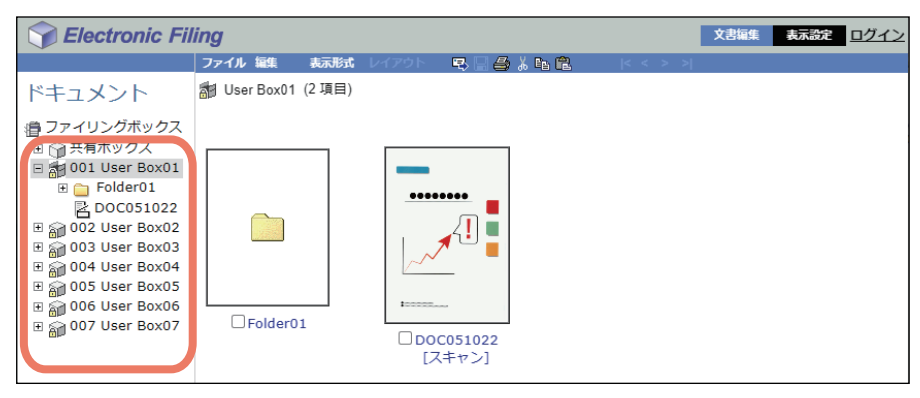

#### **5** パスワードで保護されたボックスを選択した場合は、「ボックスのパスワード入力」ウィンドウ が表示されるのでパスワードを入力し、[**OK**]をクリックします。

#### 注意

ボックスを開くときにパスワードを一定回数間違えて入力すると、不正なアクセスとみなされ、一定時 間ログイン操作ができなくなることがあります。「ボックスはロックされています。」と表示され、ログ イン操作ができなくなった場合は、管理者にお問い合わせください。

#### 補足

[ボックスのパスワード]には、管理者権限を持つユーザーのパスワードを入力することもできます。

## 6 [編集] > [貼り付け] を選択します。

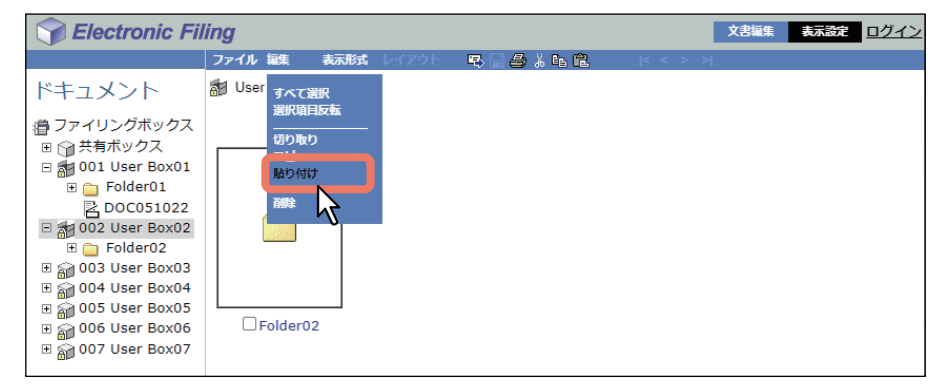

文書が選択したボックスまたはフォルダーに作成されます。

#### **■ 文書を合成する**

文書全体をコピーし、それらのページを別の文書に挿入して、1つのファイルにまとめます。

**1** [文書編集]タブの文書編集フレームで、他の文書に合成したい文書が保存されているボックス またはフォルダーを選択します。

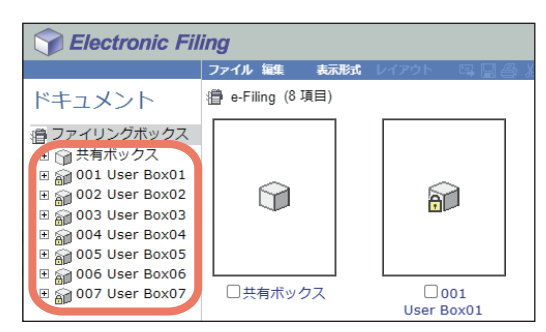

**2** パスワードで保護されたボックスを選択した場合は、「ボックスのパスワード入力」ウィンドウ が表示されるのでパスワードを入力し、[**OK**]をクリックします。

#### 注意

ボックスを開くときにパスワードを一定回数間違えて入力すると、不正なアクセスとみなされ、一定時 間ログイン操作ができなくなることがあります。「ボックスはロックされています。」と表示され、ログ イン操作ができなくなった場合は、管理者にお問い合わせください。

補 足

[ボックスのパスワード]には、管理者権限を持つユーザーのパスワードを入力することもできます。

**3** 他の文書に合成したい文書のチェックボックスをオンにし、[編集]>[コピー]を選択しま す。

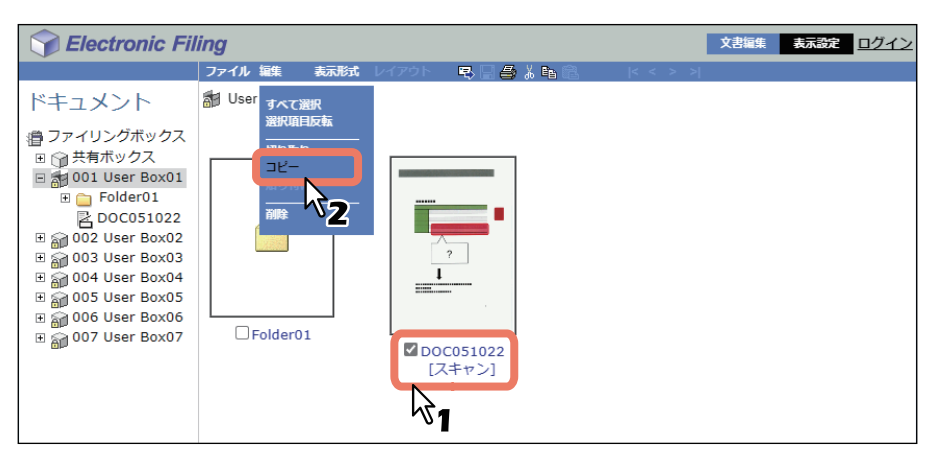

選択した文書がクリップボードにコピーされます。

#### 注意

コピー処理が完了するまで、他の操作は行わないでください。

**4** 文書編集フレームで挿入先の文書が保存されているボックスまたはフォルダーを選択します。

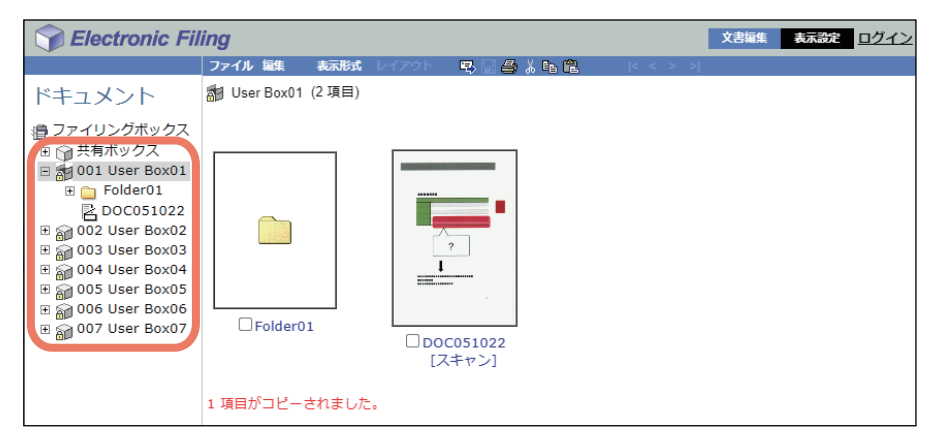

**5** パスワードで保護されたボックスを選択した場合は、「ボックスのパスワード入力」ウィンドウ が表示されるのでパスワードを入力し、[**OK**]をクリックします。

#### 注意

ボックスを開くときにパスワードを一定回数間違えて入力すると、不正なアクセスとみなされ、一定時 間ログイン操作ができなくなることがあります。「ボックスはロックされています。」と表示され、ログ イン操作ができなくなった場合は、管理者にお問い合わせください。

#### 補足

[ボックスのパスワード]には、管理者権限を持つユーザーのパスワードを入力することもできます。

#### **6** 文書編集フレームで挿入先の文書を選択し、[編集]をクリックします。

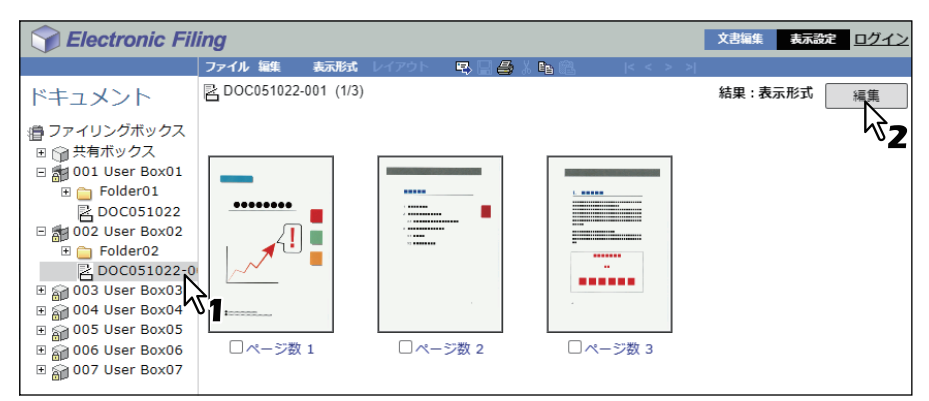

文書の各ページがコンテンツフレームに表示され、文書状態の表示が「閲覧中」から「編集中」に切り 替わります。

注意

文書状態が「使用中」の場合は、別のユーザーが選択した文書を編集していることを示します。この場 合は、「編集」モードに切り替えることはできません。

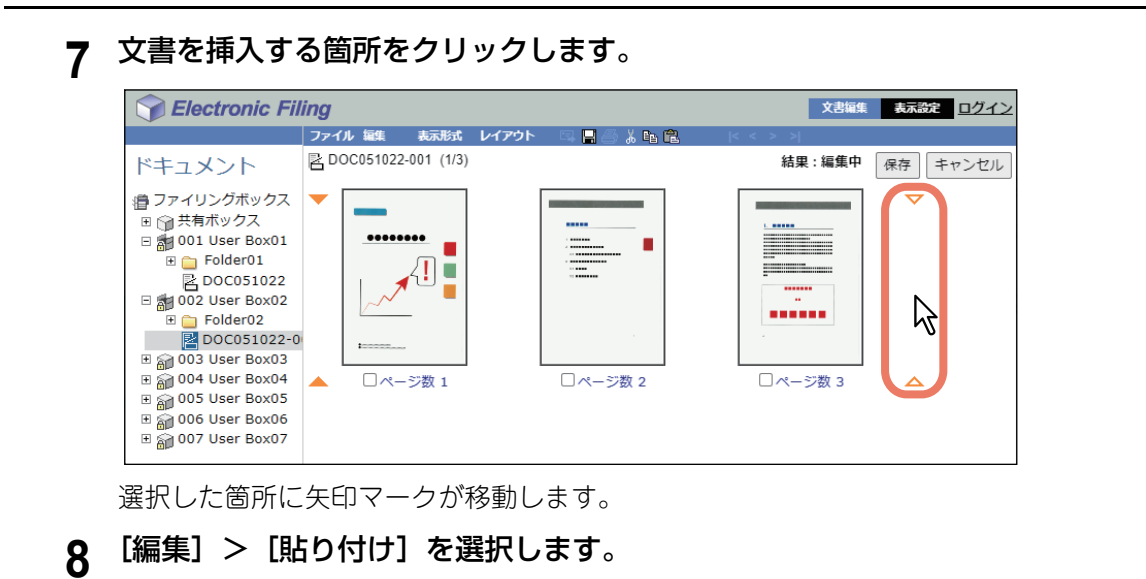

Electronic Filing 文書編集 表示設定 ログイン ファイル レイアウト  $\blacksquare$   $\triangleright$   $\blacksquare$   $\blacksquare$   $\blacksquare$   $\blacksquare$   $\blacksquare$   $\blacksquare$ **区DOCO** 結果 : 編集中 ドキュメント 保存 キャンセル すべて選択<br>選択項目反転 叠 ファイリングボックス **切り取り** ■ - - - - - - - - - - - -<br>□ (?) 共有ボックス 日 1001 User Box01 ٠  $\mathbb{E}$  Folder01 E DOC051022<br>DOC051022 E 3:002 User Box02  $\mathcal{V}$ .... ■ Folder02<br>图 DOC051022-0 田 @ 003 User Box03 田 @ 004 User Box04 □ページ数 1 □ページ数 2 □ページ数 3  $\text{H}$  and  $\text{O}$  of  $\text{O}$  oser Boxo-田 3006 User Box06 ⊞ @ 007 User Box07

コピーした文書が選択した箇所に挿入されます。

**9** [保存]をクリックします。

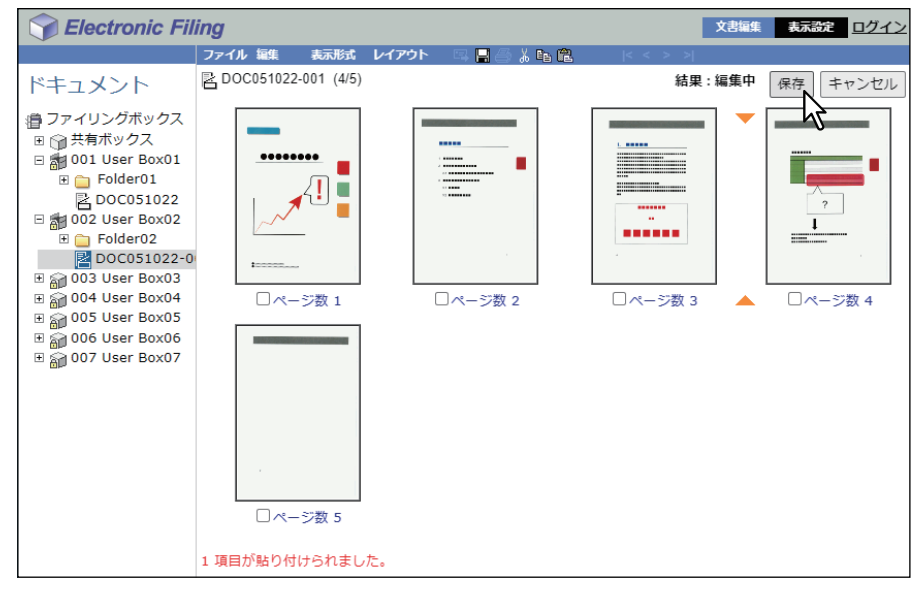

「保存ドキュメント」ウィンドウが表示されます。

# **10**文書名を入力し、[保存]をクリックします。

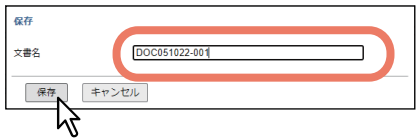

- 文書名を変更すると、文書は新規文書として保存されます。文書名を変更しない場合は、文書は上書 き保存されます。
- 文書状態の表示が「編集中」から「閲覧中」に切り替わります。

#### 注意

「保存ドキュメント」ウィンドウ表示中に [X] をクリックして閉じないでください。正常に動作しなく なることがあります。[X] をクリックして閉じてしまった場合は、本機の電源を入れなおしてください。

文書の移動および合成をする

# $\frac{1}{\sqrt{2}}$

# ファイリングボックスのシステム管理

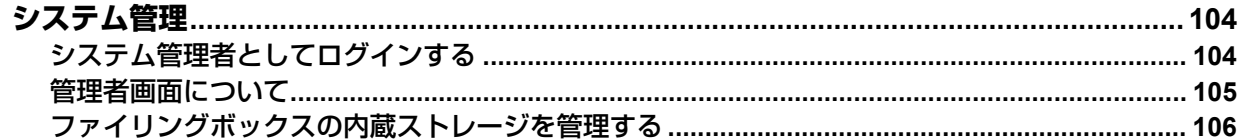

# <span id="page-103-0"></span>**システム管理**

ファイリングボックスのシステム管理機能について説明します。

#### <span id="page-103-1"></span>**■ システム管理者としてログインする**

システム管理者としてログインするには、ファイリングボックスWebユーティリティを起動した後に、以下 の操作を行います。

#### 注意

この取扱説明書中の「システム管理者」および「管理者権限を持つユーザー」は、以下のユーザーを指しま す。

- 「システム管理者」 Administratorロールを持つユーザー
- 「管理者権限を持つユーザー」 ユーザー IDがAdminであるユーザー
- **1** ページ右上に表示されている「ログイン」リンクをクリックします。

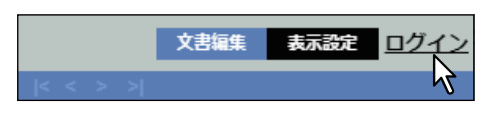

管理者ログイン画面が表示されます。

2 管理者パスワードを入力し、[ログイン]をクリックします。

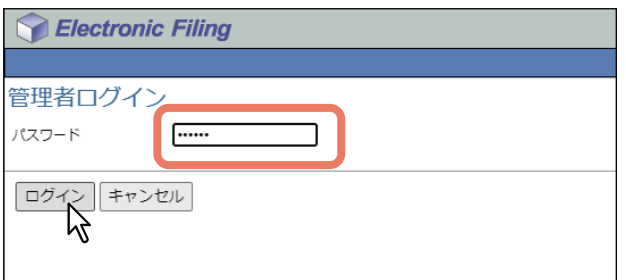

メインタブに[管理者]タブが追加されます。

#### 注意

- ログイン時に認証パスワードを一定回数間違えて入力すると、不正なアクセスとみなされ、一定時間 ログイン操作ができなくなることがあります。
- 管理者モードでログインしたファイリングボックスWebユーティリティの利用を終了するときは、別 のユーザーによる不正なアクセスを防止するため、「ログアウト」リンクをクリックし、必ずWebブラ ウザーを終了してください。

補足

入力する管理者パスワードは、TopAccessおよび本機のタッチパネル画面で設定したパスワードと同じ です。工場出荷時の状態では、管理者パスワードは「123456」に設定されています。

#### <span id="page-104-0"></span>**■ 管理者画面について**

システム管理者は、[管理者]タブからファイリングボックス内のデータを管理します。このページは、シス テム管理者としてログインした場合にのみ表示されます。

#### 補足

管理者はTopAccessを使ってファイリングボックスの操作情報や、エラー、警告などの通知機能を設定でき ます。通知機能の設定については、以下の参照先をご覧ください。

**TopAccess -** [管理者] **-** [保守]項目説明一覧 **-** レポート通知 **-** システム通知情報イベント

#### <span id="page-104-1"></span>**□[ファイリングボックス管理]ページ**

このページから、古くなり不要になったユーザーボックスや破損してしまったユーザーボックスを手動で削 除し、システムの空き領域を確保します。また、パスワードの誤入力によりロックされてしまったユーザー ボックスについて、ロックを解除することもできます。

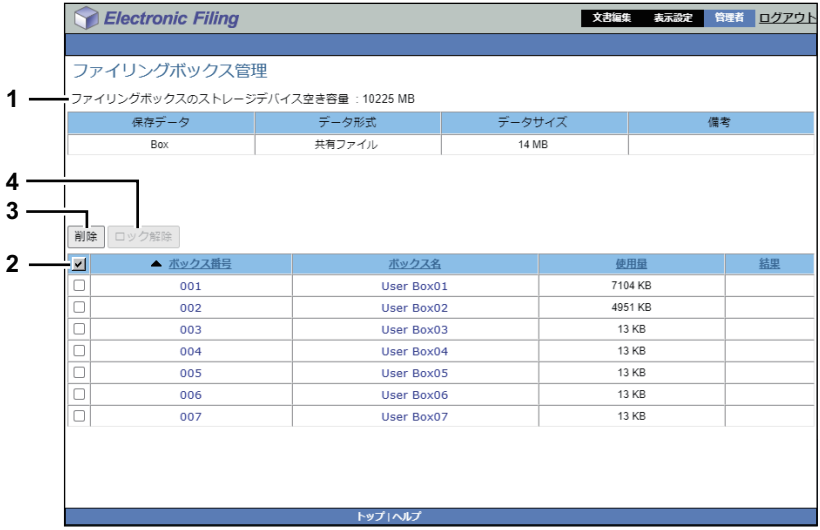

1. ファイリングボックスのディスク空き容量

ファイリングボックスの空き容量が表示されます。

2. ボックス番号/ボックス名/使用量/結果 登録されているユーザーボックスが一覧表示されます。ボックス番号やボックス名のリンクをクリック すると、選択したユーザーボックスのプロパティ画面が表示されます。また、ユーザーボックスがロッ クされている場合は、結果にロック状態が表示されます。 ボックスを削除したり、ロックを解除する場合は、ボックスの前にあるチェックボックスをオンにし、 [削除]または[ロック解除]をクリックします。

3. [削除] 選択したユーザーボックスを削除します。[削除]をクリックする前に、削除したいボックスに対応する チェックボックスをオンにします。

補足

- 共有ボックスは削除できません。
- ユーザーボックスの削除方法については、以下の参照先をご覧ください。 P.106 [「ボックスデータを削除する」](#page-105-1)
- 4. [ロック解除]

選択したユーザーボックスのロックを解除します。[ロック解除]をクリックする前に、ロック解除した いボックスに対応するチェックボックスをオンにします。

補足

ユーザーボックスのロック解除方法については、以下の参照先をご覧ください。 P.107 [「ボックスのロックを解除する」](#page-106-0)

#### <span id="page-105-0"></span>**■ ファイリングボックスの内蔵ストレージを管理する**

システム管理者は、ファイリングボックス内のデータを定期的に監視し、内蔵ストレージの空き容量を確保 する必要があります。 ユーザーボックス/フォルダー /文書管理の操作方法は一般ユーザーと同じです。操作方法の詳細については、 以下の参照先をご覧ください。 P.40 「ユーザーボックス/[フォルダーを管理する」](#page-39-0) P.52 [「文書を管理する」](#page-51-0) ここでは、不要なボックスを削除する管理者業務と、パスワードの誤入力によりロックされてしまったボッ クスのロック解除方法について説明します。

#### <span id="page-105-1"></span>**□ ボックスデータを削除する**

システム管理者は、不要になったボックスデータや内蔵ストレージの不良などによって破損し、使用できな くなったボックスデータを手動で削除することができます。

**1** システム管理者としてログインします。 P.104 [「システム管理者としてログインする」](#page-103-1) ファイリングボックス管理ページが表示されます。

#### 注意

- ボックスを削除する前に、ボックス内の文書をアーカイブすることをお勧めします。ボックスを削除 してしまうと、ボックス内の文書は復元できません。
- Client Utilities/User Documentation DVDに収録されているファイリングボックスBackup/Restore Utility を使って、ボックス内のデータをバックアップすることもできます。

補足

それぞれのボックス番号またはボックス名をクリックすると、ボックスのプロパティページが表示され ます。

**2** 削除したいユーザーボックスのチェックボックスをオンにし、[削除]をクリックします。

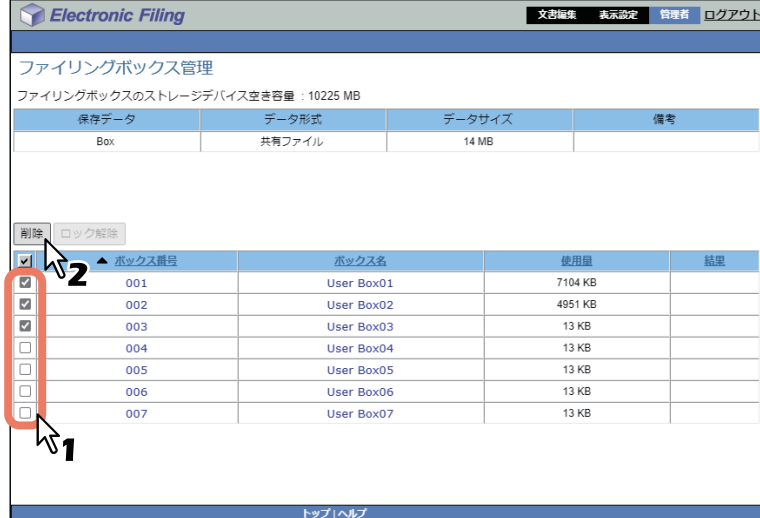

削除を確認するメッセージが表示されます。

補 足

ファイリングボックス管理ページの詳細については、以下の参照先をご覧ください。 P.105 [「\[ファイリングボックス管理\]ページ」](#page-104-1)

#### **3** [**OK**]をクリックします。

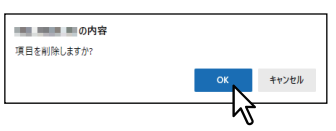

選択したユーザーボックスが、ファイリングボックスシステムから削除されます。

#### <span id="page-106-0"></span>**□ ボックスのロックを解除する**

パスワードポリシーでファイリングボックスのロックアウト設定を有効にしている場合、ボックスのパス ワード入力を設定したリトライ回数以上に連続して間違えると、そのボックスは一定時間使用できないよう にロックされます。システム管理者は、パスワードの誤入力によりロックしてしまったボックスについて、 ロックを解除することができます。

#### 注意

パスワードポリシーの設定はTopAccessで行います。パスワードポリシーの詳細については、以下の参照先 をご覧ください。

**TopAccess -** [管理者] **-** [セキュリティ]項目説明一覧 **-** パスワードポリシー **-** パスワードポリシー(ファ イリングボックス、暗号化**PDF**、**SNMPv3**、クローニング、機密受信)

#### **1** システム管理者としてログインします。

 P.104 [「システム管理者としてログインする」](#page-103-1) ファイリングボックス管理ページが表示されます。

補足

- ロックされたボックスは、結果に「Locked」と表示されます。
- それぞれのボックス番号またはボックス名をクリックすると、ボックスのプロパティページが表示さ れます。
- **2** ロックを解除したいボックスのチェックボックスをオンにし、[ロック解除]をクリックしま す。

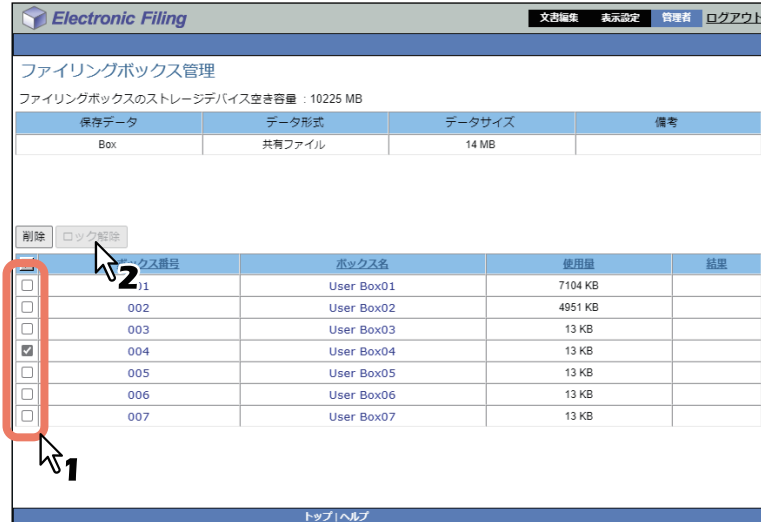

選択したボックスのロックが解除されます。

#### 補足

ファイリングボックス管理ページの詳細については、以下の参照先をご覧ください。 P.105 [「\[ファイリングボックス管理\]ページ」](#page-104-1)
# 索引

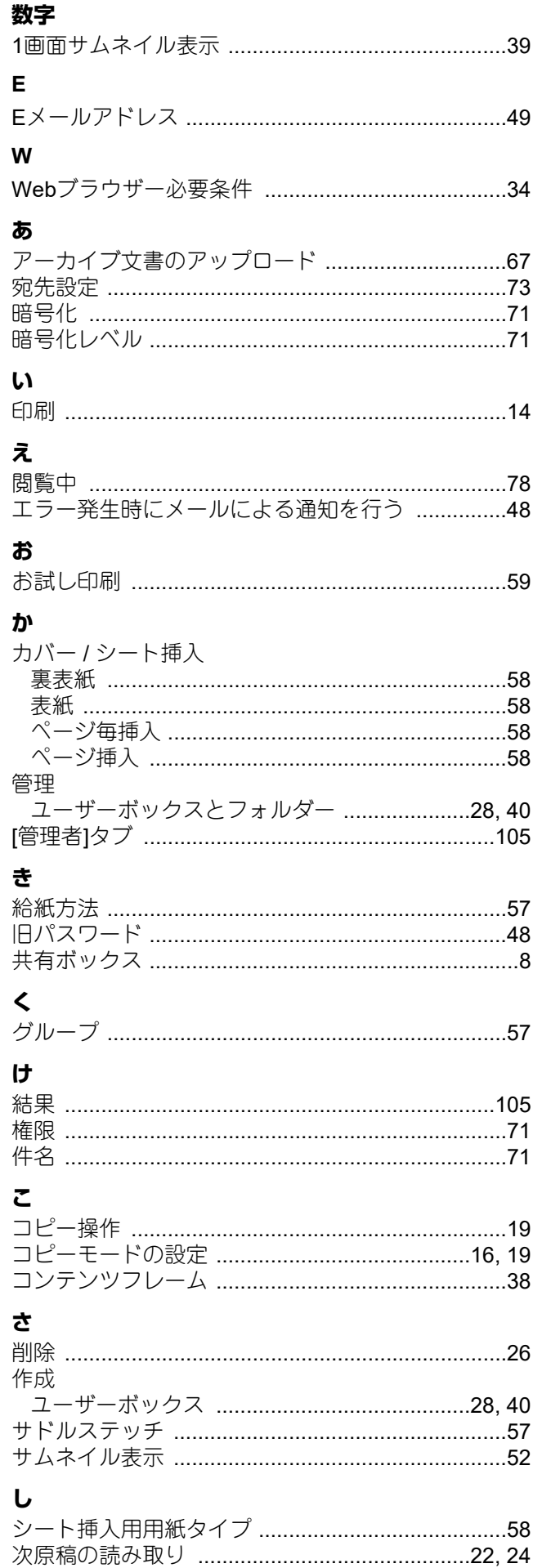

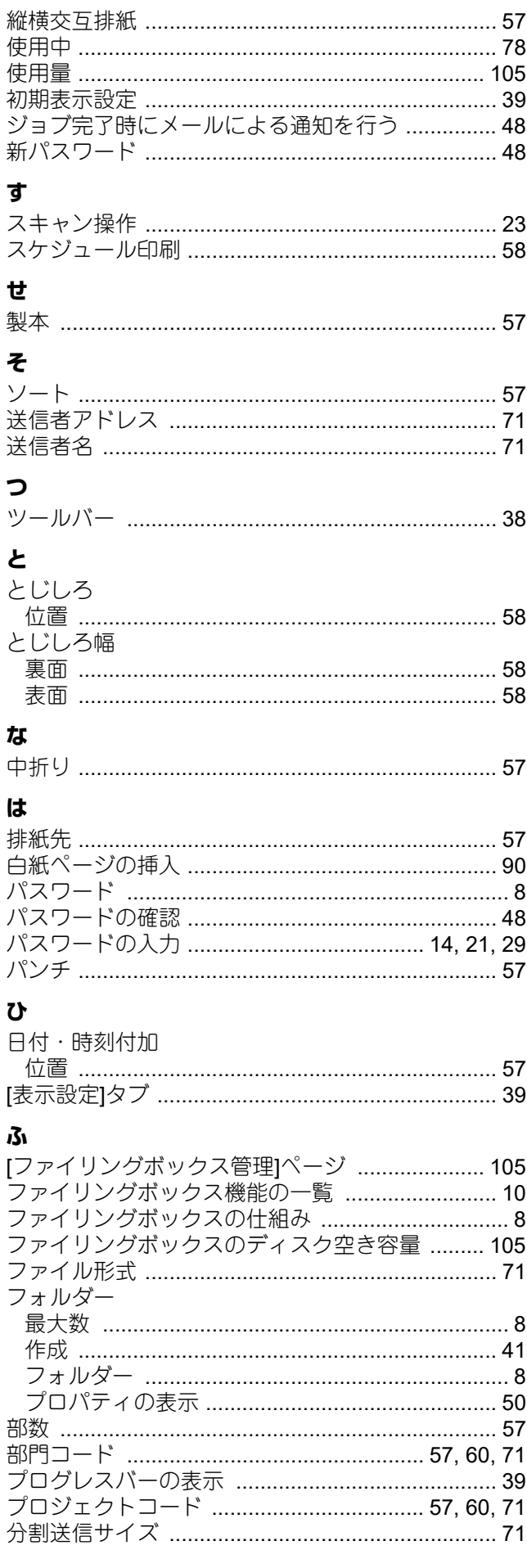

÷

J.

 $\overline{1}$ 

i.

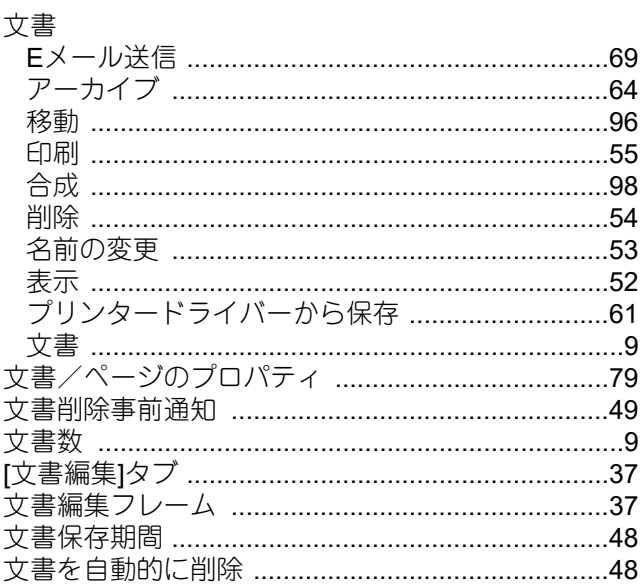

#### $\ddot{\phantom{1}}$

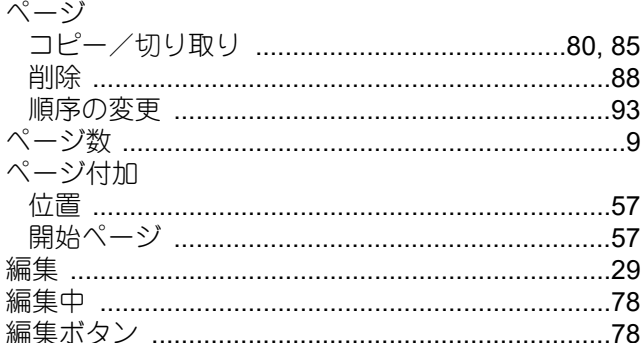

### ほ

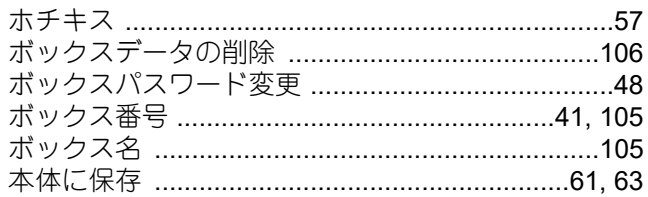

## め

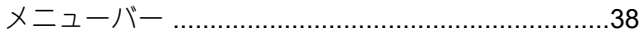

## łФ

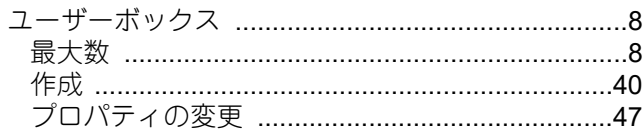

## $\boldsymbol{\kappa}$

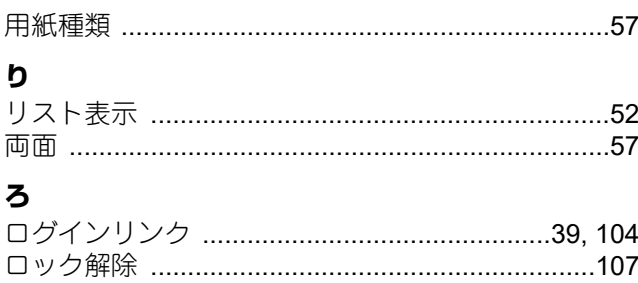

FC-2020AC/2021AC FC-2525AC/3525AC/4525AC/5525AC DP-2528A/3528A/4528A/5528A FC-6527AC/7527AC DP-6529A/9029A 東芝デジタル複合機 ファイリングボックス<br>C-STUDIO2020AC/2021AC **C-STUDIO2525AC/3525AC/4525AC/5525AC e**. STUDIO2528A/3528A/4528A/5528A **e**-STUDIO6527AC/7527AC **B** STUDIO 6529A/9029A

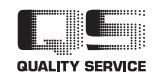

OMJ210023B0 R210220X5902-TTEC Ver02 F 発行 2023年10月

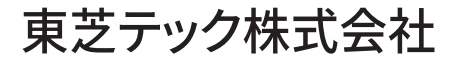